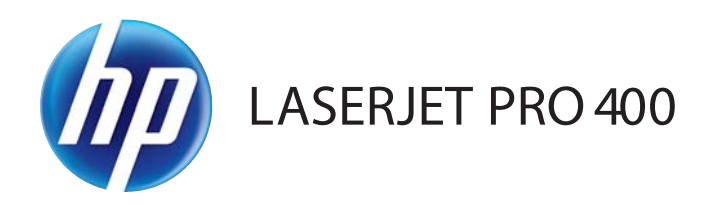

# Kasutusjuhend

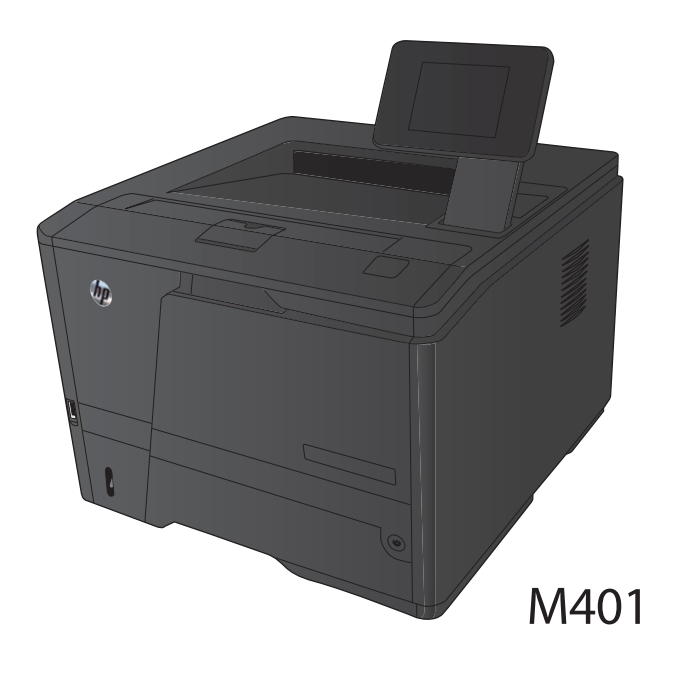

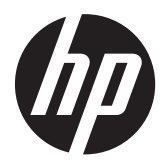

# HP LaserJet Pro 400 M401 printerite seeria

Kasutusjuhend

#### **Autoriõigus ja litsents**

© 2014 Copyright Hewlett-Packard Development Company, L.P.

Paljundamine, kohandamine või tõlkimine on ilma eelneva kirjaliku loata keelatud, välja arvatud autoriõiguse seadustes lubatud juhtudel.

Siin sisalduvat teavet võib ette teatamata muuta.

Ainsad HP toodetele ja teenustele kehtivad garantiid on esitatud nende toodete ja teenustega kaasasolevates garantiikirjades. Mitte midagi siin ei tohiks tõlgendada lisagarantiina. HP ei vastuta siin esineda võivate tehniliste või toimetuslike vigade või puuduste eest.

Edition 1, 9/2014

Osa number: CF270-91011

#### **Kaubamärkide nimetused**

Adobe®, Acrobat® ja PostScript® on ettevõtte Adobe Systems Incorporated kaubamärgid.

Apple ja Apple'i logo on ettevõtte Apple Computer, Inc. registreeritud kaubamärgid USA-s ja teistes riikides/regioonides. iPod on ettevõtte Apple Computer, Inc. kaubamärk. iPod on mõeldud vaid juriidiliseks või õigusi omava üksuse volitusega kopeerimiseks. Ärge varastage muusikat.

Bluetooth on oma valdaja kaubamärk, mida Hewlett-Packard Company kasutab litsentsi alusel.

Java™ on Sun Microsystems, Inc. kaubamärk USA-s.

Microsoft®, Windows®, Windows® XP ja Windows Vista® on Microsoft Corporation'i USA-s registreeritud kaubamärgid.

UNIX®on ettevõtte The Open Group registreeritud kaubamärk.

# Sisukord

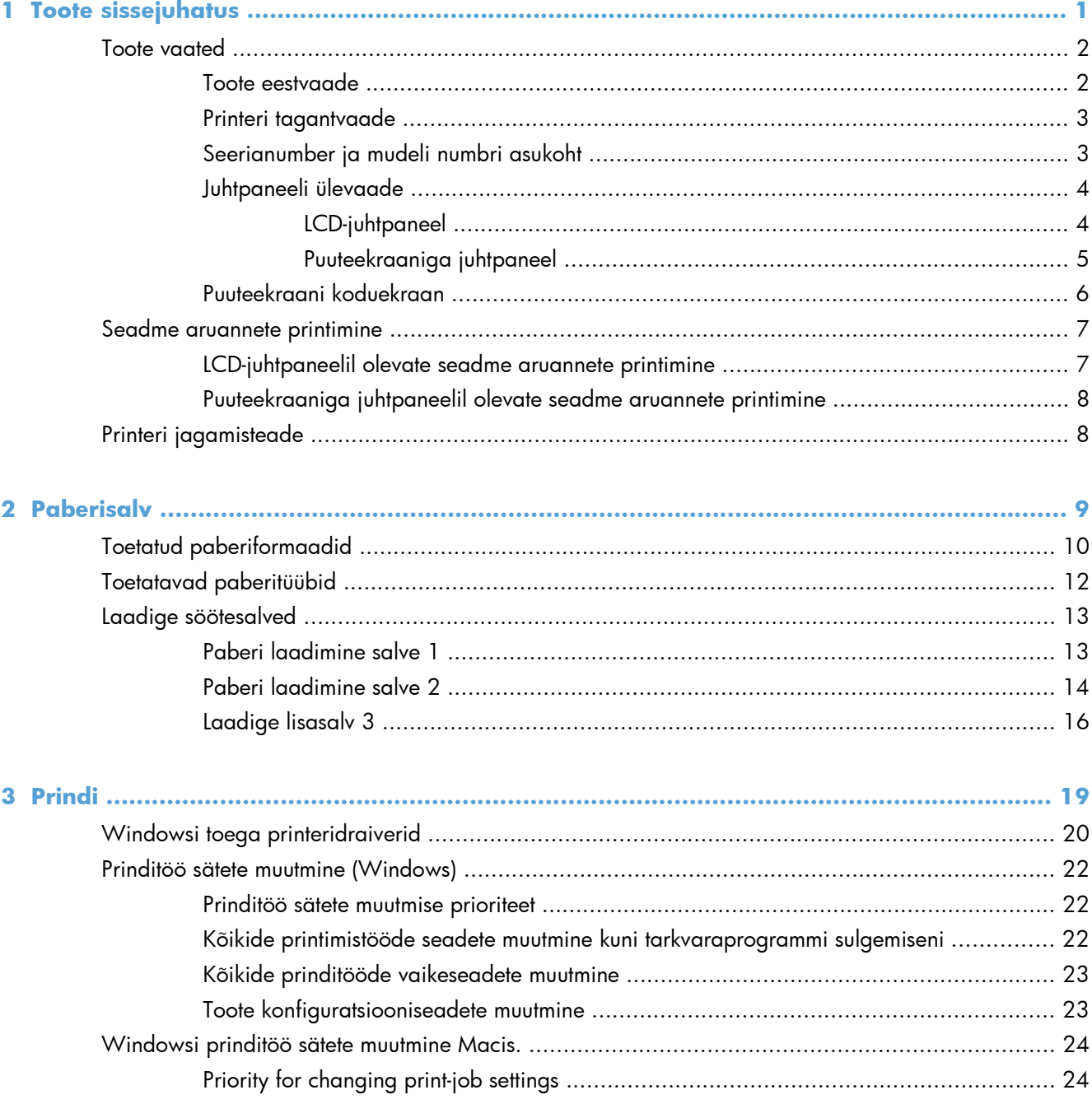

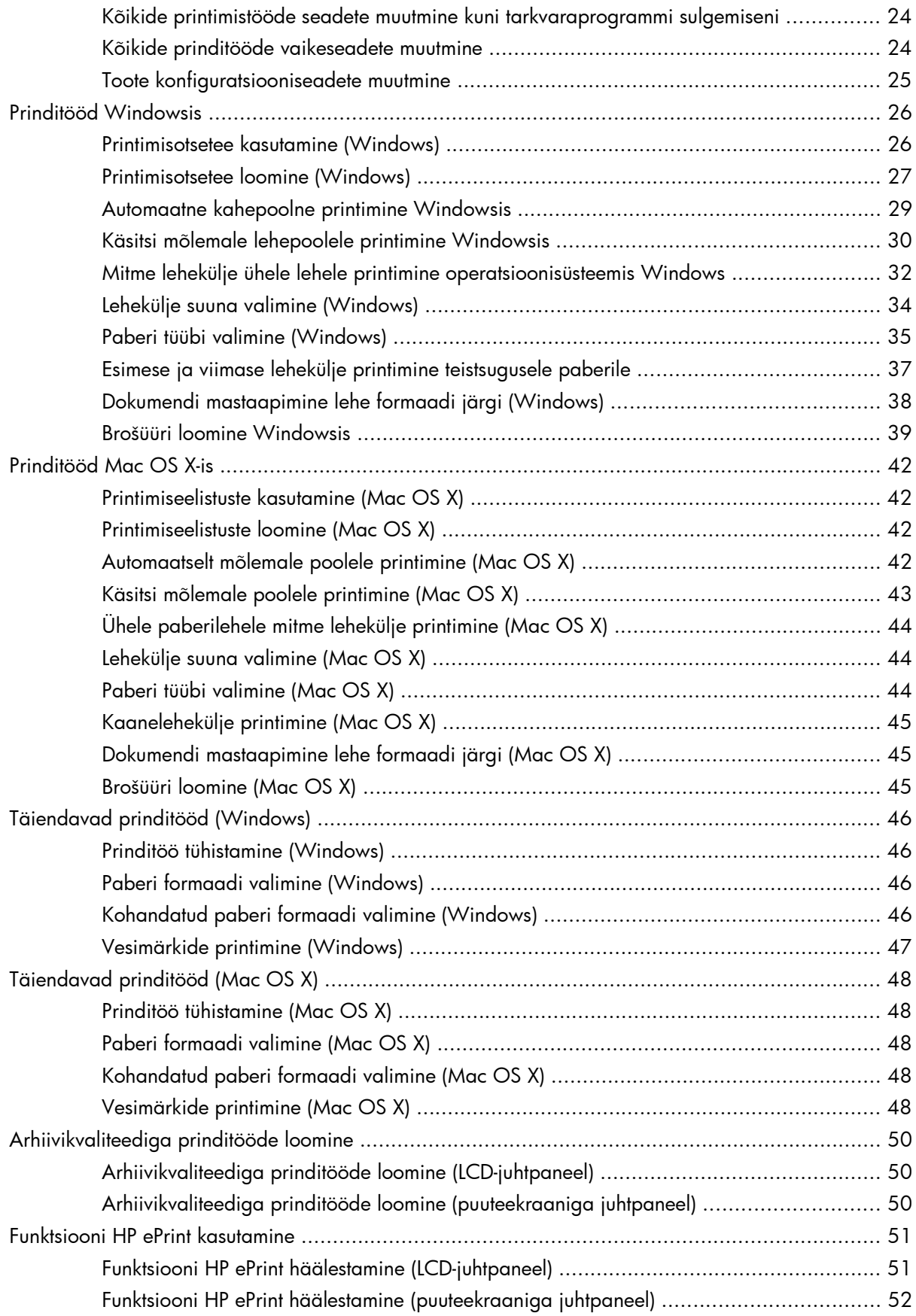

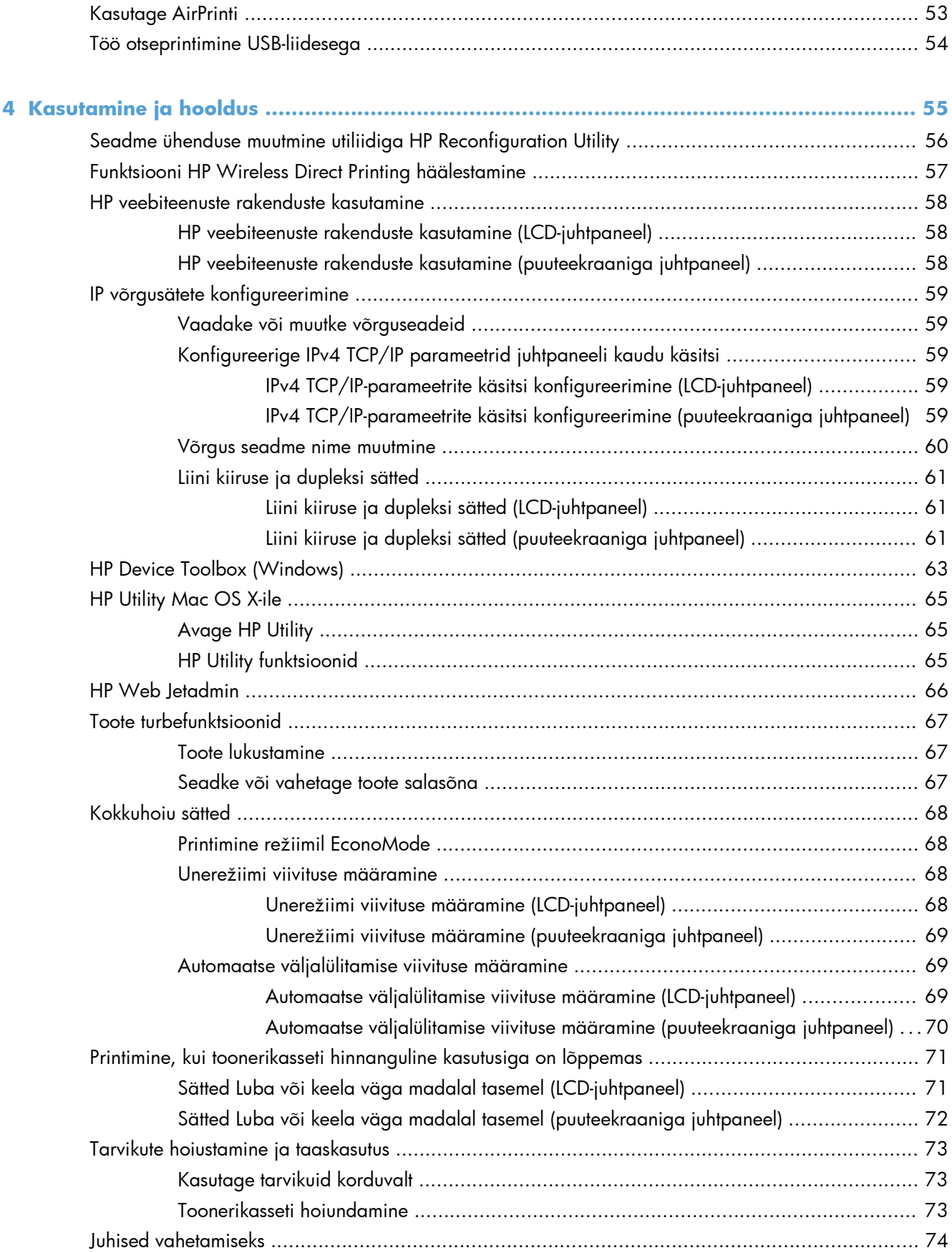

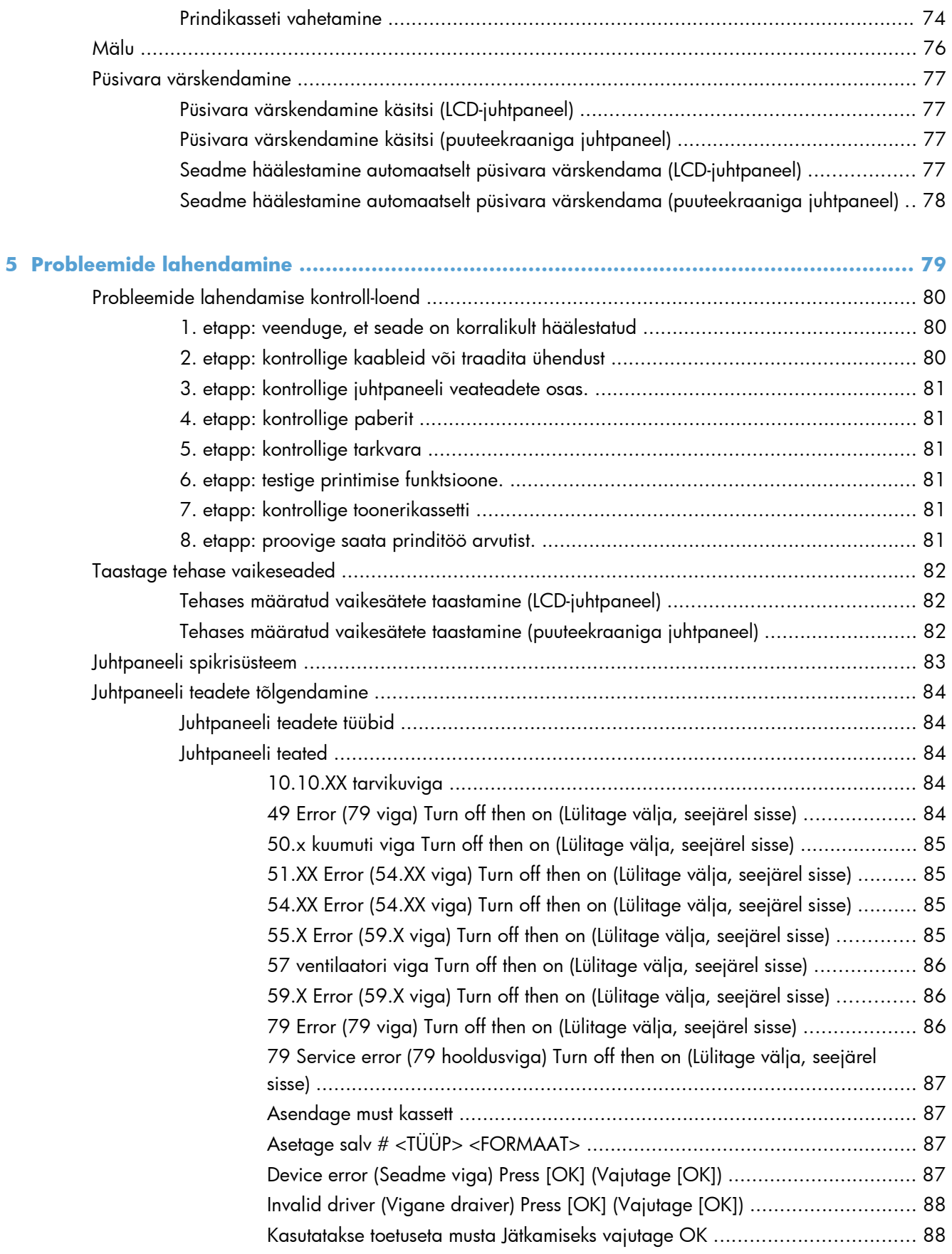

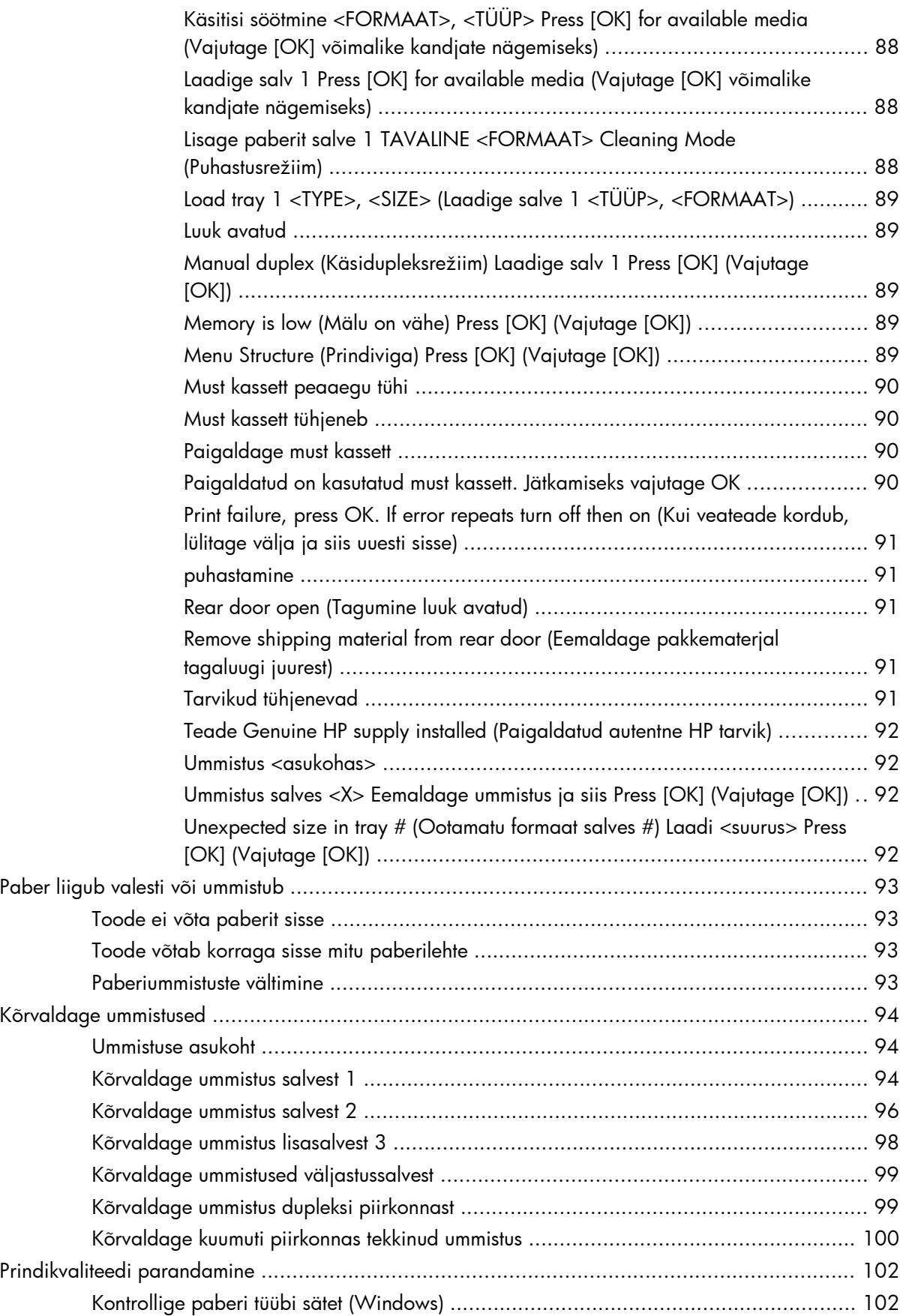

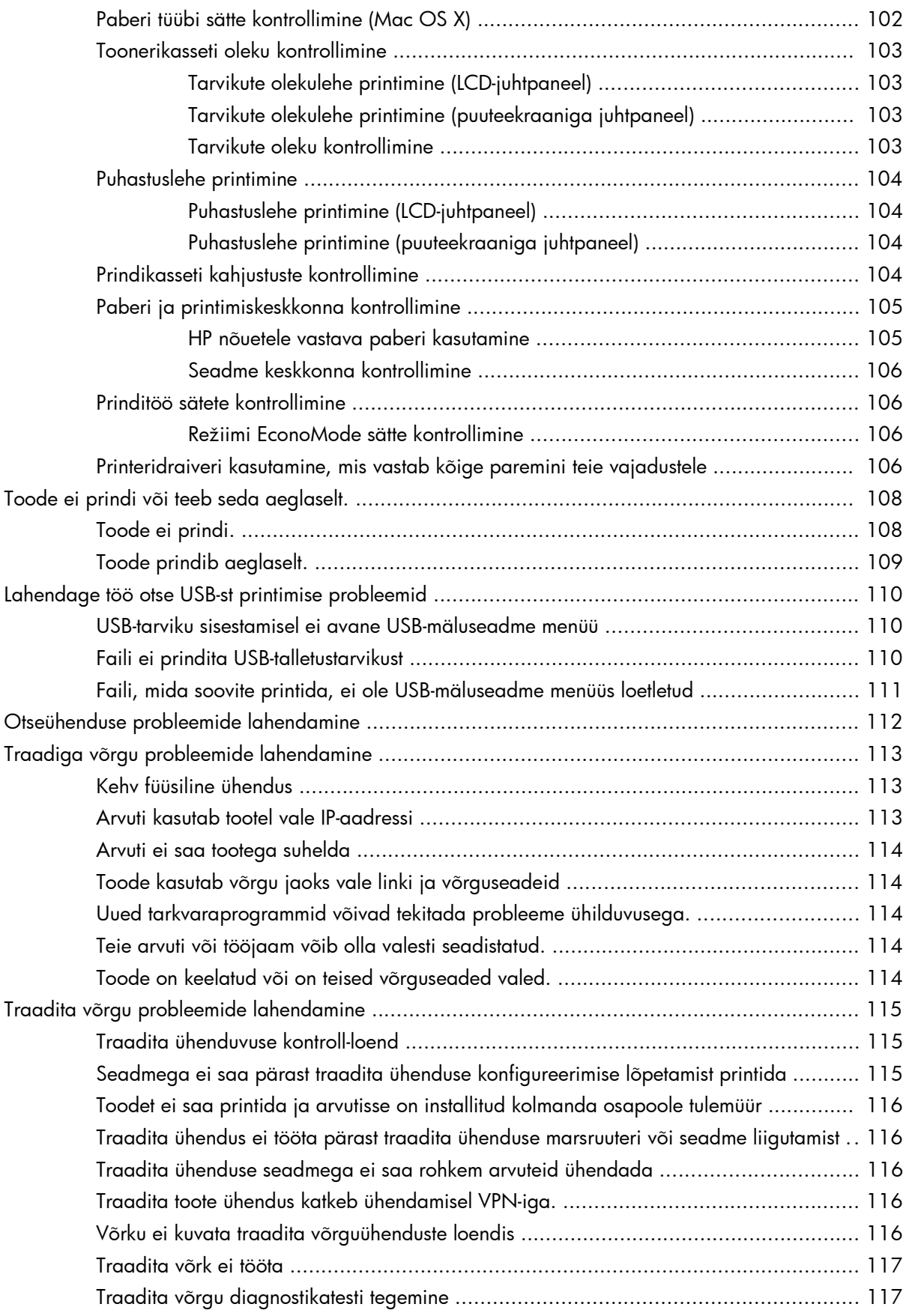

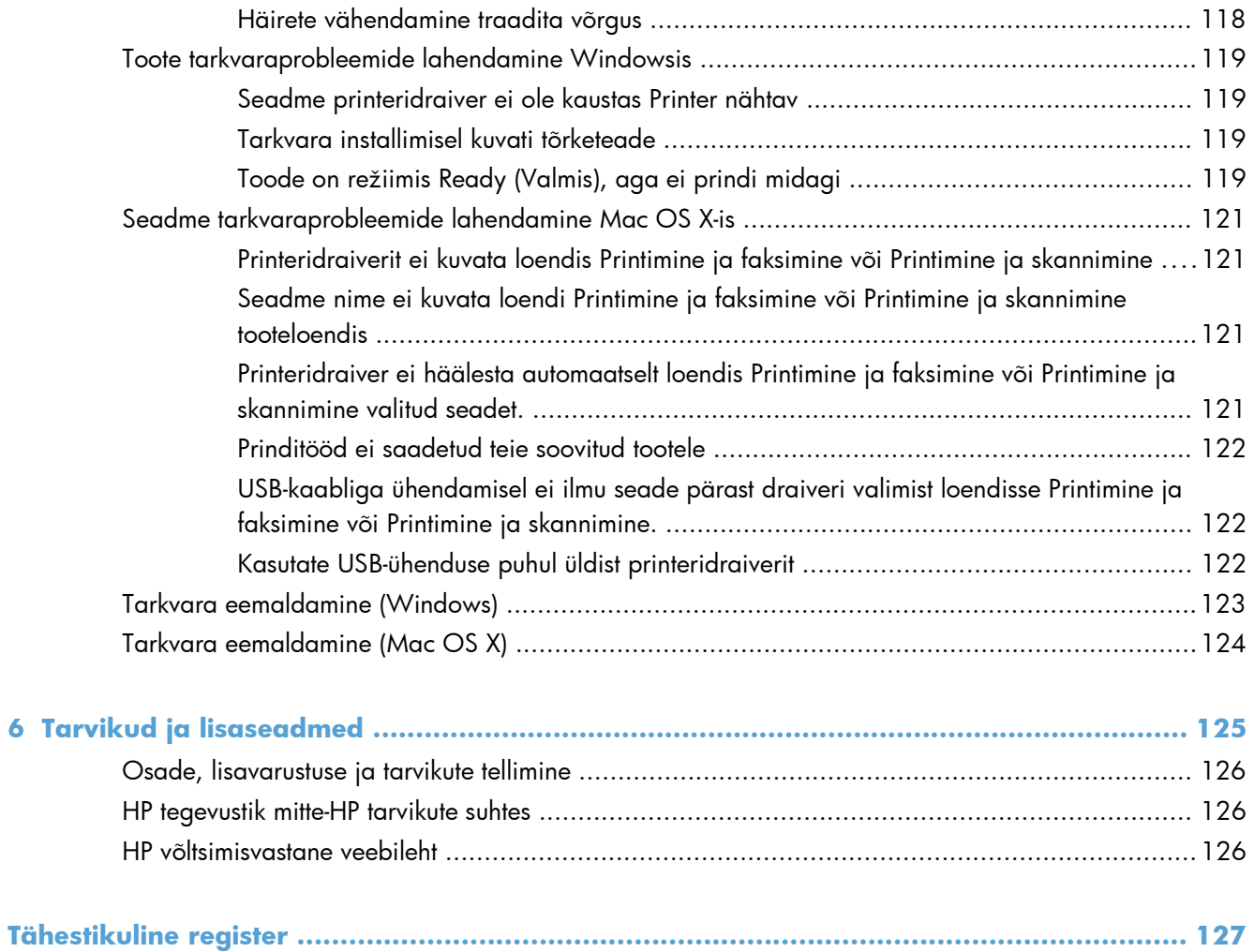

# <span id="page-12-0"></span>**1 Toote sissejuhatus**

- [Toote vaated](#page-13-0)
- [Seadme aruannete printimine](#page-18-0)
- [Printeri jagamisteade](#page-19-0)

## <span id="page-13-0"></span>**Toote vaated**

### **Toote eestvaade**

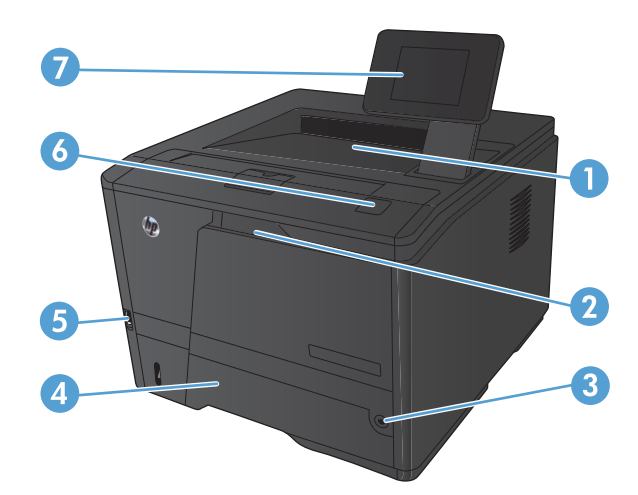

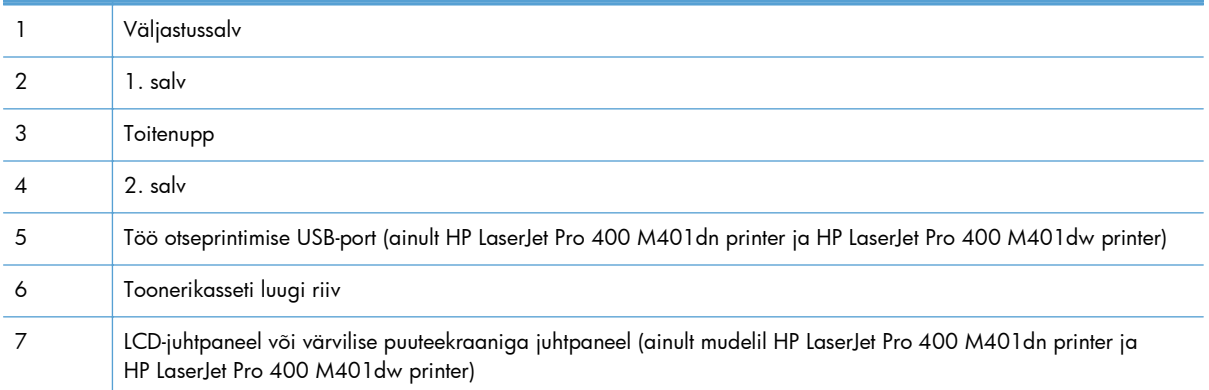

### <span id="page-14-0"></span>**Printeri tagantvaade**

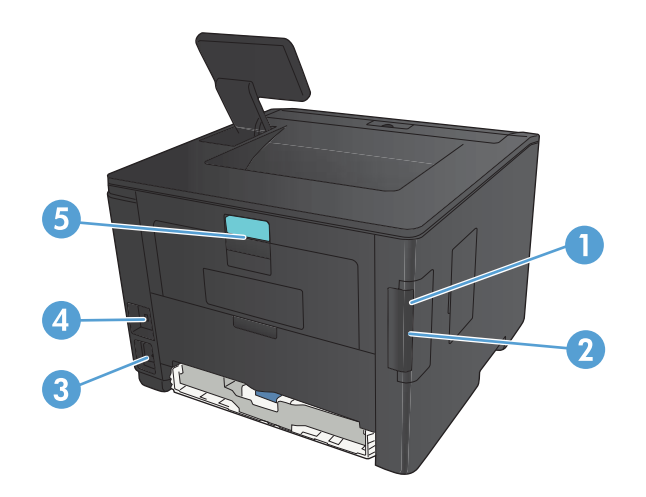

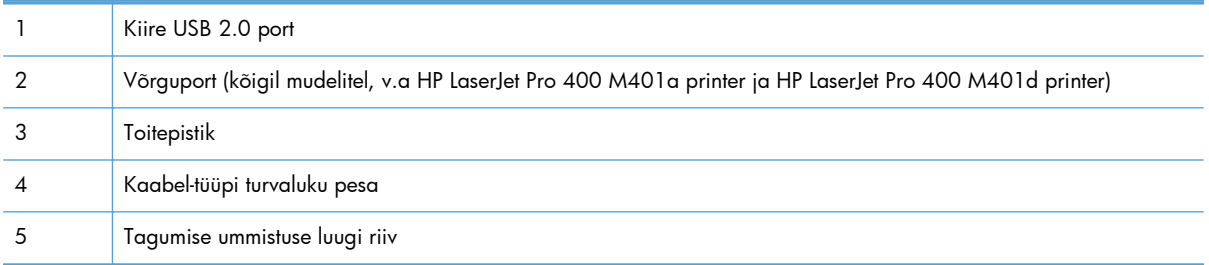

### **Seerianumber ja mudeli numbri asukoht**

Seerianumber ja toote mudelinumber asuvad toote tagaküljel.

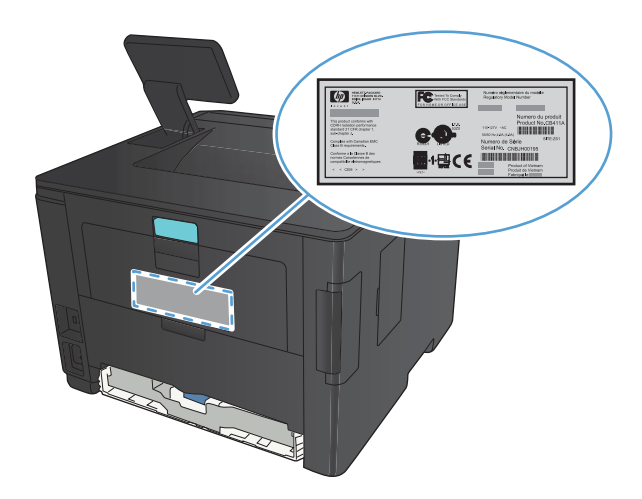

### <span id="page-15-0"></span>**Juhtpaneeli ülevaade**

### **LCD-juhtpaneel**

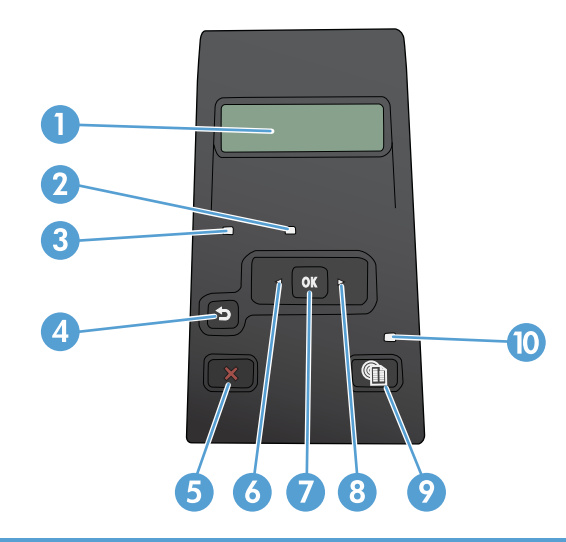

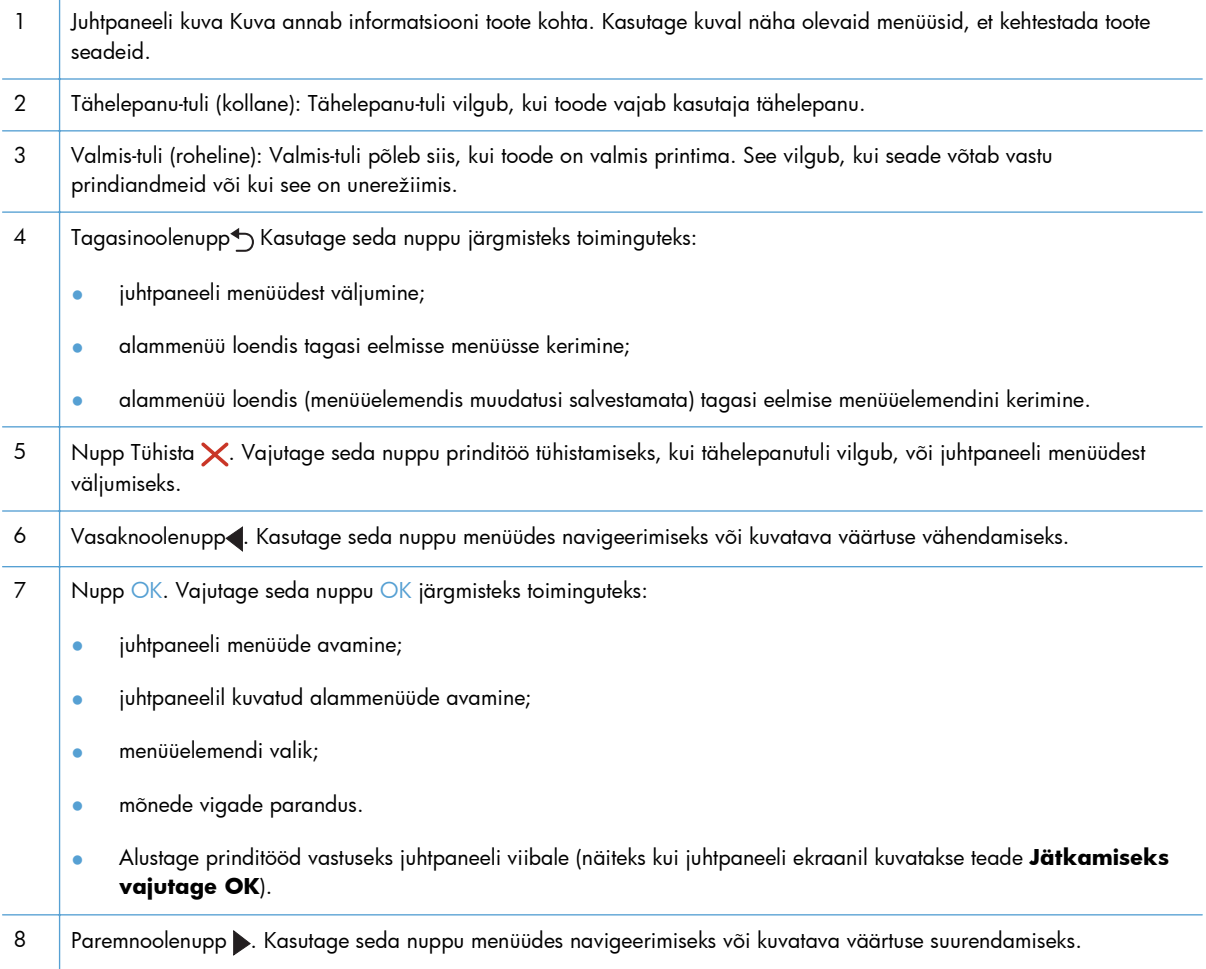

<span id="page-16-0"></span>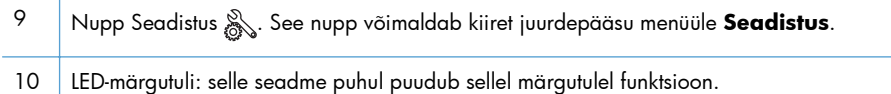

#### **Puuteekraaniga juhtpaneel**

**MÄRKUS.** Puuteekraaniga juhtpaneel on saadaval mudelil HP LaserJet Pro 400 M401dn printer ja HP LaserJet Pro 400 M401dw printer.

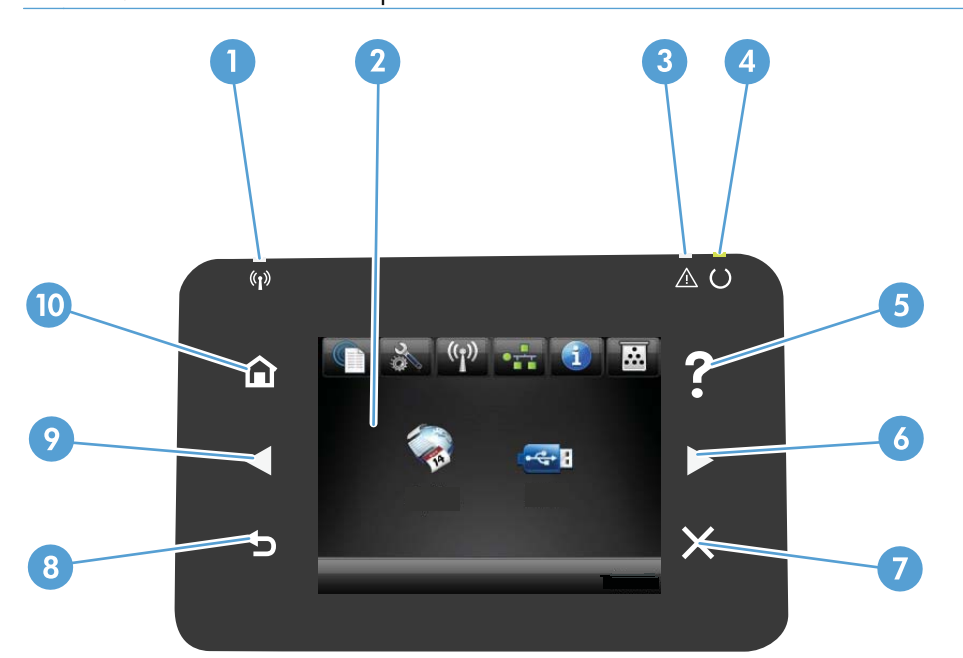

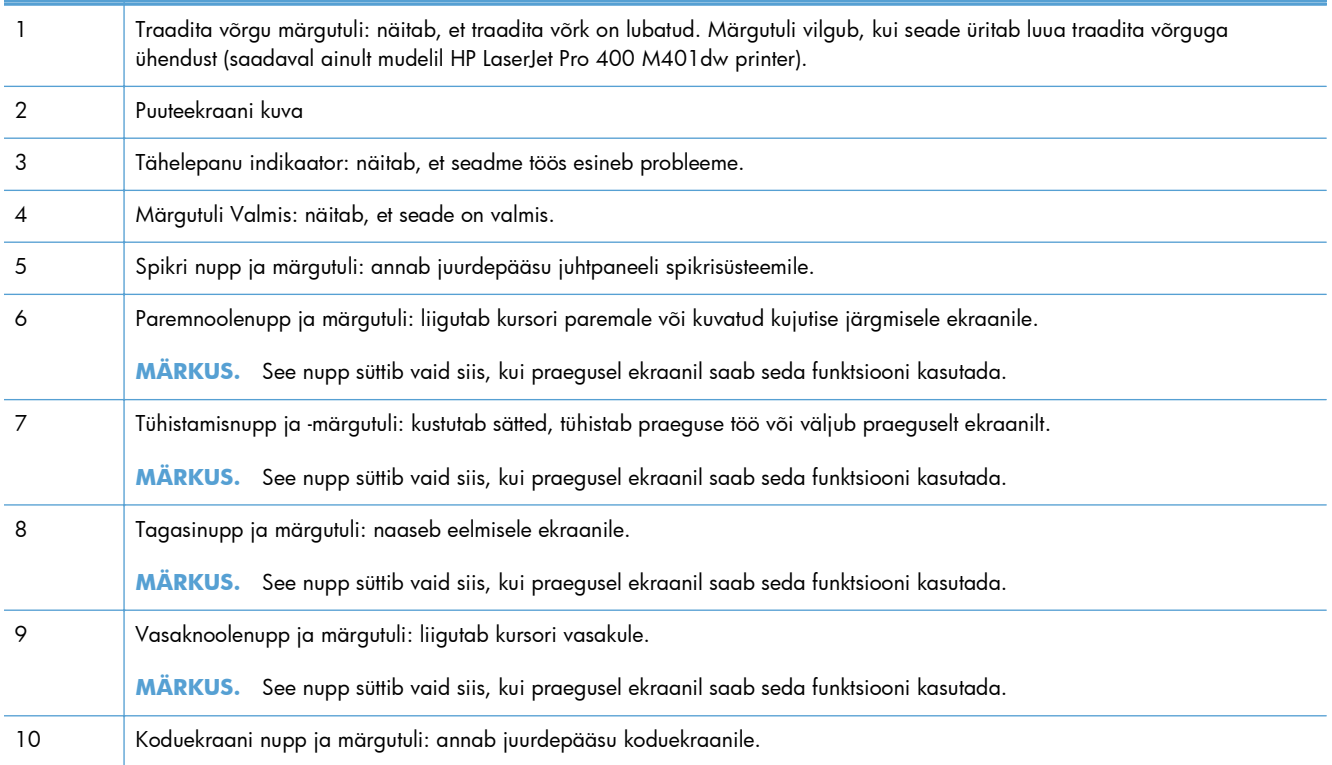

### <span id="page-17-0"></span>**Puuteekraani koduekraan**

**MÄRKUS.** Puuteekraaniga juhtpaneel on saadaval mudelil HP LaserJet Pro 400 M401dn printer ja HP LaserJet Pro 400 M401dw printer.

Koduekraanil pääseb juurde seadme funktsioonidele ja seal näete seadme olekut.

**MÄRKUS.** Koduekraanil olevad funktsioonid võivad sõltuvalt seadme konfiguratsioonist olla erinevad. Mõne keele puhul võib erinev olla ka ekraanipaigutus.

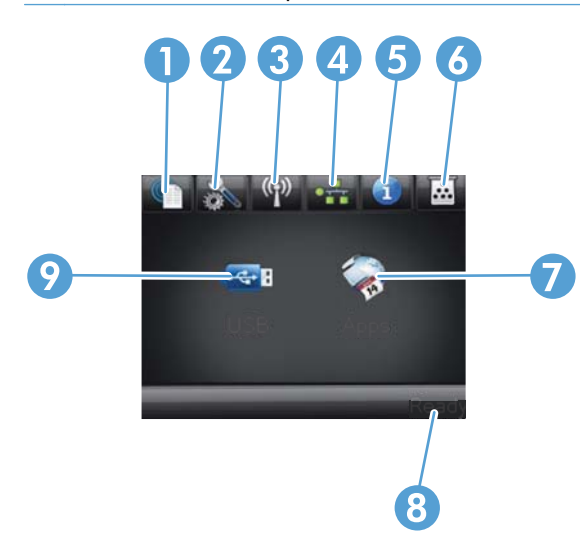

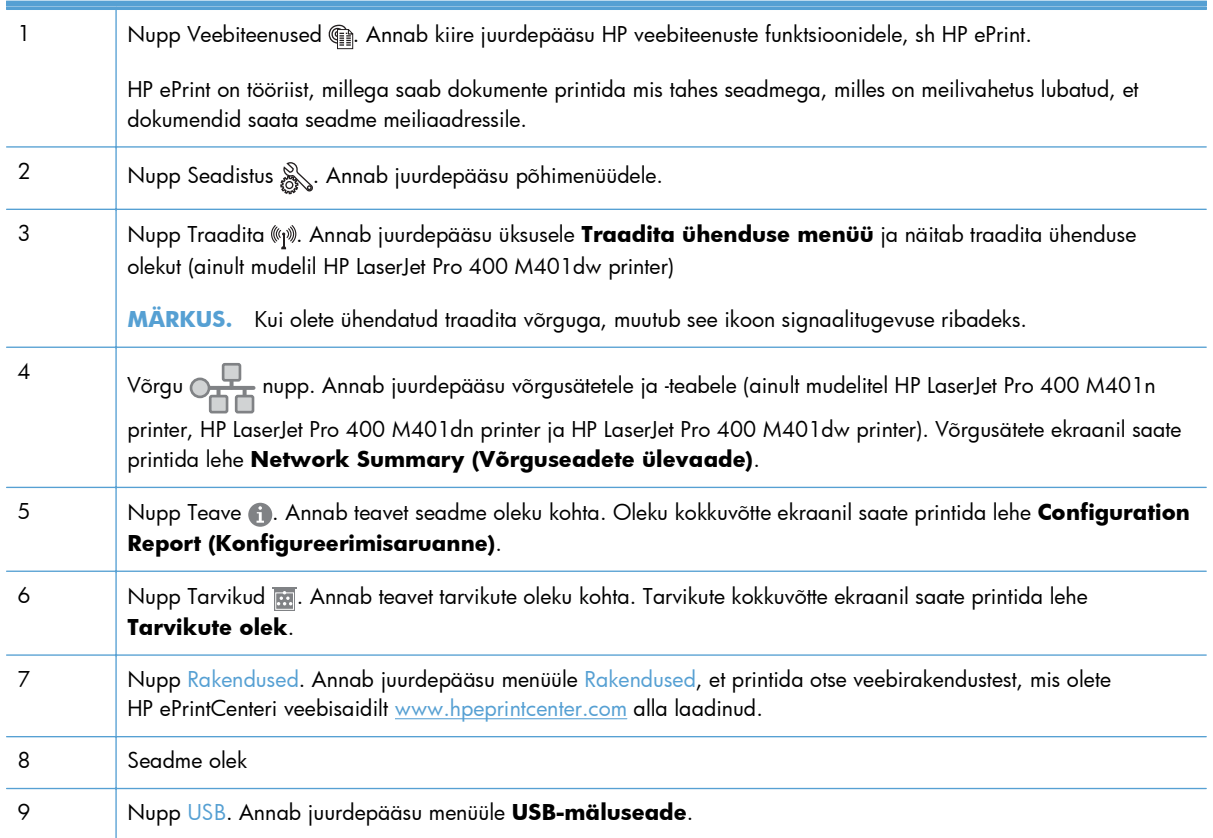

## <span id="page-18-0"></span>**Seadme aruannete printimine**

Seadme aruanded asuvad seadme mälus. Need lehed aitavad tootega seotud probleeme tuvastada ja lahendada.

**MÄRKUS.** Kui toote keelt installimise ajal korralikult ei seadistatud, saate seadistada keele käsitsi nii, et teabelehti prinditaks välja ühe tugikeele abiga. Muutke keelt, kasutades juhtpaneeli menüüd **System Setup (Süsteemi seadistus)** või sardveebiserverit.

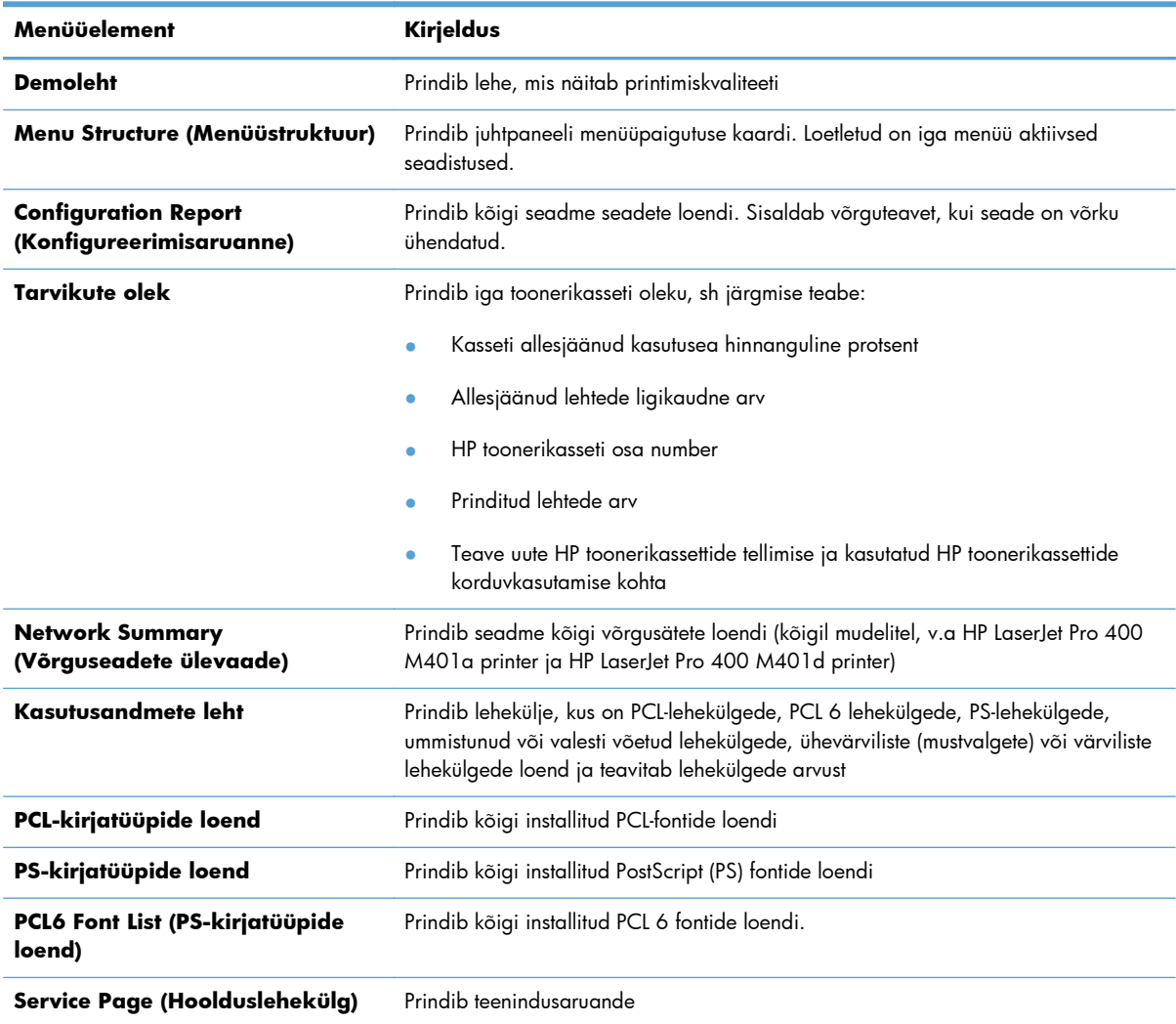

Menüüs **Aruanded** saate seadme kohta mitmeid informatiivseid lehti printida.

### **LCD-juhtpaneelil olevate seadme aruannete printimine**

- **1.** Menüüde avamiseks vajutage seadme juhtpaneelil nuppu OK.
- **2.** Avage menüü **Aruanded**.
- **3.** Valige prinditav aruanne ja seejärel vajutage selle printimiseks nuppu OK.

### <span id="page-19-0"></span>**Puuteekraaniga juhtpaneelil olevate seadme aruannete printimine**

- 1. Puudutage seadme juhtpaneeli koduekraanil nuppu Seadistus &.
- **2.** Puudutage nuppu **Aruanded**.
- **3.** Puudutage aruande nime, mida soovite printida.

## **Printeri jagamisteade**

HP ei toeta võrdõigusvõrgu kasutamist, kuna see funktsioon on Microsofti opsüsteemi, mitte HP printeridraiveri funktsioon. Avage aadress [www.microsoft.com.](http://www.microsoft.com)

# <span id="page-20-0"></span>**2 Paberisalv**

- [Toetatud paberiformaadid](#page-21-0)
- [Toetatavad paberitüübid](#page-23-0)
- [Laadige söötesalved](#page-24-0)

## <span id="page-21-0"></span>**Toetatud paberiformaadid**

See printer toetab erinevaid paberiformaate ja kohandub vastavalt kasutatavale prindikandjale.

**MÄRKUS.** Parimate tulemuste saavutamiseks valige enne printimise alustamist printeridraiveris õige paberi formaat ja tüüp.

#### **Tabel 2-1 Toetatud paberi ja prindikandja formaadid**

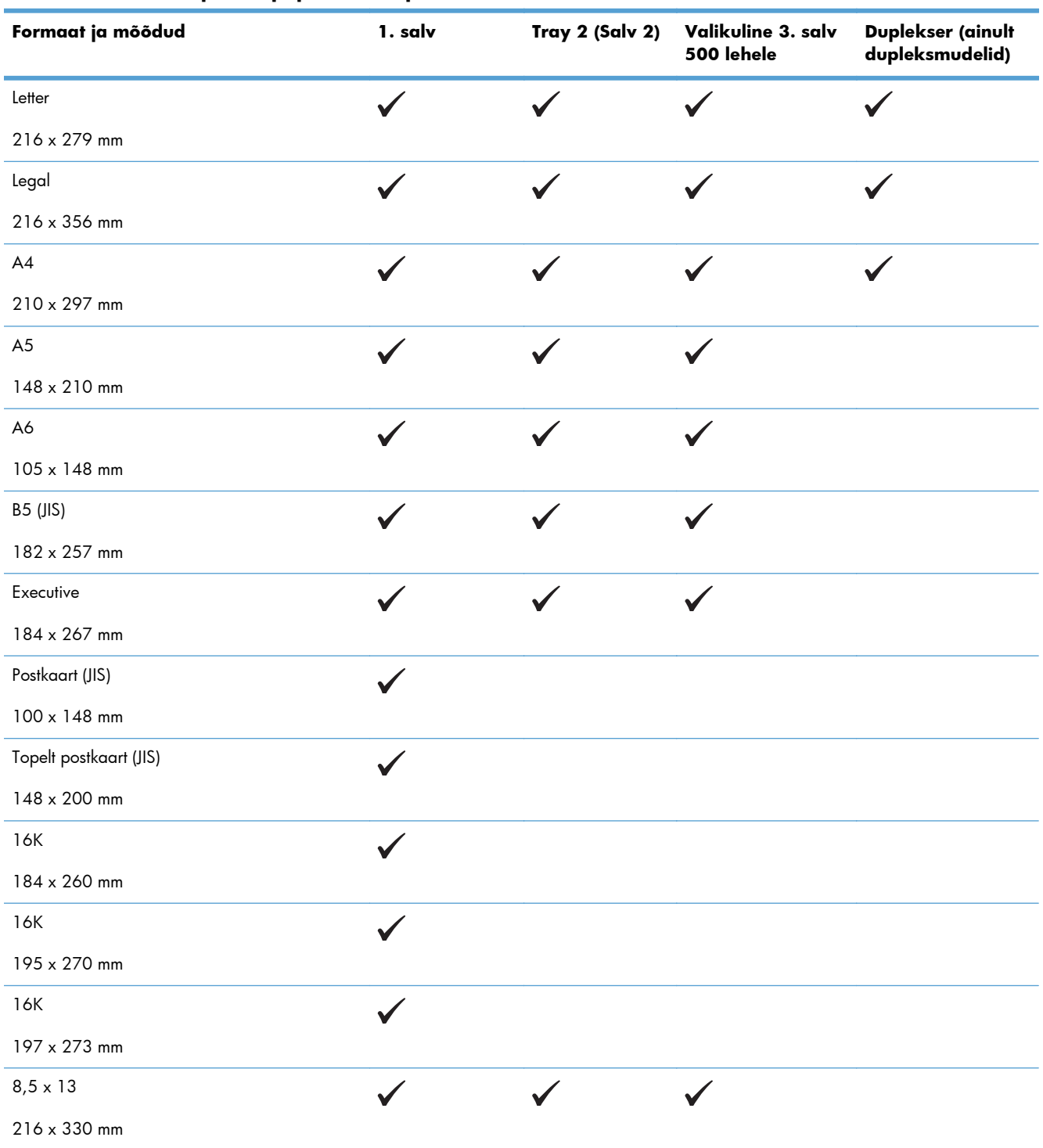

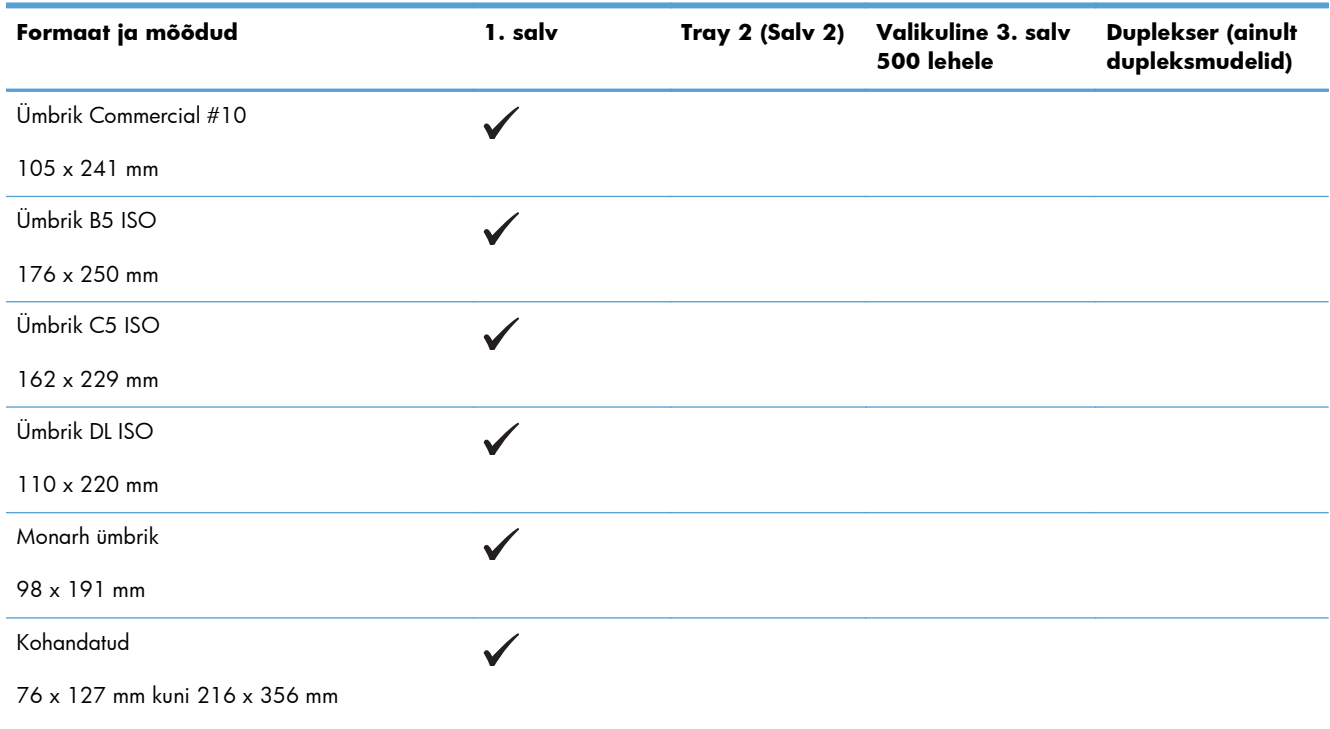

#### **Tabel 2-1 Toetatud paberi ja prindikandja formaadid (järg)**

## <span id="page-23-0"></span>**Toetatavad paberitüübid**

Selle printeri poolt toetatud HP paberite täieliku nimekirja jaoks minge aadressile [www.hp.com/](http://www.hp.com/support/ljm401series) [support/ljm401series](http://www.hp.com/support/ljm401series).

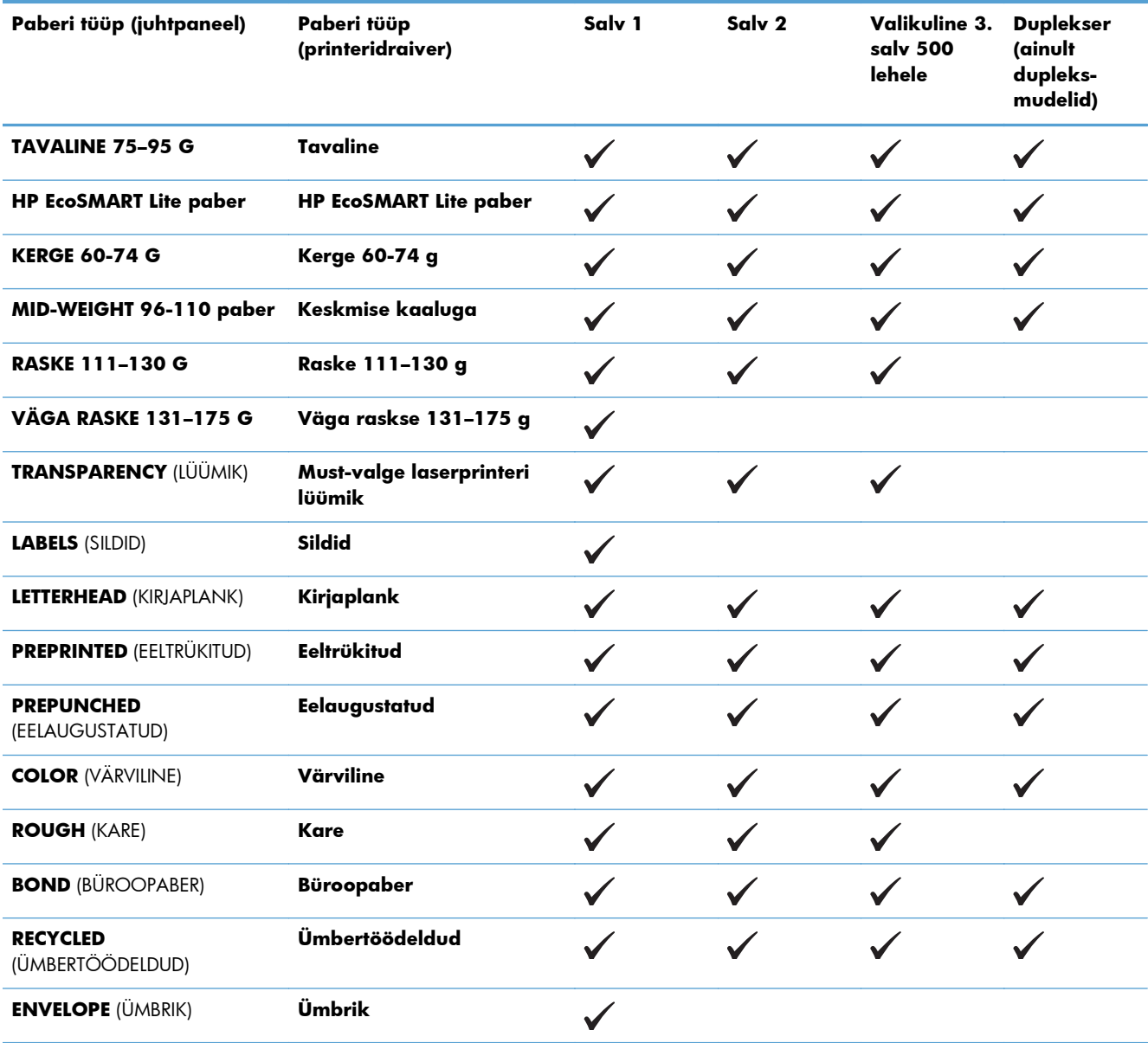

## <span id="page-24-0"></span>**Laadige söötesalved**

### **Paberi laadimine salve 1**

**1.** Avage salv 1 ja tõmmake salve pikendus välja.

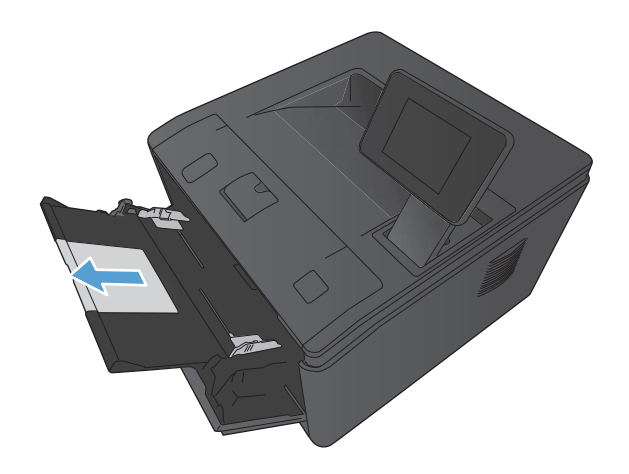

**2.** Kaua paber, flip välja laiendamine, mis aitavad hoida paberit.

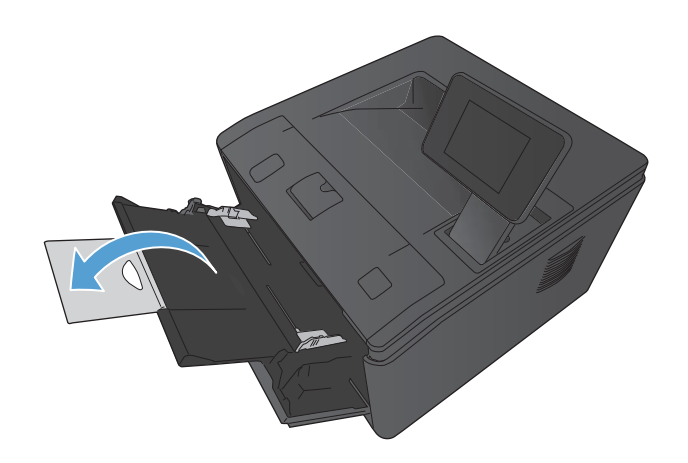

<span id="page-25-0"></span>**3.** Asetage paberivirn salve 1 ja nihutage paberi juhikud nii, et need on lehtede vastas.

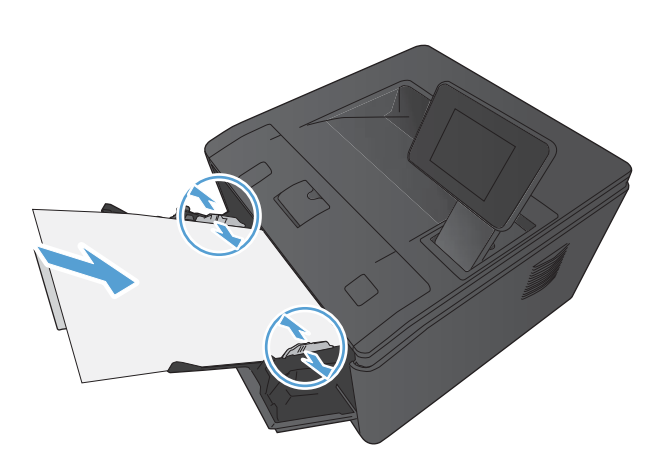

**4.** Söötke paberivirn salve nii sügavale, kui läheb.

### **Paberi laadimine salve 2**

**1.** Tõmmake salv tootest välja.

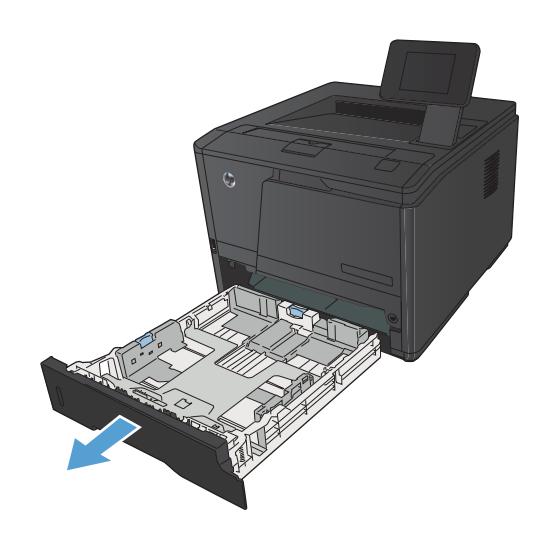

**2.** Libistage paberi pikkuse ja laiuse juhikud lahti.

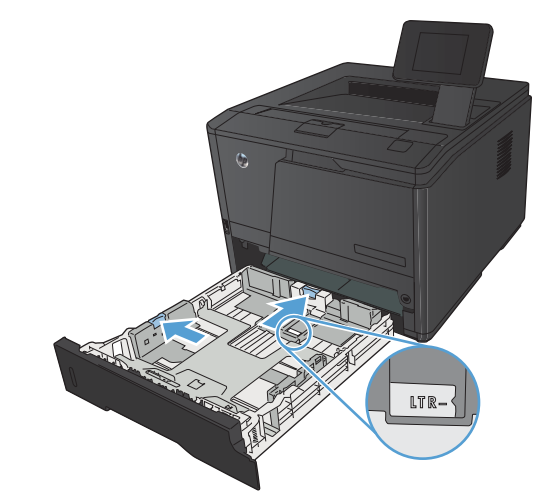

**3.** Legal-formaadis paberi laadimiseks pikendage salve, vajutades laiendussaki alla ja hoides seda all, tõmmates samaaegselt salve enda suunas.

**MÄRKUS.** Kui salve asetada Legalformaadis paber, pikeneb salv toote esiosast umbes 70 mm võrra.

**4.** Asetage paber salve ja veenduge, et see oleks kõigist neljast nurgast sile. Nihutage paberi pikkuse ja laiuse juhikuid nii, et need oleksid vastu paberivirna.

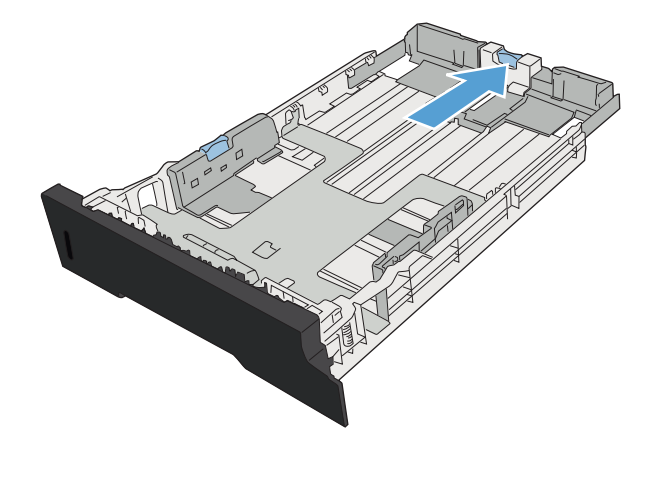

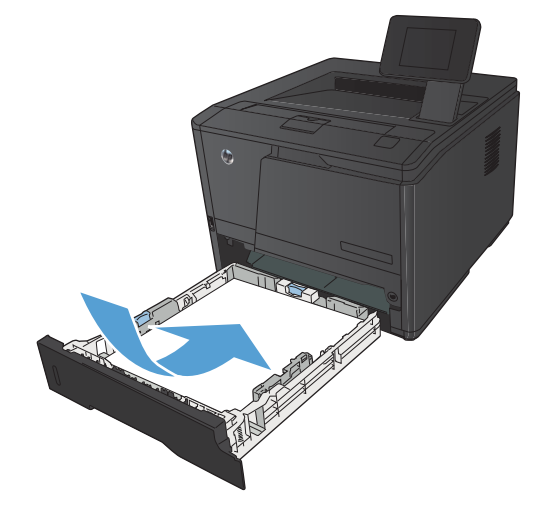

<span id="page-27-0"></span>**5.** Vajutage paber alla, veendumaks, et paberivirn on allpool salve külgedel olevaid paberilimiidi sakke.

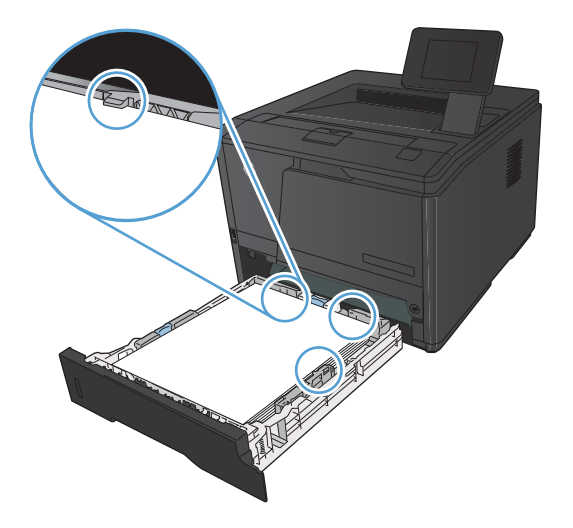

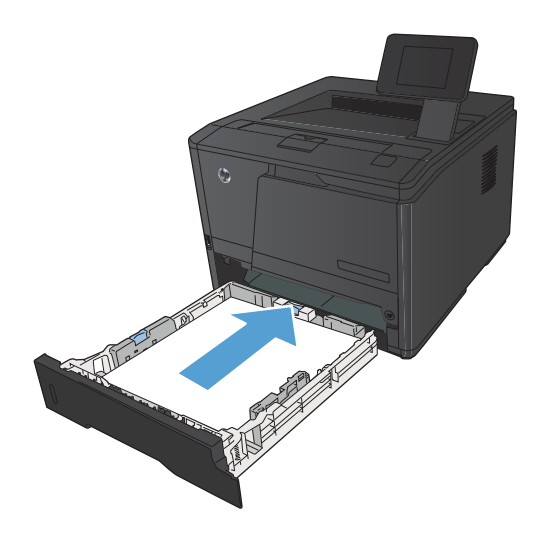

## **6.** Libistage salv tootesse

### **Laadige lisasalv 3**

**1.** Tõmmake salv tootest välja.

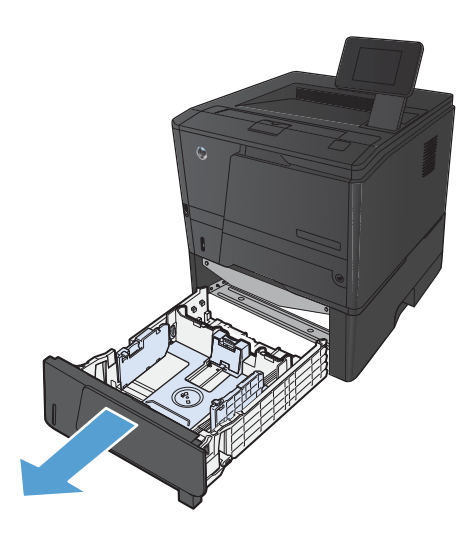

**2.** Libistage paberi pikkuse ja laiuse juhikud lahti.

**3.** Legal-formaadis paberi laadimiseks pikendage salve, vajutades laiendussaki alla ja hoides seda all, tõmmates samaaegselt salve enda suunas.

**MÄRKUS.** Kui salve asetada Legalformaadis paber, pikeneb salv toote esiosast umbes 70 mm võrra.

**4.** Asetage paber salve ja veenduge, et see oleks kõigist neljast nurgast sile. Nihutage paberi pikkuse ja laiuse juhikuid nii, et need oleksid vastu paberivirna.

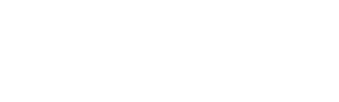

**5.** Vajutage paber alla ja veenduge, et paberivirn oleks allpool salve külgedel olevaid paberilimiidi sakke.

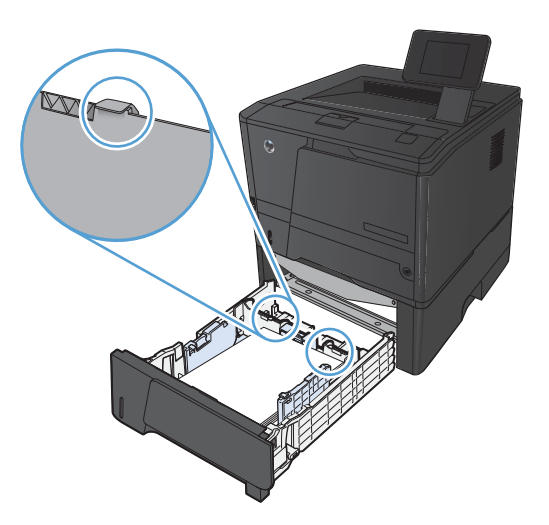

The Contract of the Contract of

**6.** Libistage salv tootesse

# <span id="page-30-0"></span>**3 Prindi**

- **•** [Windowsi toega printeridraiverid](#page-31-0)
- [Prinditöö sätete muutmine \(Windows\)](#page-33-0)
- [Windowsi prinditöö sätete muutmine Macis.](#page-35-0)
- [Prinditööd Windowsis](#page-37-0)
- [Prinditööd Mac OS X-is](#page-53-0)
- [Täiendavad prinditööd \(Windows\)](#page-57-0)
- [Täiendavad prinditööd \(Mac OS X\)](#page-59-0)
- [Arhiivikvaliteediga prinditööde loomine](#page-61-0)
- **•** [Funktsiooni HP ePrint kasutamine](#page-62-0)
- [Kasutage AirPrinti](#page-64-0)
- [Töö otseprintimine USB-liidesega](#page-65-0)

## <span id="page-31-0"></span>**Windowsi toega printeridraiverid**

Printeridraiverid pakuvad ligipääsu printeri funktsioonidele ja võimaldavad arvutil printeriga suhelda (kasutades printerikeelt). Vaadake printeri CD plaadil asuvaid installimärkusi ja seletusfaile lisatarkvara ja -keelte jaoks.

#### **HP PCL 6 draiveri kirjeldus**

- Installib viisardist Add Printer (Lisa printer)
- Antud vaikimisi printeridraiverina
- Soovitatakse kasutada printimisel kõigis Windowsi keskkondades
- Pakub enamikule kasutajatest parimat üldist kiirust, prindikvaliteeti ja printeri funktsioonide tuge
- Arendatud ühilduma Windowsi graafikaseadmeliidesega (GDI) parimaks kiiruseks Windows keskkonnas
- Ei pruugi täielikult ühilduda kolmandate poolte ja kohandatud tarkvaraprogrammidega, mis põhinevad PCL 5 keelel

#### **HP UPD PS draiveri kirjeldus**

- Võimalik alla laadida veebis aadressilt [www.hp.com/support/ljm401series](http://www.hp.com/support/ljm401series)
- Soovitatav printimiseks Adobe® või muudest professionaalsetest graafikaprogrammidest
- Pakub Postscripti emuleerimise ja Postscripti fontide tuge

#### **HP UPD PCL 5 draiveri kirjeldus**

- Võimalik alla laadida veebis aadressilt [www.hp.com/support/ljm401series](http://www.hp.com/support/ljm401series)
- Ühilduv eelnevate PCL-i versioonidega ja vanemate HP LaserJet printeritega
- Parim valik kolmandate poolte või kohandatud tarkvaraprogrammidest printimiseks
- Disainitud kasutamiseks suurfirmade Windowsi keskkondades, et võimaldada erinevate printerite puhul sama draiveri kasutamist
- Eelistatud siis, kui prinditakse kaasaskantavast Windows-arvutist erinevatesse mudelitesse

#### **HP UPD PCL 6 draiveri kirjeldus**

- Võimalik alla laadida veebis aadressilt [www.hp.com/support/ljm401series](http://www.hp.com/support/ljm401series)
- Soovitatakse kasutada printimisel kõigis Windowsi keskkondades
- Pakub enamikule kasutajatest parimat üldist kiirust, prindikvaliteeti ja printeri funktsioonide tuge
- Arendatud ühilduma Windowsi graafikaseadmeliidesega (GDI) parimaks kiiruseks Windows keskkonnas
- Ei pruugi täielikult ühilduda kolmandate poolte ja kohandatud tarkvaraprogrammidega, mis põhinevad PCL 5 keelel

## <span id="page-33-0"></span>**Prinditöö sätete muutmine (Windows)**

### **Prinditöö sätete muutmise prioriteet**

Prindiseadete muutused prioritiseeritakse sõltuvalt muutuste tegemise kohast:

**MÄRKUS.** Käskude ja dialoogibokside nimed võivad varieeruda sõltuvalt tarkvaraprogrammist.

- **Dialoogiboks Page Setup** (Lehekülje häälestus): Selle dialoogiboksi avamiseks klõpsake **Page Setup** (Lehekülje häälestus) või analoogilisel käsul töötava programmi menüüs **File** (Fail). Siin muudetud seaded alistavad mujal muudetud seaded.
- **Dialoogikast Print (Prindi)**: Klõpsake käsul **Print** (Prindi), **Print Setup** (Printimisseadistus) vms menüüs **File** (Fail) programmis, millega töötate, et seda dialoogikasti avada. Seaded, mida muudetakse dialoogikastis **Print** (Prindi), on tavaliselt väiksema tähtsusega ega kirjuta üle neid, mida tehakse dialoogikastis **Page Setup** (Lehekülje seadistus).
- **Dialoogikast Printer Properties (Printimissuvandid) (printeridraiver)**: Klõpsake **Properties** (Suvandid) dialoogikastis **Print** (Prindi), et printeridraiverit avada. Seaded, mida muudetakse dialoogikastis **Printer Properties** (Printimissuvandid), ei kirjuta tavaliselt üle seadeid, mida tehakse kusagil mujal printimistarkvaras. Suuremat osa printimissuvanditest saate muuta siin.
- **Printeridraiveri vaikeseaded**: Printeridraiveri vaikeseaded määravad kõigis prinditöödes kasutatavad seaded, *kui just* seadeid ei ole muudetud dialoogiboksides **Page Setup**(Lehekülje häälestus) **Print** (Prindi) või **Printer Properties** (Printeri atribuudid).
- **Printeri juhtpaneeli seaded**: Printeri juhtpaneeli seademuudatustel on madalam prioriteet kui mujal tehtud muudatustel.

### **Kõikide printimistööde seadete muutmine kuni tarkvaraprogrammi sulgemiseni**

- **1.** Valige tarkvaraprogrammis suvand **Printimine**.
- **2.** Valige draiver ja klõpsake siis **Properties** (Atribuudid) või **Preferences** (Eelistused) peale.

### <span id="page-34-0"></span>**Kõikide prinditööde vaikeseadete muutmine**

**1. Windows XP, Windows Server 2003 ja Windows Server 2008 (kasutades vaikimisi Start menüü vaadet)**: Klõpsake **Start** (Alusta) ja siis **Printers and Faxes** (Printerid ja faksid).

**Windows XP, Windows Server 2003, ja Windows Server 2008 (kasutades klassikalist Start menüü vaadet)**: Klõpsake **Start**, klõpsake **Settings** (Seaded) ja seejärel **Printers**(Printerid).

**Windows Vista**: klõpsake **Start**, **Control Panel** (Juhtpaneel) ja seejärel kategoorias **Hardware and Sound** (Riistvara ja heli) klõpsake **Printer**.

**Windows 7**: Klõpsake **Start** ning seejärel **Devices and Printers** (Seadmed ja printerid).

**2.** Paremklõpsake draiveri ikoonile ja valige siis **Printing Preferences** (printimiseelistused).

#### **Toote konfiguratsiooniseadete muutmine**

**1. Windows XP, Windows Server 2003 ja Windows Server 2008 (kasutades vaikimisi Start menüü vaadet)**: Klõpsake **Start** (Alusta) ja siis **Printers and Faxes** (Printerid ja faksid).

**Windows XP, Windows Server 2003, ja Windows Server 2008 (kasutades klassikalist Start menüü vaadet)**: Klõpsake **Start**, klõpsake **Settings** (Seaded) ja seejärel **Printers**(Printerid).

**Windows Vista**: klõpsake **Start**, **Control Panel** (Juhtpaneel) ja seejärel kategoorias **Hardware and Sound** (Riistvara ja heli) klõpsake **Printer**.

**Windows 7**: Klõpsake **Start** ning seejärel **Devices and Printers** (Seadmed ja printerid).

- **2.** Paremklõpsake draiveri ikooni ning seejärel valige **Properties** (Atribuudid) või **Printer properties** (Printeri atribuudid).
- **3.** Klõpsake vahekaarti **Seadme sätted** (Device Settings).

## <span id="page-35-0"></span>**Windowsi prinditöö sätete muutmine Macis.**

### **Priority for changing print-job settings**

Prindisätete muutused prioriseeritakse sõltuvalt muutuste tegemise kohast.

**MÄRKUS.** Käskude ja dialoogibokside nimed võivad varieeruda sõltuvalt tarkvaraprogrammist.

- **Dialoogiboks Page Setup** (Lehe häälestus). Selle dialoogiboksi avamiseks klõpsake suvandit **Page Setup** (Lehe häälestus) või analoogset käsku töötava programmi menüüs **File** (Fail). Siin muudetud sätted võivad alistada mujal muudetud sätted.
- **Dialoogikast Print** (Printimine). Klõpsake käsku **Print** (Prindi), suvandit **Print Setup** (Printimisseadistus) vms menüü **File** (Fail) programmis, millega töötate, et seda dialoogikasti avada. Dialoogiboksis **Print** (Printimine) muudetud sätetel on madalam prioriteet ja need *ei* alista dialoogiboksis **Page Setup** (Lehe häälestus) tehtud muutusi.
- **Printeridraiveri vaikesätted**. Printeri draiveri vaikesätted määravad ära kõigis printimistöödes kasutatavad sätted, *välja arvatud juhul*, kui sätteid muudetakse dialoogiakendes **Page Setup** (Lehekülje häälestus) või **Print** (Prindi).
- **Printeri juhtpaneeli sätted**. Printeri juhtpaneeli sätete muudatustel on madalam prioriteet kui mujal tehtud muudatustel.

### **Kõikide printimistööde seadete muutmine kuni tarkvaraprogrammi sulgemiseni**

- **1.** Klõpsake menüüs **Fail** valikut **Prindi**.
- **2.** Valige menüüs **Printer** suvand.
- **3.** From the settings drop-down list, change the settings that you want to change.

### **Kõikide prinditööde vaikeseadete muutmine**

- **1.** Klõpsake menüüs **Fail** valikut **Prindi**.
- **2.** Valige menüüs **Printer** suvand.
- **3.** From the settings drop-down list, change the settings that you want to change.
- **4.** Menüüs **Eelistused** klõpsake suvandil **Salvesta nimega ...** ja sisestage eelistustekomplekti nimi.

Need seaded salvestatakse menüüsse **Eelistused**. Uute seadete kasutamiseks peate valima salvestatud seaded iga kord, kui programmi avate ja printima hakkate.
### **Toote konfiguratsiooniseadete muutmine**

- **1.** Klõpsake Apple'i menüüs menüül **Süsteemieelistused** ja seejärel ikoonil **Printimine ja faksimine**.
- **2.** Valige vasakpoolsest ekraaniosast toode.
- **3.** Klõpsake nupul **Suvandid ja tarvikud**.
- **4.** Klõpsake vahekaardil **Draiver**.
- **5.** Konfigureerige installitud suvandid.

# **Prinditööd Windowsis**

### **Printimisotsetee kasutamine (Windows)**

- **1.** Valige tarkvaraprogrammis suvand **Printimine**.
- **2.** Valige toode ja klõpsake seejärel nuppu **Atribuudid** või **Eelistused**.

**3.** Klõpsake vahekaardil **Printimisotseteed**.

**4.** Valige üks otseteedest ning seejärel klõpsake nuppu **OK**.

**MÄRKUS.** Kui valite otsetee, muutuvad vastavad sätted ka printeri draiveri teistele vahekaartidel.

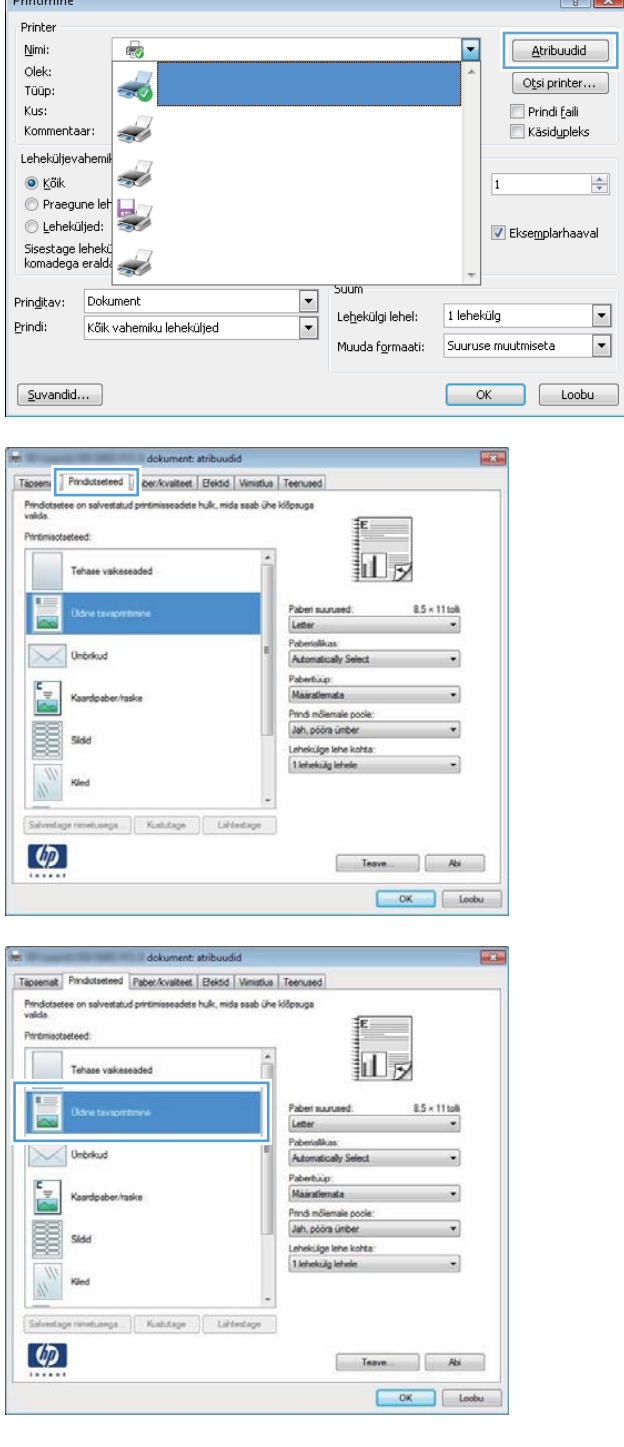

--

### **Printimisotsetee loomine (Windows)**

- **1.** Valige tarkvaraprogrammis suvand **Printimine**.
- **2.** Valige toode ja klõpsake seejärel nuppu **Atribuudid** või **Eelistused**.

**3.** Klõpsake vahekaardil **Printimisotseteed**.

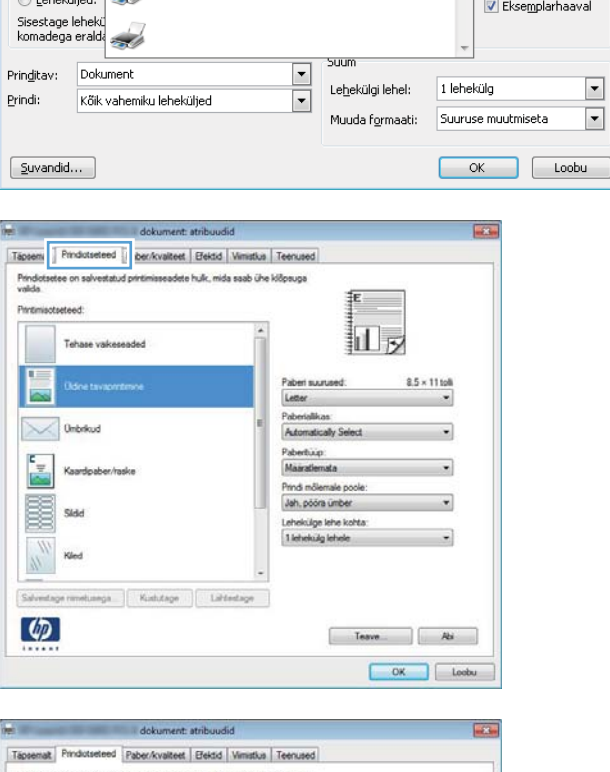

 $8 - x$ 

 $\Rightarrow$ 

 $\Box$ 

 $\boxed{\blacksquare}$ 

**Atribuudid** 

 $\blacksquare$  Prindi faili

 $\Box$  Käsidypleks

V Eksemplarhaaval

Otsi printer...

 $\overline{\phantom{0}}$ 

 $\overline{1}$ 

Printimine

Printer

 $N$ 

Olek:

Tüüp: Kus:

Kommentaar:

Leheküljevahem

Praegune let  $\textcircled{!}$  Leheküljed:

 $\odot$  Kõik

嶹

 $\overline{\phantom{a}}$ 

 $\overline{\mathcal{L}}$ 

÷

**4.** Valige aluseks olemasolev otsetee.

**MÄRKUS.** Valige alati enne otsetee, kui kohandate mõnd ekraani paremas küljes olevat seadet. Kui te muudate sätet ning seejärel valite otsetee või kui valite mõne teise otsetee, lähevad kõik teie muudatused kaduma.

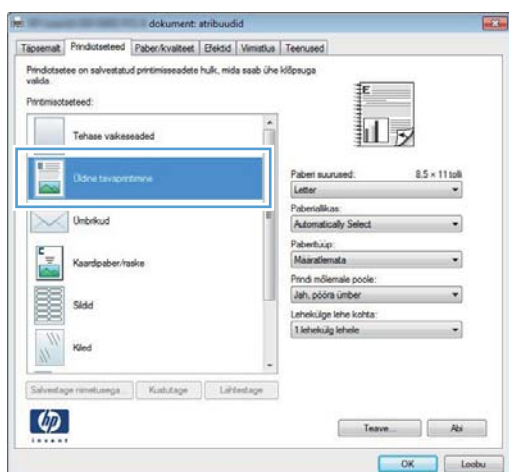

**5.** Valige uue otsetee jaoks prindisuvandid.

**MÄRKUS.** Teil on võimalik prindisuvandid valida sellel vahekaardil või mõnel muul printeri draiveri vahekaardil. Pärast suvandite valimist teistel vahekaartidel naaske enne järgmist sammu vahekaardile **Printimisotseteed**.

**6.** Klõpsake nupul **Salvesta nimega**.

**7.** Sisestage otsetee nimi ning klõpsake nuppu **OK**.

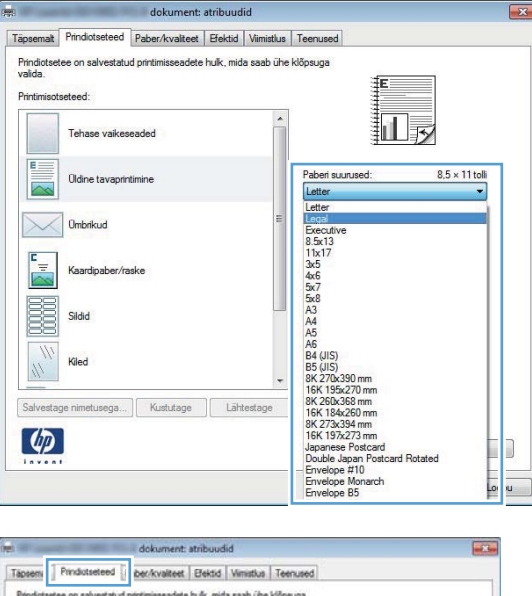

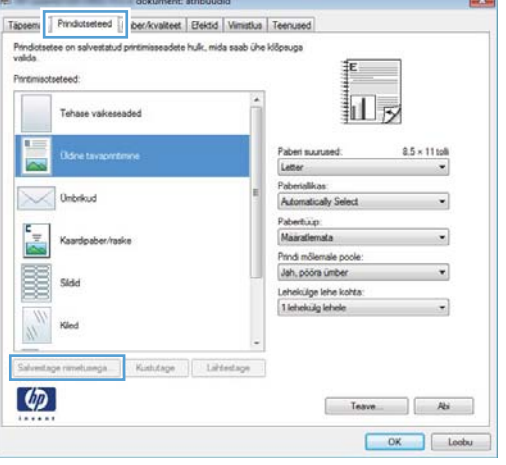

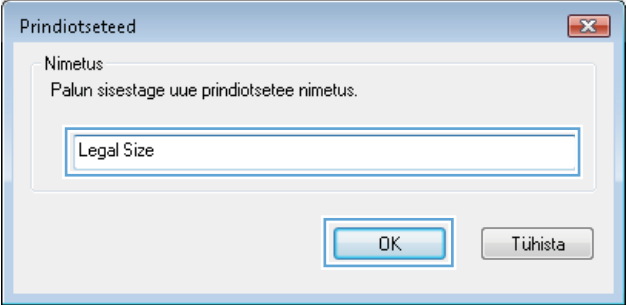

### **Automaatne kahepoolne printimine Windowsis**

**MÄRKUS.** Käesolev jaotis kehtib ainult mudelitele HP LaserJet Pro 400 M401d printer, HP LaserJet Pro 400 M401dn printer ja HP LaserJet Pro 400 M401dw printer.

**1.** Tarkvaraprogrammi menüüs **Fail** klõpsake **Prindi**.

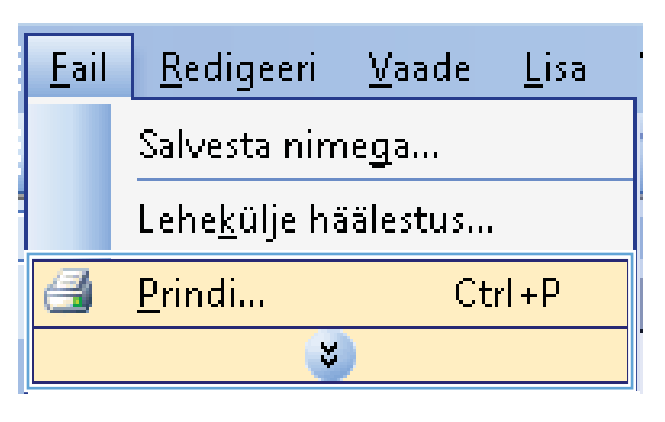

**2.** Valige toode ja klõpsake seejärel nuppu **Atribuudid** või **Eelistused**.

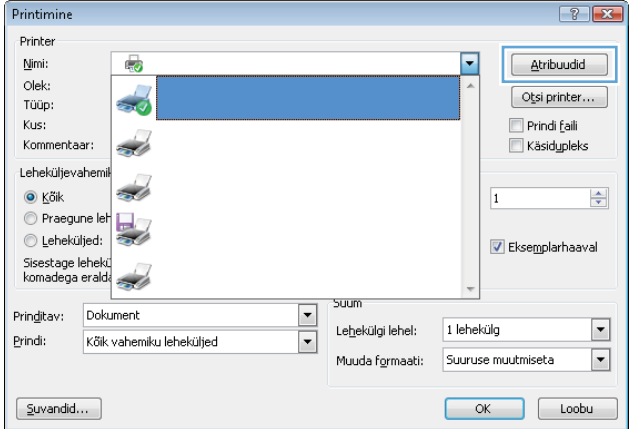

**3.** Klõpsake vahekaardil **Viimistlus**.

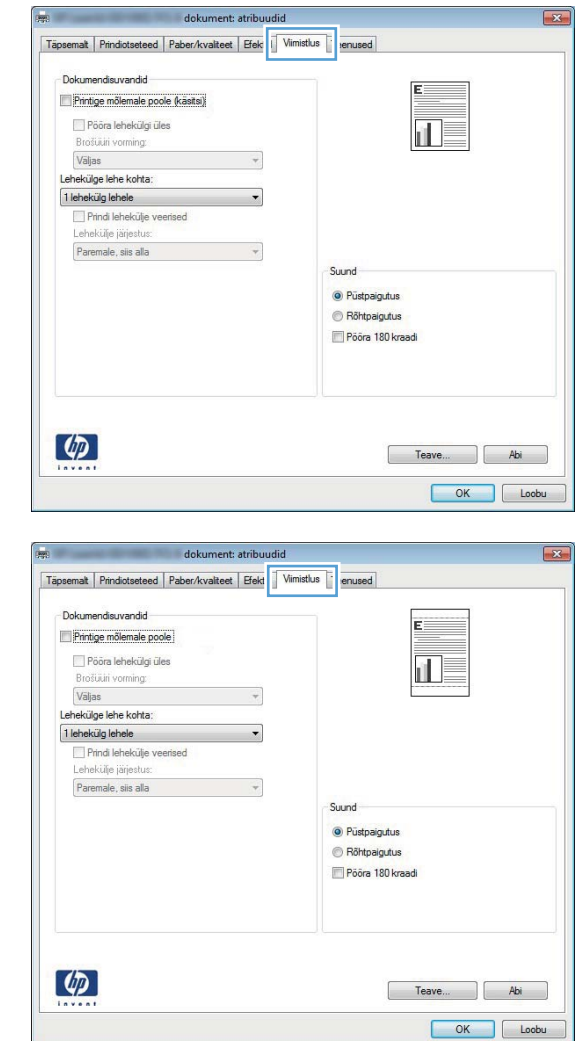

# printimiseks klõpsake nupul **OK**.

**4.** Valige märkeruut **Prindi kahepoolselt**. Töö

### **Käsitsi mõlemale lehepoolele printimine Windowsis**

**MÄRKUS.** See jaotis kehtib peamiselt mudelitele HP LaserJet Pro 400 M401a printer ja HP LaserJet Pro 400 M401n printer. Kahepoolseid prinditöid saab käsitsi teha ka mudelitega HP LaserJet Pro 400 M401d printer, HP LaserJet Pro 400 M401dn printer ja HP LaserJet Pro 400 M401dw printer, kui automaatne kahepoolne printimine paberit ei toeta või kui dupleksseade on keelatud.

**1.** Klõpsake tarkvaraprogrammi menüüs **File** (Fail) suvandit **Print** (Prindi).

**2.** Valige toode ja klõpsake seejärel nuppu **Atribuudid** või **Eelistused**.

**3.** Klõpsake vahekaarti **Viimistlus**.

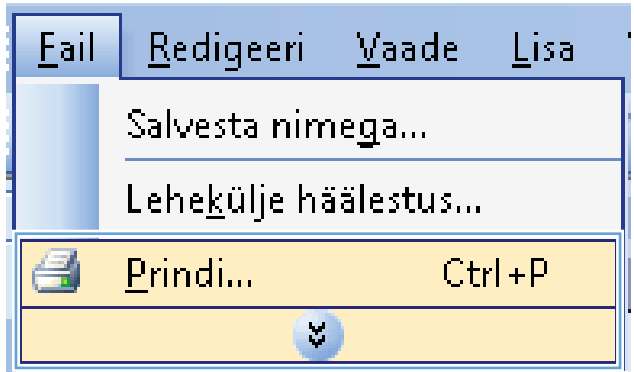

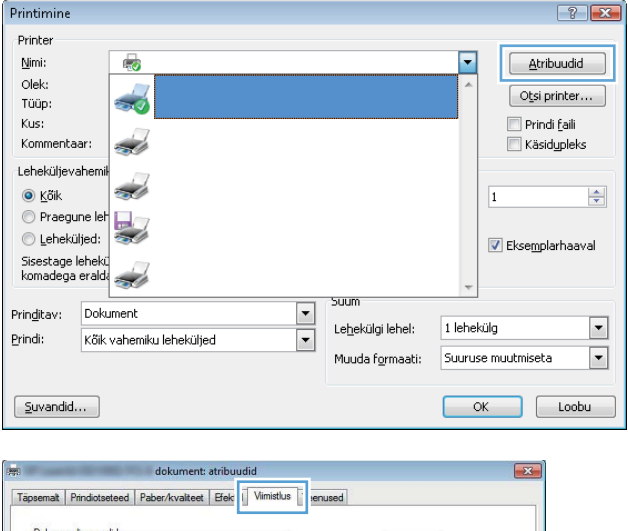

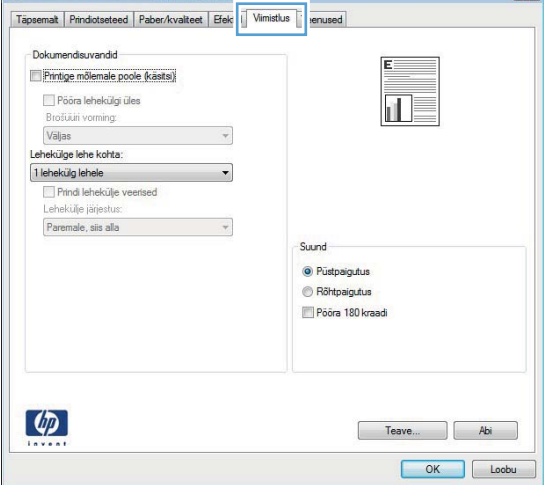

**4.** Valige märkeruut **Prindi mõlemale poolele (käsitsi)**. Töö esipoole printimiseks klõpsake nuppu **OK**.

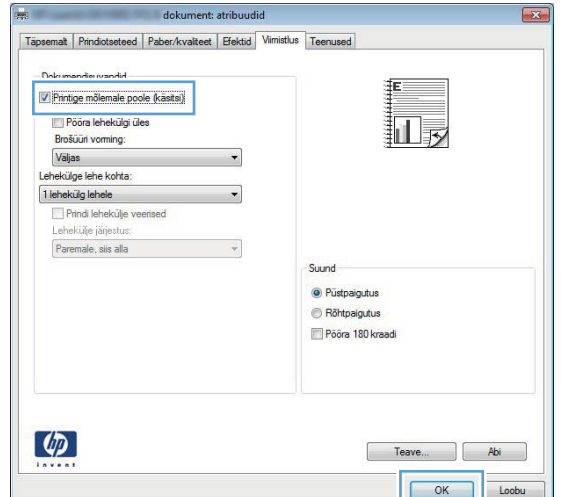

**5.** Võtke prinditud paberivirn väljastussalvest välja, säilitades selle suuna, ja asetage see 1. salve nii, et prinditud pool on all ja lehtede ülemine serv on seadme poole.

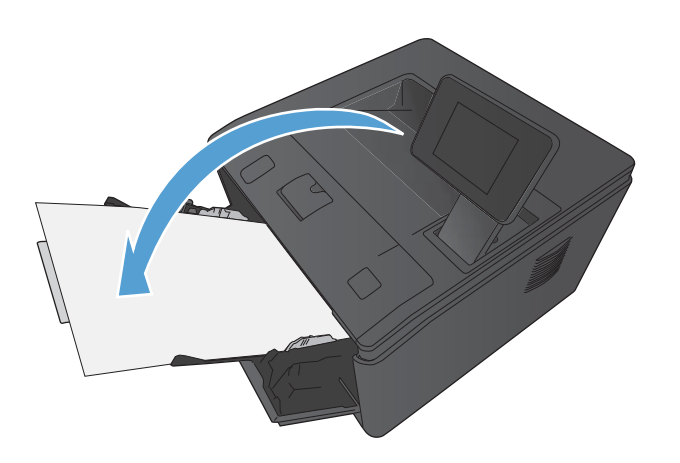

**6.** Töö teise poole printimiseks vajutage juhtpaneelil nuppu OK.

### **Mitme lehekülje ühele lehele printimine operatsioonisüsteemis Windows**

**1.** Klõpsake tarkvaraprogrammi menüüs **File** (Fail) suvandile **Print** (Prindi).

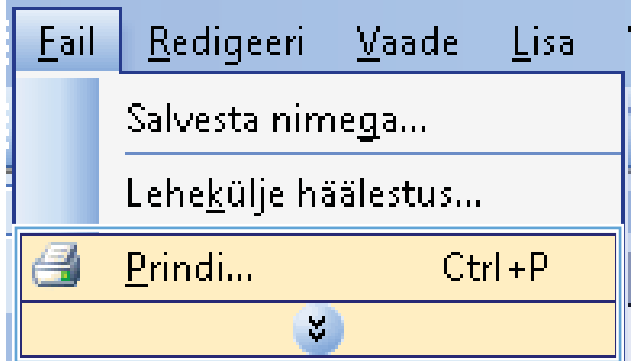

**2.** Valige toode ja klõpsake seejärel nuppu **Atribuudid** või **Eelistused**.

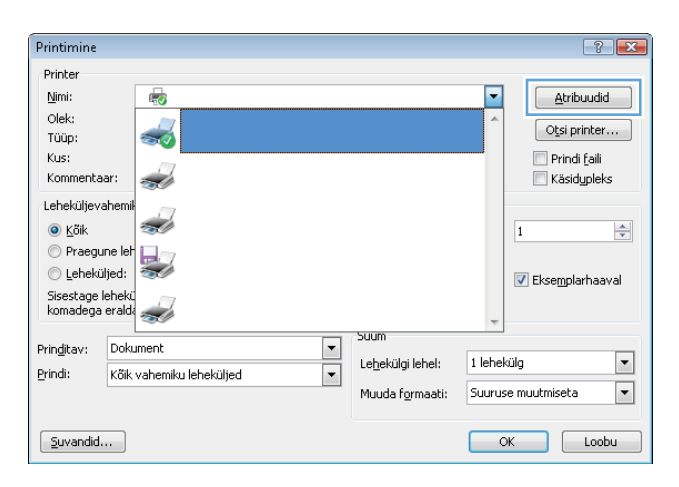

**3.** Klõpsake vahekaardil **Viimistlus**.

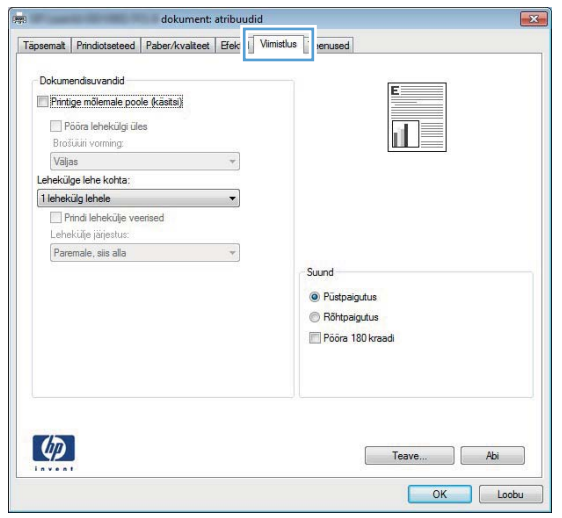

**4.** Valige ripploendist **Lehekülgi lehe kohta** lehekülgede arv lehel.

**5.** Valige õiged väärtused suvanditele **Prindi leheküljeäärised**, **Lehekülgede järjestus** ja **Suund**.

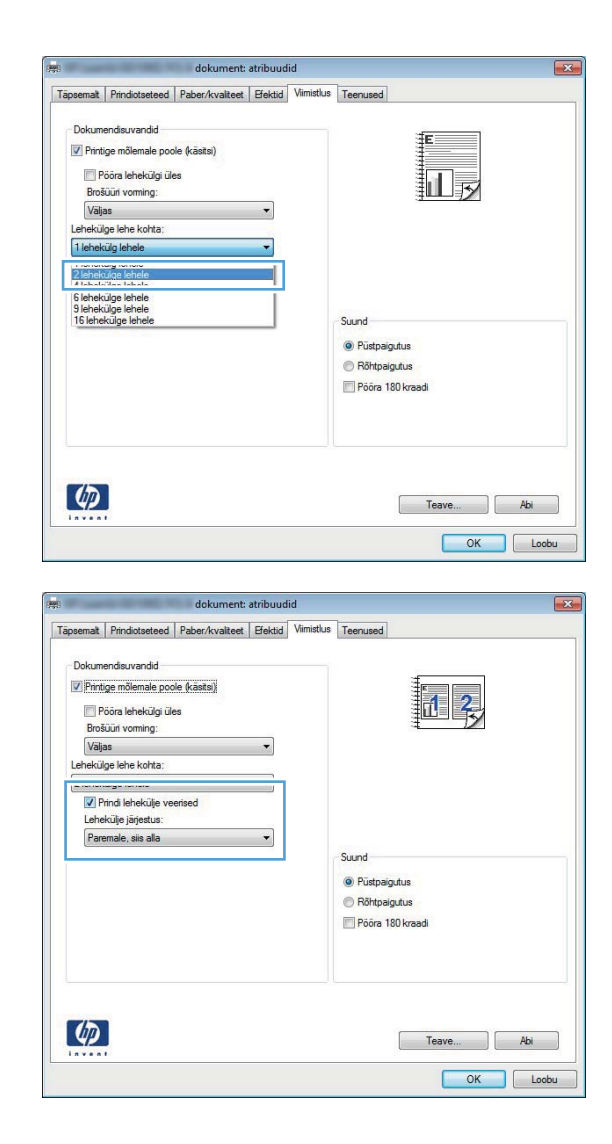

### **Lehekülje suuna valimine (Windows)**

- **1.** Valige tarkvaraprogrammis suvand **Printimine**.
- **2.** Valige toode ja klõpsake seejärel nuppu **Atribuudid** või **Eelistused**.

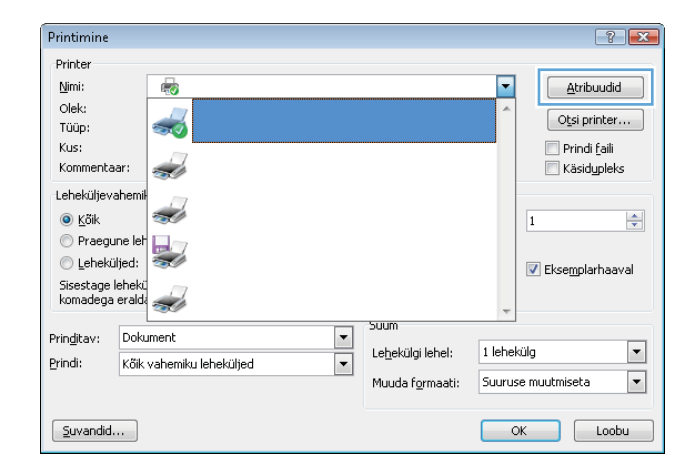

**3.** Klõpsake vahekaarti **Viimistlus**.

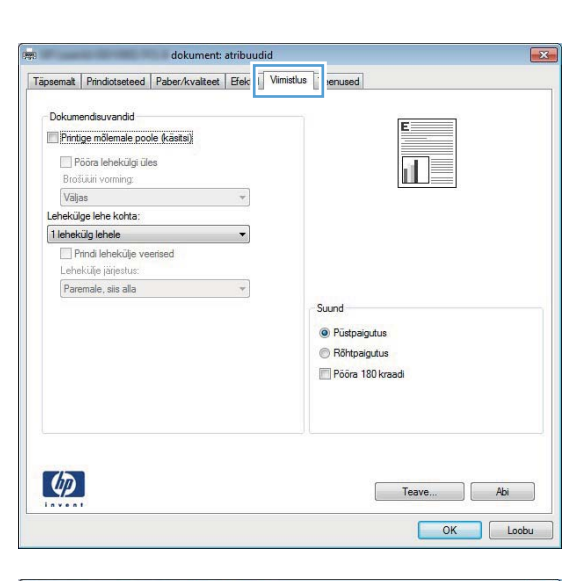

dokument: atribuudid  $\sqrt{2}$ Täpsemalt | Prindictseteed | Paber/kvaliteet | Efektid | Viimistlus | Teenused Dokumendisuvandid Printige mõlemale poole (käsitsi) Pööra lehekülgi üles  $|\mathbf{u}|$ Brošūširi vorming:<br>Vāljas  $\bar{\phantom{a}}$ Lehekülge lehe kohta:  $\overline{\phantom{a}}$ 1 lehekülg lehele Prindi lehekülje veerised<br>Lehekülje järjestus: Paremale, siis alla anno 1999 anno 1999.<br>Note Suund Püstpaigutus · Röhtpaigutus Pôôra 180 kraadi  $\lbrack \phi \rbrack$ OK Loobu

#### **4.** Valige alas **Suund** suvand **Vertikaalpaigutus** või **Horisontaalpaigutus**.

Kujutise tagurpidi printimiseks valige suvand **Pööramine 180 kraadi**.

### **Paberi tüübi valimine (Windows)**

- **1.** Valige tarkvaraprogrammis suvand **Printimine**.
- **2.** Valige toode ja klõpsake seejärel nuppu **Atribuudid** või **Eelistused**.

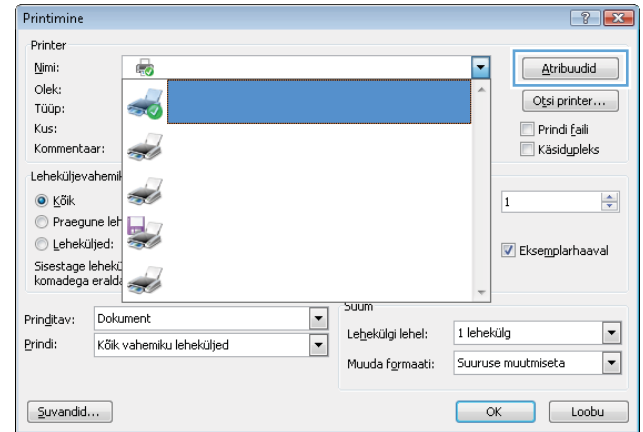

**3.** Klõpsake vahekaarti **Paber/kvaliteet**.

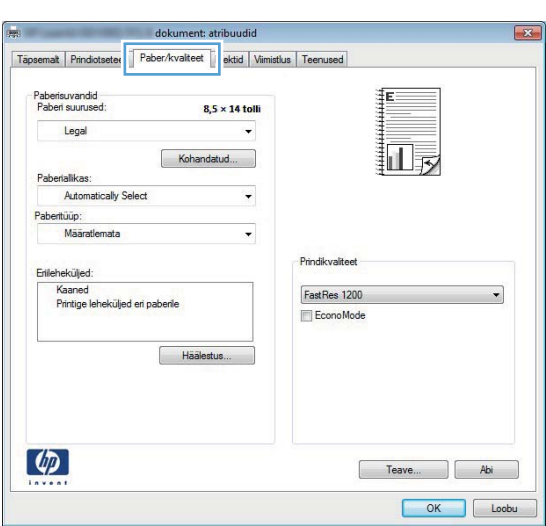

**4.** Klõpsake ripploendis **Paberi tüüp** suvandit **Veel**.

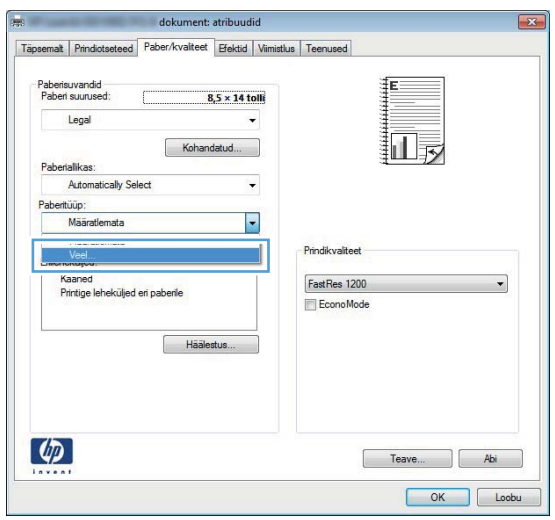

**5.** Valige teie paberit kõige paremini kirjeldav paberi tüüpide kategooria.

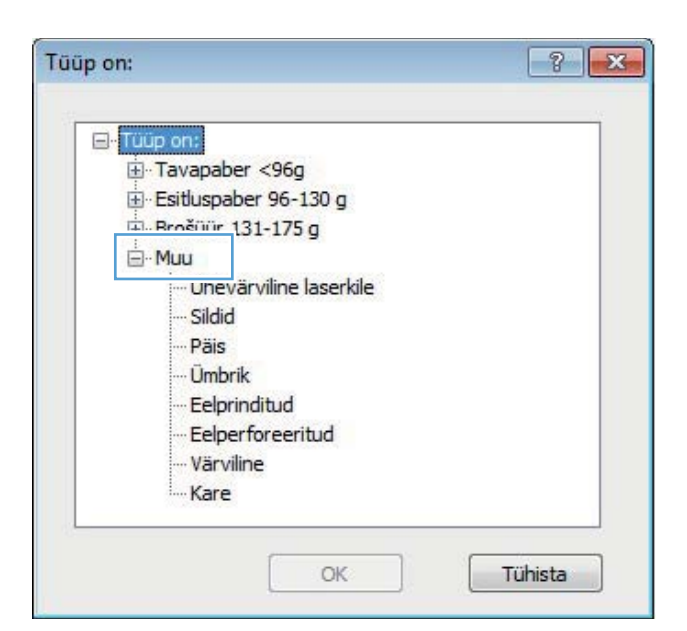

**6.** Valige kasutatava paberitüübi jaoks suvand ja klõpsake nuppu **OK**.

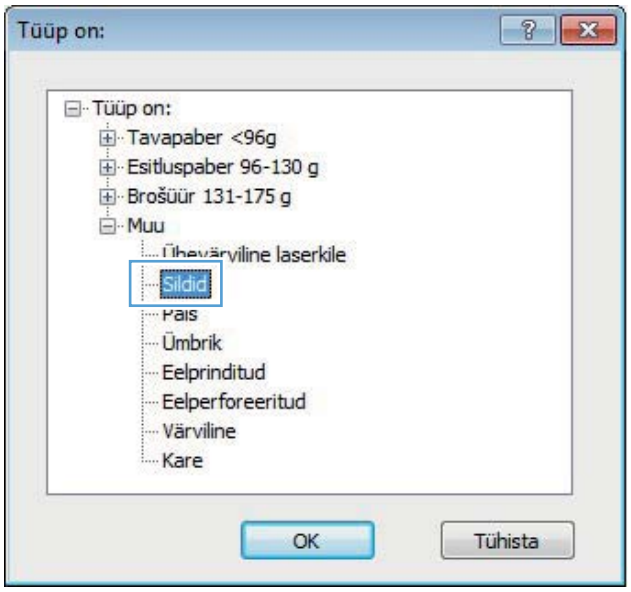

### **Esimese ja viimase lehekülje printimine teistsugusele paberile**

**1.** Valige tarkvaraprogrammis suvand **Printimine**.

**2.** Valige toode ja klõpsake seejärel nuppu **Atribuudid** või **Eelistused**.

**3.** Klõpsake vahekaarti **Paber/kvaliteet**.

**4.** Klõpsake märkeruutu **Prindi leheküljed eri paberitele**, seejärel määrake esikaane, teiste lehekülgede ja tagakaane jaoks vajalikud seaded.

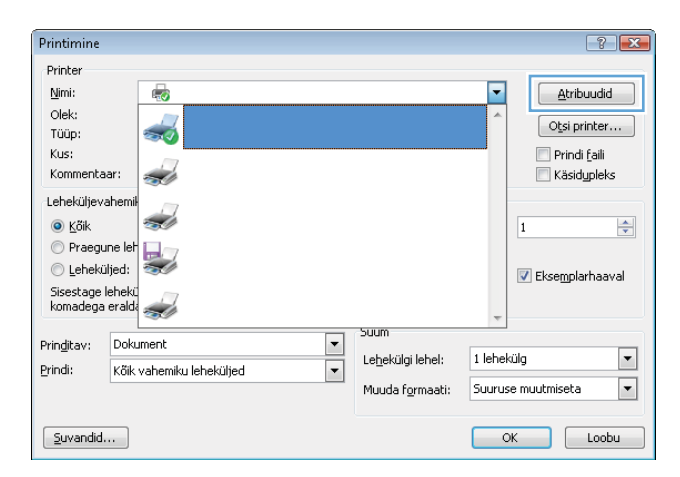

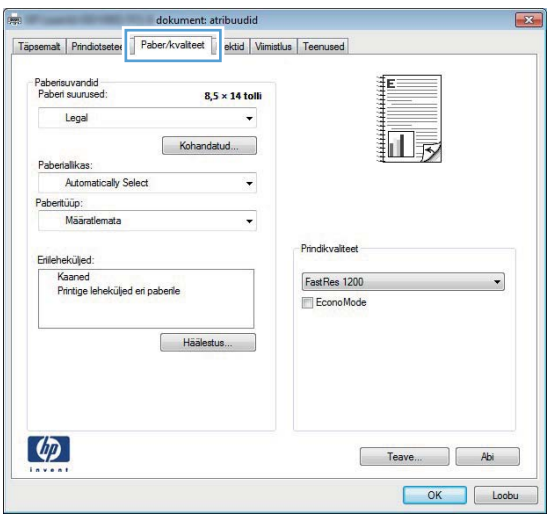

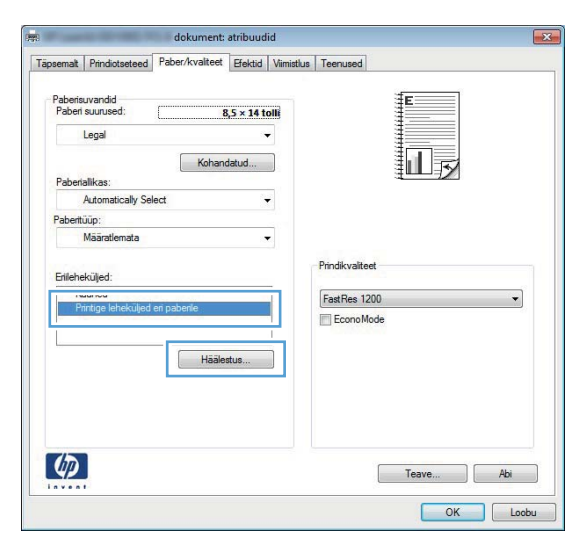

### **Dokumendi mastaapimine lehe formaadi järgi (Windows)**

**1.** Valige tarkvaraprogrammis suvand **Printimine**.

- **2.** Valige toode ja klõpsake seejärel nuppu **Atribuudid** või **Eelistused**.
- Printimine  $72x$ Printer Nimi: F Atribuudid  $\mathbb{E}_{\mathbf{z}\mathbf{z}}$ Olek:  $\frac{1}{2}$  $\boxed{\phantom{a} {\sf O}$ tsi printer... Tüüp: Kus: Prindi faili Kommentaar:  $\overline{\mathcal{L}}$  $\blacksquare$  Käsidypleks Leheküljevahemi پ  $\odot$  Köik  $\div$  $\overline{1}$ Praegune let  $\textcircled{!}$  Leheküljed: Eksemplarhaaval Sisestage lehekü<br>komadega eralda Suum Prinditav: Dokument  $\frac{1}{\sqrt{2}}$  $\boxed{\blacksquare}$ Lehekülgi lehel: 1 lehekülg Prindi: Kőik vahemiku leheküljed  $\blacktriangleright$ Muuda formaati: Suuruse muutmiseta  $\boxed{\underline{\mathsf{S}}$ uvandid...  $\begin{array}{|c|c|c|c|c|}\n\hline\n\text{OK} & \text{Loop} \end{array}$
- Täpsemat | Prindiotseteed | Paber/kvalte | Efektid | mistlus | Teenused Formaadi muutmissi  $\odot$  Tegelik suurus Prindi dokument: 교 Letter  $\overline{\mathcal{A}}$ Skaleeri sobitamiseks <sup>2</sup> % tegelkust suurusest:  $\boxed{100}$  $\overline{4}$  $\rightarrow$ [ükski] Oksnes esimene lehekülg Redigeeri...  $\lbrack \varphi \rbrack$  $\begin{tabular}{|c|c|c|} \hline \quad & \quad \text{Teave...} \\\hline \end{tabular} \begin{tabular}{|c|c|c|} \hline \quad \text{Abi} \\\hline \end{tabular}$ OK Loobu
- malt Prindiotseteed Paber/kvaliteet Efektid Viimistlus Teenused Formaadi muutmissuvandid Tegelik suurus · Prindi dokument:  $\overline{\mathbf{u}}_{\mathbf{y}}$ Legal  $\overline{\phantom{0}}$ <sup>2</sup> % tegelkust suurusest  $\boxed{100}$  $\epsilon$  $\rightarrow$ [ükski] Oksnes esimene lehekülg Redigeeri...  $\left( \phi \right)$ Teave... Abi OK Loobu

**3.** Klõpsake vahekaardil **Efektid**.

**4.** Valige suvand **Prinditav dokument sees**, seejärel valige ripploendist suurus.

### **Brošüüri loomine Windowsis**

**1.** Valige tarkvaraprogrammis suvand **Printimine**.

**2.** Valige toode ja klõpsake seejärel nuppu **Atribuudid** või **Eelistused**.

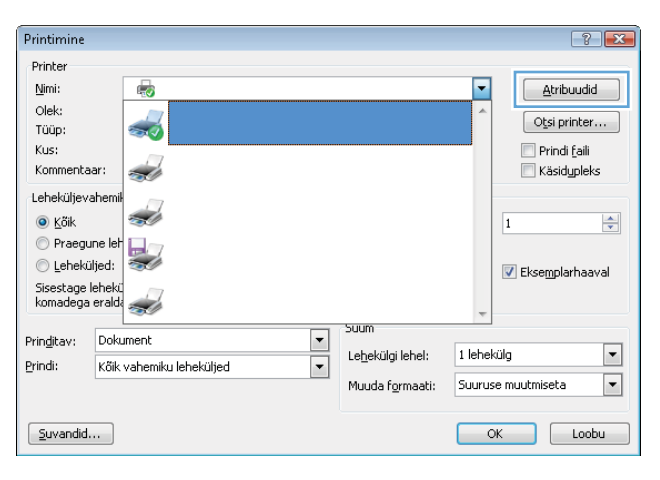

**3.** Klõpsake vahekaardil **Viimistlus**.

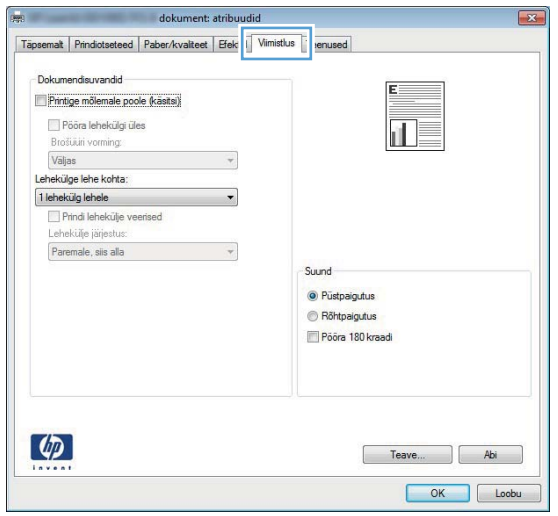

- **4.** Klõpsake märkeruudule EconoMode.
- dokument: atribuudid  $\overline{\mathbb{R}}$ Täpsemalt | Prindictseteed | Paber/kvaliteet | Efektid Vimistlus | Teenused | Dola mandie ruandid V Printige mõlemale poole (käsitsi) 显 Pööra lehekülgi üles<br>Brošüüri vorming: brosuun vorming:<br>Väljas<br>Lehekülge lehe kohta:  $\overline{\phantom{a}}$ Tlehekülg lehele<br>Prindi lehekülje veerised<br>Lehekülje järjestus: Paremale, siis alla  $\overline{\phantom{a}}$ Suund O Püstpaigutus Röhtpaigutus Poora 180 kraadi  $\lbrack \varphi \rbrack$ Teave... Abi OK Loobu

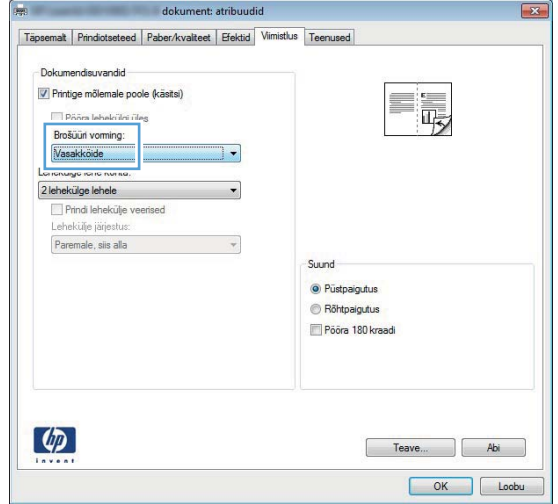

**5.** Valige ripploendist **Brošüüri küljendus** köitmisviis. Suvandi **Lehekülgi lehe kohta** väärtus muutub automaatselt kujule **2 lehekülge/lehel**.

## **Prinditööd Mac OS X-is**

### **Printimiseelistuste kasutamine (Mac OS X)**

- **1.** Klõpsake menüüs **Fail** suvandit **Prindi**.
- **2.** Valige menüüs **Printer** see seade.
- **3.** Valige menüüst **Eelistused** printimiseelistus.
- **4.** Klõpsake nuppu **Prindi**.

**MÄRKUS.** Printeridraiveri vaikesätete kasutamiseks valige suvand **standardne**.

### **Printimiseelistuste loomine (Mac OS X)**

Kasutage printimise eelseadeid, et salvestada printeridraiveri praegused seaded korduvkasutuseks.

- **1.** Klõpsake menüüs **Fail** suvandit **Prindi**.
- **2.** Valige menüüs **Printer** see seade.
- **3.** Valige printimisseaded, mida soovite korduvaks kasutamiseks salvestada.
- **4.** Menüüs **Eelistused** klõpsake suvandil **Salvesta nimega ...** ja sisestage eelistustekomplekti nimi.
- **5.** Klõpsake nupul **OK**.

### **Automaatselt mõlemale poolele printimine (Mac OS X)**

**MÄRKUS.** Käesolev jaotis kehtib ainult mudelitele HP LaserJet Pro 400 M401d printer, HP LaserJet Pro 400 M401dn printer ja HP LaserJet Pro 400 M401dw printer.

- **1.** Pange ühte salve printimistöö jaoks piisaval hulgal paberit.
- **2.** Klõpsake menüüs **Fail** suvandit **Prindi**.
- **3.** Valige ripploendist **Printer** see seade.
- **4.** Valige ripploendi üksus **Paigutus**.
- **5.** Valige ripploendist **Kahepoolne** köitmisviis.
- **6.** Klõpsake nuppu **Prindi**.

### **Käsitsi mõlemale poolele printimine (Mac OS X)**

**MÄRKUS.** See jaotis kehtib peamiselt mudelitele HP LaserJet Pro 400 M401a printer ja HP LaserJet Pro 400 M401n printer. Kahepoolseid prinditöid saab käsitsi teha ka mudelitega HP LaserJet Pro 400 M401d printer, HP LaserJet Pro 400 M401dn printer ja HP LaserJet Pro 400 M401dw printer, kui automaatne kahepoolne printimine paberit ei toeta või kui dupleksseade on keelatud.

- **1.** Sisestage 1. söötesalve prinditööks piisav kogus paberit.
- **2.** Klõpsake menüüs **Fail** valikut **Prindi**.
- **3.** Valige ripploendist **Printer** see seade.
- **4.** Valige ripploendi üksus **Käsidupleks**.
- **5.** Klõpsake boksi **Käsidupleks** ning valige sidumissuvand.
- **6.** Klõpsake nuppu **Prindi**. Järgige juhiseid hüpikaknas, mis ilmub arvuti ekraanile enne, kui paberivirna 1. salves teise poole printimiseks vahetate.
- **7.** Eemaldage printeri 1. salvest tühi paber.
- **8.** Asetage prinditud virn tagasi 1. salve nii, et prinditud pool on allapoole ja lehtede ülemine serv on seadme poole.

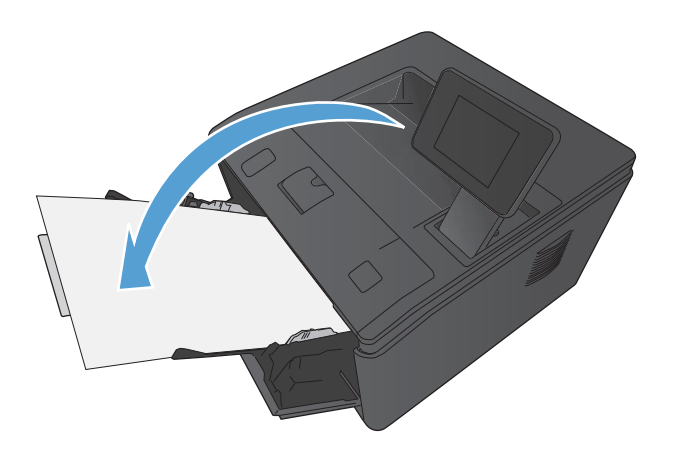

**9.** Küsimisel puudutage jätkamiseks juhtpaneelil vastavat nuppu.

### **Ühele paberilehele mitme lehekülje printimine (Mac OS X)**

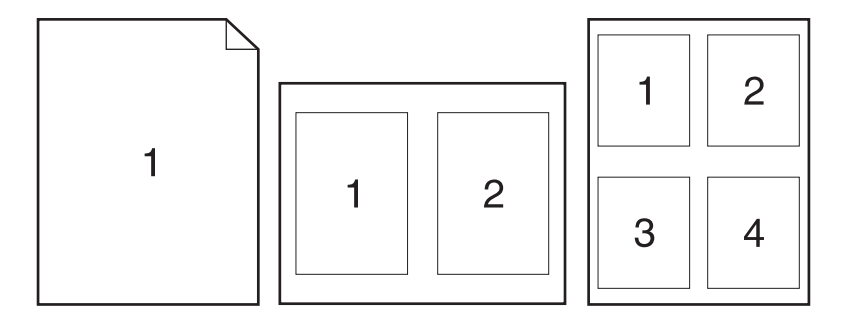

- **1.** Klõpsake menüüs **Fail** suvandit **Prindi**.
- **2.** Valige menüüs **Printer** see seade.
- **3.** Avage menüü **Paigutus**.
- **4.** Valige menüüst **Lehekülgi lehe kohta** lehekülgede arv, mida soovite igale lehele printida (1, 2, 4, 6, 9 või 16).
- **5.** Valige alas **Paigutuse suund** lehekülgede järjestus ja asetus lehel.
- **6.** Valige menüüst **Veerised**, milline äär iga lehel oleva lehekülje ümber printida.
- **7.** Klõpsake nuppu **Prindi**.

#### **Lehekülje suuna valimine (Mac OS X)**

- **1.** Klõpsake menüüs **Fail** suvandit **Prindi**.
- **2.** Valige menüüs **Printer** see seade.
- **3.** Klõpsake menüüs **Koopiad ja lehed** nupul **Lehe seadistus**.
- **4.** Klõpsake ikoonil, mis märgib lehekülje suunda, mida soovite kasutada, ja klõpsake seejärel nuppu **OK**.
- **5.** Klõpsake nuppu **Prindi**.

#### **Paberi tüübi valimine (Mac OS X)**

- **1.** Klõpsake menüüs **Fail** valikut **Prindi**.
- **2.** Valige menüüs **Printer** see seade.
- **3.** Avage menüü **Viimistlus**.
- **4.** Valige ripploendist **Kandja tüüp** tüüp.
- **5.** Klõpsake nupul **Prindi**.

### **Kaanelehekülje printimine (Mac OS X)**

- **1.** Klõpsake menüüs **Fail** suvandit **Prindi**.
- **2.** Valige menüüs **Printer** see seade.
- **3.** Valige menüü **Kaaneleht**, seejärel valige, kuhu kaanelehekülg printida. Vajutage nuppu **Enne dokumenti** või **Pärast dokumenti**.
- **4.** Valige menüüst **Kaanelehe tüüp** teade, mida soovite lasta kaaneleheküljele printida.

**MÄRKUS.** Tühja kaanelehekülje printimiseks valige suvand **standardne** menüüst **Kaanelehe tüüp**.

**5.** Klõpsake nuppu **Prindi**.

### **Dokumendi mastaapimine lehe formaadi järgi (Mac OS X)**

- **1.** Klõpsake menüüs **Fail** suvandit **Prindi**.
- **2.** Valige menüüs **Printer** see seade.
- **3.** Avage menüü **Paberikäsitsus**.
- **4.** Klõpsake alas **Sihtpaberiformaat** kastile **Paberiformaadi järgi mastaapimine**, seejärel valige ripploendist formaat.
- **5.** Klõpsake nuppu **Prindi**.

#### **Brošüüri loomine (Mac OS X)**

- **1.** Klõpsake menüüs **Fail** valikut **Prindi**.
- **2.** Valige menüüs **Printer** see seade.
- **3.** Avage menüü **Käsidupleks**.
- **4.** Klõpsake väljal **Käsidupleks**.
- **5.** Avage menüü **Brošüüri printimine**.
- **6.** Klõpsake boksi **Väljastusformaat brošüür** ning valige sidumissuvand.
- **7.** Valige paberi formaat.
- **8.** Klõpsake nuppu **Prindi**.

# **Täiendavad prinditööd (Windows)**

### **Prinditöö tühistamine (Windows)**

**1.** Kui prinditööd parasjagu prinditakse, tühistage see, vajutades toote juhtpaneelil asuvat nuppu Tühista  $\mathsf{X}$ .

**MÄRKUS.** Nupu Tühista **X** vajutamine tühistab töötlemisel oleva töö. Kui töös on enam kui üks toiming, tühistab nupu Tühista  $\times$  vajutamine toimingu, mis on hetkel toote juhtpaneelile kuvatud.

- **2.** Prinditöö saate tühistada ka tarkvaraprogrammist või prindijärjekorrast.
	- Tarkvaraprogrammis. Tavaliselt ilmub arvuti ekraanile lühikeseks ajaks dialoogiboks, millest saate prinditöö tühistada.
	- **Prindijärjekord Windowsis.** Kui prinditöö on ootel prindijärjekorras (arvuti mälus) või prindispuuleris, kustutage prinditöö seal.
		- **Windows XP-s, Server 2003-s või Server 2008-s.** Klõpsake nuppu **Start** (Alusta), siis **Settings** (Sätted) ning siis valikut **Printers and Faxes** (Printerid ja faksid). Akna avamiseks topeltklõpsake toote ikooni, paremklõpsake tühistada soovitud prinditööd ja klõpsake seejärel valikut **Cancel** (Tühista).
		- **Windows Vistas.** Klõpsake nuppu **Start** (Alusta), klõpsake valikut **Control Panel** (Juhtpaneel) ning klõpsake seejärel jaotises **Hardware and Sound** (Riistvara ja heli) valikut **Printer**. Akna avamiseks topeltklõpsake toote ikooni, paremklõpsake tühistada soovitud prinditööd ja klõpsake seejärel valikut **Cancel** (Tühista).
		- **Windows 7-s.** Klõpsake nuppu **Start** (Alusta) ja seejärel valikut **Devices and Printers** (Seadmed ja printerid). Akna avamiseks topeltklõpsake toote ikooni, paremklõpsake tühistada soovitud prinditööd ja klõpsake seejärel valikut **Cancel** (Tühista).

### **Paberi formaadi valimine (Windows)**

- **1.** Valige tarkvaraprogrammis suvand **Printimine**.
- **2.** Valige toode ja klõpsake seejärel nuppu **Atribuudid** või **Eelistused**.
- **3.** Klõpsake vahekaarti **Paber/kvaliteet**.
- **4.** Valige ripploendist **Paberi formaat** formaat.

#### **Kohandatud paberi formaadi valimine (Windows)**

- **1.** Valige tarkvaraprogrammis suvand **Printimine**.
- **2.** Valige toode ja klõpsake seejärel nuppu **Atribuudid** või **Eelistused**.
- **3.** Klõpsake vahekaarti **Paber/kvaliteet**.
- **4.** Klõpsake nuppu **Kohandatud**.
- **5.** Tippige kohandatud formaadi nimi ja määrake mõõdud.
	- Laius on paberi lühem külg.
	- Pikkus on paberi pikem külg.

**MÄRKUS.** Laadige paber salve alati lühem külg ees.

**6.** Klõpsake nuppu **Salvesta** ja seejärel nuppu **Sulge**.

### **Vesimärkide printimine (Windows)**

- **1.** Valige tarkvaraprogrammis suvand **Printimine**.
- **2.** Valige toode ja klõpsake seejärel nuppu **Atribuudid** või **Eelistused**.
- **3.** Klõpsake vahekaardil **Efektid**.
- **4.** Valige vesimärk ripploendist **Vesimärgid**.

Vesimärgi loendisse lisamiseks klõpsake nupul **Redigeeri**. Määrake vesimärgi seaded ja seejärel klõpsake nupul **OK**.

**5.** Kui soovite vesimärgi trükkida ainult esimesele leheküljele, märkige ruut **Ainult esimene leht**. Vastasel juhul trükitakse vesimärk igale leheküljele.

# **Täiendavad prinditööd (Mac OS X)**

### **Prinditöö tühistamine (Mac OS X)**

**1.** Kui prinditööd parasjagu prinditakse, tühistage see, vajutades toote juhtpaneelil asuvat nuppu Tühista  $\mathsf{X}$ .

**MÄRKUS.** Nupu Tühista X vajutamine tühistab töötlemisel oleva töö. Kui ootel on enam kui üks prinditöö, tühistab nupu Tühista  $\times$  vajutamine prinditöö, mis on praegu seadme juhtpaneelil kuvatud.

- **2.** Prinditöö saate tühistada ka tarkvaraprogrammist või prindijärjekorrast.
	- **Tarkvaraprogrammis.** Tavaliselt ilmub arvuti ekraanile lühikeseks ajaks dialoogiboks, millest saate prinditöö tühistada.
	- **Maci prindijärjekord.** avage prindijärjestus dokis tooteikoonile topeltklõpsates. Helendage prinditöö ja klõpsake siis **Delete** (Kustuta).

### **Paberi formaadi valimine (Mac OS X)**

- **1.** Klõpsake menüüs **Fail** valikut **Prindi**.
- **2.** Valige menüüs **Printer** see seade.
- **3.** Klõpsake menüüs **Koopiad ja lehed** nupul **Lehe seadistus**.
- **4.** Valige ripploendist **Paberiformaat** formaat ja klõpsake seejärel nuppu **OK**.
- **5.** Klõpsake nuppu **Prindi**.

#### **Kohandatud paberi formaadi valimine (Mac OS X)**

- **1.** Klõpsake menüüs **Fail** valikut **Prindi**.
- **2.** Valige menüüs **Printer** see seade.
- **3.** Klõpsake menüüs **Koopiad ja lehed** nupul **Lehe seadistus**.
- **4.** Tehke rippmenüüs **Paberiformaat** valik **Kohandatud formaatide haldamine**.
- **5.** Määrake paberi formaadi mõõdud ja klõpsake seejärel nuppu **OK**.
- **6.** Klõpsake nuppu **Prindi**.

#### **Vesimärkide printimine (Mac OS X)**

- **1.** Klõpsake menüüs **Fail** suvandit **Prindi**.
- **2.** Valige menüüs **Printer** see seade.
- **3.** Avage menüü **Vesimärgid**.
- **4.** Klõpsake märkeruutu **Vesimärk**.
- **5.** Erinevate vesimärkide elementide määramiseks kasutage märkeruudu all olevaid ripploendeid.
- **6.** Klõpsake nuppu **Prindi**.

# **Arhiivikvaliteediga prinditööde loomine**

Prindiarhiiv annab väljundi, mis on vähem aldis tooneri määrdumisele ja tolmumisele. Kasutage prindiarhiivi, et luua dokumente, mida te soovite säilitada või arhiveerida.

**MÄRKUS.** Arhiivikvaliteediga saab printida, kui suurendate kuumuti temperatuuri. Suurema temperatuuri tõttu prindib seade kahjustuste vältimiseks poole kiirusega.

### **Arhiivikvaliteediga prinditööde loomine (LCD-juhtpaneel)**

- **1.** Menüüde avamiseks vajutage seadme juhtpaneelil nuppu OK.
- **2.** Avage järgmised menüüd.
	- **Hoolduse**
	- **Archive Print (Arhiivprintimine)**
- **3.** Valige suvand **Sees**, seejärel vajutage nuppu OK.

### **Arhiivikvaliteediga prinditööde loomine (puuteekraaniga juhtpaneel)**

- **1.** Puudutage seadme juhtpaneeli koduekraanil nuppu Seadistus  $\mathcal{S}_\infty$ .
- **2.** Puudutage menüüd **Hoolduse**.
- **3.** Puudutage nuppu **Archive Print (Arhiivprintimine)**, seejärel nuppu **Sees**.

### **Funktsiooni HP ePrint kasutamine**

Kasutage funktsiooni HP ePrint, et printida dokumente, saates neid meilimanustena mis tahes lubatud meilivahetusega seadmest seadme meiliaadressile.

**MÄRKUS.** HP ePrinti kasutamiseks peab seade olema (traadita) võrguga ühendatud ja sellel peab olema juurdepääs Internetile. HP ePrint pole saadaval seadmega HP LaserJet Pro 400 M401d printer.

### **Funktsiooni HP ePrint häälestamine (LCD-juhtpaneel)**

- **1.** Funktsiooni HP ePrint kasutamiseks peab esmalt lubama HP veebiteenused.
	- **a.** Menüüde avamiseks vajutage seadme juhtpaneelil nuppu OK.
	- **b.** Valige menüü **HP veebiteenused**, seejärel vajutage nuppu OK.
	- **c.** Valige suvand **Võimalda Veebiteenused**, seejärel vajutage nuppu OK.

Kui veebiteenuste suvand on lubatud, prindib seade teabelehe, kus on kirjas seadme kood ja juhised lehel [www.eprintcenter.com](http://www.eprintcenter.com.) registreerumiseks.

- **2.** Kui olete seadme registreerinud, kasutage HP ePrintCenteri veebisaiti turvasätete määratlemiseks ja printimise vaikesätete konfigureerimiseks kõigi sellele seadmele saadetavate HP ePrinti tööde jaoks.
	- **a.** Minge aadressile [www.hpeprintcenter.com.](http://www.hpeprintcenter.com)
	- **b.** Klõpsake valikut **Sign In** (Registreeru) ja sisestage oma HP ePrintCenteri mandaat või looge uus konto.
	- **c.** Valige oma toode loendist või klõpsake selle lisamiseks valikut **+ Add printer** (+ Lisa printer). Seadme lisamiseks vajate printeri koodi, mis on lõik seadme meiliaadressist enne sümbolit @. Selle koodi saate, kui prindite seadme juhtpaneelil veebiteenuste lehe.

Pärast toote lisamist on teil võimalik seadme meiliaadressi kohandada.

**MÄRKUS.** See kood kehtib vaid 24 tundi pärast HP veebiteenuste lubamist. Kui aeg saab otsa, järgige juhiseid HP veebiteenuste uuesti lubamiseks ja uue koodi saamiseks.

- **d.** Takistamaks toodet printimast soovimatuid dokumente klõpsake valikut **ePrint Settings** (ePrinti sätted) ja seejärel vahekaarti **Allowed Senders** (Lubatud saatjad). Klõpsake valikul **Ainult lubatud saatjad** ja lisage meiliaadressid, millelt lubate ePrinti töid vastu võtta.
- **e.** Seadistamaks vaikesätted kõikidele sellele tootele saadetud ePrint töödele klõpsake valikut **ePrint Settings** (ePrinti sätted), seejärel valikut **Print Options** (Prindisuvandid) ja valige sätted, mida soovite kasutada.
- **3.** Dokumendi printimiseks manustage see seadme meiliaadressile saadetavasse meilisõnumisse. Prinditakse nii meilisõnum kui ka manus.

### **Funktsiooni HP ePrint häälestamine (puuteekraaniga juhtpaneel)**

- **1.** Funktsiooni HP ePrint kasutamiseks peab esmalt lubama HP veebiteenused.
	- **a.** Puudutage seadme juhtpaneeli koduekraanil nuppu Veebiteenused a.
	- **b.** Puudutage nuppu **Võimalda Veebiteenused**.
- **2.** Puudutage menüüs **HP veebiteenused** nuppu **Näita meiliaadressi**, et juhtpaneelil kuvada seadme meiliaadress.
- **3.** Kasutage HP ePrintCenteri veebisaiti kõikidele sellele tootele saadetud HP ePrinti tööde turbesätete ja vaikeprindisätete määramiseks.
	- **a.** Minge aadressile [www.hpeprintcenter.com.](http://www.hpeprintcenter.com)
	- **b.** Klõpsake valikut **Sign In** (Registreeru) ja sisestage oma HP ePrintCenteri mandaat või looge uus konto.
	- **c.** Valige oma toode loendist või klõpsake selle lisamiseks valikut **+ Add printer** (+ Lisa printer). Seadme lisamiseks vajate printeri koodi, mis on lõik seadme meiliaadressist enne sümbolit @. Selle koodi saate, kui prindite seadme juhtpaneelil veebiteenuste lehe.

Pärast toote lisamist on teil võimalik seadme meiliaadressi kohandada.

**MÄRKUS.** See kood kehtib vaid 24 tundi pärast HP veebiteenuste lubamist. Kui aeg saab otsa, järgige juhiseid HP veebiteenuste uuesti lubamiseks ja uue koodi saamiseks.

- **d.** Takistamaks toodet printimast soovimatuid dokumente klõpsake valikut **ePrint Settings** (ePrinti sätted) ja seejärel vahekaarti **Allowed Senders** (Lubatud saatjad). Klõpsake valikul **Ainult lubatud saatjad** ja lisage meiliaadressid, millelt lubate ePrinti töid vastu võtta.
- **e.** Seadistamaks vaikesätted kõikidele sellele tootele saadetud ePrint töödele klõpsake valikut **ePrint Settings** (ePrinti sätted), seejärel valikut **Print Options** (Prindisuvandid) ja valige sätted, mida soovite kasutada.
- **4.** Dokumendi printimiseks manustage see seadme meiliaadressile saadetavasse meilisõnumisse. Prinditakse nii meilisõnum kui ka manus.

### **Kasutage AirPrinti**

Otseprintimine Apple's AirPrinti kasutades on toetatud versioonis iOS 4.2 või uuemad. AirPrinti kasutamiseks otse tootesse printimiseks iPadist (iOS 4.2), iPhone'ist (3GS või uuem) või iPodist (kolmas põlvkond või uuem) järgmistes rakendustes.

- E-post
- **Fotod**
- Safari
- Valige kolmanda osapoole rakendused

AirPrinti kasutamiseks peab toode olema võrku ühendatud. Lisateabe saamiseks AirPrinti kasutamise kohta ja selle kohta, millised HP seadmed AirPrintiga ühilduvad, külastage veebilehte [www.hp.com/](http://www.hp.com/go/airprint) [go/airprint](http://www.hp.com/go/airprint).

**MÄRKUS.** AirPrinti kasutamiseks peate võib-olla toote püsivara värskendama. Külastage veebilehte [www.hp.com/support/ljm401series.](http://www.hp.com/support/ljm401series)

#### 54 Peatükk 3 Prindi ETWW

### **Töö otseprintimine USB-liidesega**

Mudelitega HP LaserJet Pro 400 M401dn printer ja HP LaserJet Pro 400 M401dw printer on võimalik printida USB-mäluseadmelt, et saaksite faile kiirelt printida neid arvutist saatmata. Need seadmed toetavad esiküljel olevas USB-pordis kasutatavaid standardseid USB-talletustarvikuid. Saate printida järgmist tüüpi faile:

- .PDF
- **JPEG**
- **1.** Sisestage USB-draiv seadme esiküljel olevasse USB-porti.

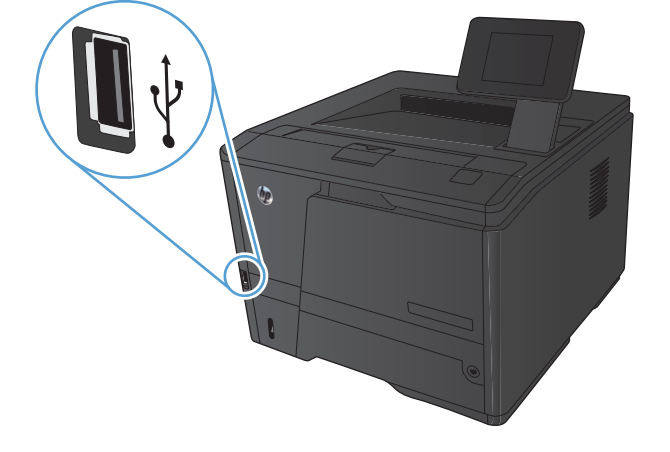

- **2.** Avaneb menüü **USB-mäluseade**. Suvandite vahel liikumiseks puudutage noolenuppe.
	- **Dokumendi printimine**
	- **Fotode vaatamine ja printimine**
	- **Skannimine USB-draivile**
- **3.** Dokumendi printimiseks puudutage ekraani **Dokumendi printimine** ja puudutage USBdraivil oleva kausta nime, kuhu soovite dokumendi talletada. Kui avaneb kokkuvõtte ekraan, saate seda sätete reguleerimiseks puudutada. Dokumendi printimiseks puudutage nuppu **Prindi**.
- **4.** Fotode printimiseks puudutage ekraani **Fotode vaatamine ja printimine** ja seejärel iga foto eelvaatekujutist, mida soovite printida. Puudutage nuppu **Valmis**. Kui avaneb kokkuvõtte ekraan, saate seda sätete reguleerimiseks puudutada. Fotode printimiseks puudutage nuppu **Prindi**.
- **5.** Võtke väljastussalvest prinditud töö ja eemaldage USB-draiv.

# **4 Kasutamine ja hooldus**

- [Seadme ühenduse muutmine utiliidiga HP Reconfiguration Utility](#page-67-0)
- [Funktsiooni HP Wireless Direct Printing häälestamine](#page-68-0)
- **HP** veebiteenuste rakenduste kasutamine
- [IP võrgusätete konfigureerimine](#page-70-0)
- [HP Device Toolbox \(Windows\)](#page-74-0)
- **[HP Utility Mac OS X-ile](#page-76-0)**
- **•** [HP Web Jetadmin](#page-77-0)
- **•** [Toote turbefunktsioonid](#page-78-0)
- **•** [Kokkuhoiu sätted](#page-79-0)
- [Printimine, kui toonerikasseti hinnanguline kasutusiga on lõppemas](#page-82-0)
- [Tarvikute hoiustamine ja taaskasutus](#page-84-0)
- [Juhised vahetamiseks](#page-85-0)
- [Mälu](#page-87-0)
- [Püsivara värskendamine](#page-88-0)

# <span id="page-67-0"></span>**Seadme ühenduse muutmine utiliidiga HP Reconfiguration Utility**

Kui kasutate juba seadet ja soovite muuta selle ühendusviisi, kasutage ühenduse häälestamiseks utiliiti HP Reconfiguration Utility. Saate seadme näiteks konfigureerida kasutama mõnda teist traadita ühenduse aadressi, ühendada selle (traadita) võrku või muuta ühenduse võrguühendusest USBühenduseks. Saate konfiguratsiooni muuta seadme CD-d sisestamata. Kui olete valinud ühendustüübi, liigub programm kohe seadme selle häälestusprotseduuri osa juurde, mida teil on vaja muuta.

Utiliit HP Reconfiguration Utility asub teie arvuti HP programmide rühmas.

# <span id="page-68-0"></span>**Funktsiooni HP Wireless Direct Printing häälestamine**

**MÄRKUS.** See funktsioon on saadaval ainult traadita ühendusega mudelitel.

Funktsioon HP Wireless Direct Printing võimaldab teil printida traadita ühendusega mobiiliseadmest otse HP Wireless Directiga lubatud seadmesse, ilma et mobiiliseade tuleks ühendada loodud võrgu või Internetiga. Kasutage funktsiooni HP Wireless Direct traadita printimiseks järgmistest seadmetest:

- iPhone, iPad või iTouch, mis kasutab Apple AirPrinti;
- mobiiliseadmed, kus käitatakse operatsioonisüsteeme Android, iOS või Symbian, mis kasutavad rakendust HP ePrint Home & Biz.

Funktsiooni HP Wireless Direct häälestamiseks juhtpaneelilt tehke järgmist.

- **1.** Puudutage seadme juhtpaneeli koduekraanil nuppu Seadistus  $\mathcal{S}_\infty$ .
- **2.** Avage järgmised menüüd.
	- **Network Setup (Võrgu häälestamine)**
	- **Traadita ühenduse menüü**
	- **Funktsiooni Wireless Direct sätted**
	- **Wireless Direct Sees/Väljas**

**MÄRKUS.** Kui juhtpaneelil ei kuvata üksust **Funktsiooni Wireless Direct sätted**, peate üles laadima seadme püsivara praeguse versiooni. Praeguse versiooni saamiseks minge saidile [www.hp.com,](http://www.hp.com) sisestage otsinguväljale HP tootenumber, valige vastava seadme mudel ja klõpsake lingil **Software & Driver Downloads** (tarkvara ja draiverite allalaadimine).

**3.** Puudutage menüüelementi **Sees**. Seade salvestab sätte ja juhtpaneel naaseb menüüsse **Funktsiooni Wireless Direct sätted**.

### <span id="page-69-0"></span>**HP veebiteenuste rakenduste kasutamine**

Selle seadme jaoks on saadaval mitmed uuenduslikud rakendused, mis saate Internetist alla laadida. Lisateabe saamiseks ja nende rakenduste allalaadimiseks minge HP ePrintCenteri veebisaidile aadressil [www.hpeprintcenter.com.](http://www.hpeprintcenter.com)

Selle funktsiooni kasutamiseks peab seade olema ühendatud võrgu- või Interneti-ühendusega arvutiga. Seadmel peavad olema lubatud HP veebiteenused. HP veebiteenuste lubamiseks tehke järgmist.

### **HP veebiteenuste rakenduste kasutamine (LCD-juhtpaneel)**

- **1.** Vajutage juhtpaneelil nuppu OK.
- **2.** Valige menüü **HP veebiteenused**, seejärel vajutage nuppu OK.

Kui olete rakenduse HP ePrintCenteri veebisaidilt alla laadinud, on see saadaval seadme juhtpaneelil olevad menüüs Rakendused.

### **HP veebiteenuste rakenduste kasutamine (puuteekraaniga juhtpaneel)**

- **1.** Puudutage seadme juhtpaneeli koduekraanil nuppu Veebiteenused a.
- **2.** Puudutage nuppu **Võimalda Veebiteenused**.

Kui olete rakenduse HP ePrintCenteri veebisaidilt alla laadinud, on see saadaval seadme juhtpaneelil olevad menüüs Rakendused.

## <span id="page-70-0"></span>**IP võrgusätete konfigureerimine**

### **Vaadake või muutke võrguseadeid**

IP konfiguratsioonisätete vaatamiseks või muutmiseks kasutage tarkvara **HP Device Toolbox**.

- **1.** Printige konfiguratsioonileht ja leidke IP-aadress.
	- Kui kasutate IPv4 protokolli, siis sisaldab IP-aadress ainult numbreid. See on sellises vormingus:

xxx.xxx.xxx.xxx

● Kui kasutate IPv6, on IP aadress kuueteistkümnend-kombinatsioon tähemärkidest ja numbritest. Sellel on järgnevaga sarnane formaat:

xxxx::xxxx:xxxx:xxxx:xxxx

- **2.** Avage tarkvara **HP Device Toolbox**, klõpsake nuppu **Start**, rühmal **Programmid** või **Kõik programmid**, suvandil **HP**, tooterühmal ja seejärel suvandil **HP toote sätted**.
- **3.** Klõpsake vahekaardil **Networking** (Võrgundus), et näha võrguinformatsiooni. Võite seadeid vajadusel muuta.

### **Konfigureerige IPv4 TCP/IP parameetrid juhtpaneeli kaudu käsitsi**

#### **IPv4 TCP/IP-parameetrite käsitsi konfigureerimine (LCD-juhtpaneel)**

- **1.** Vajutage juhtpaneelil nuppu OK.
- **2.** Valige nooleklahvide abil suvand **Network Setup (Võrgu häälestamine)** ja vajutage seejärel nuppu OK.
- **3.** Valige nooleklahvide abil suvand **TCP/IP konfigureerimine** ja vajutage seejärel nuppu OK.
- **4.** Valige nooleklahvide abil suvand **Käsitsi** ja vajutage seejärel nuppu OK.
- **5.** Kasutage IP-aadressi sisestamiseks tärkklahve ja vajutage seejärel nuppu OK.
- **6.** Kui IP-aadress on vale, valige noolenuppudega suvand **Nr**, seejärel vajutage nuppu OK. Korrake etappi 5 õige IP-aadressiga, seejärel korrake etappi 5 alamvõrgu maski ja väikevõrguvärava sätete jaoks.

#### **IPv4 TCP/IP-parameetrite käsitsi konfigureerimine (puuteekraaniga juhtpaneel)**

Kasutage juhtpaneeli menüüsid, et käsitsi seadistada IPv4 aadress, alamvõrgu mask ja vaikevõrguvärav.

- **1.** Puudutage seadme juhtpaneeli koduekraanil nuppu Seadistus &.
- **2.** Kerige menüüni **Network Setup (Võrgu häälestamine)** ja puudutage seda.
- **3.** Puudutage menüüd **TCP/IP konfiguratsioon** ja seejärel nuppu **Käsitsi**.
- **4.** Kasutage IP-aadressi sisestamiseks numbriklahvistikku ja puudutage nuppu OK. Kinnitamiseks puudutage nuppu **Jah**.
- **5.** Kasutage alamvõrgu maski sisestamiseks numbriklahvistikku ja puudutage nuppu OK. Kinnitamiseks puudutage nuppu **Jah**.
- **6.** Kasutage vaikevõrguvärava sisestamiseks numbriklahvistikku ja puudutage nuppu OK. Kinnitamiseks puudutage nuppu **Jah**.

#### **Võrgus seadme nime muutmine**

Kui soovite võrgus seadme nime muuta selleks, et seda üheselt tuvastada, kasutage selleks HP sisseehitatud veebiserverit.

**1.** HP sisseehitatud veebiserveri avamiseks sisestage veebibrauseri aadressireale seadme IP-aadress.

**MÄRKUS.** Pääsete HP sisseehitatud veebiserverile juurde ka rakendusest HP Device Toolbox Windowsile või HP Utility Mac OS X-ile.

- **2.** Avage vahekaart **Süsteem**.
- **3.** Seadme vaikenimi on lehel **Seadme teave** väljal **Seadme olek**. Saate seda nime seadme üheselt tuvastamiseks muuta.

**MÄRKUS.** Teiste väljade täitmine sellel lehel pole kohustuslik.

**4.** Muudatuste salvestamiseks klõpsake nuppu **Rakenda**.
## **Liini kiiruse ja dupleksi sätted**

**MÄRKUS.** See teave kehtib vaid Etherneti-võrkude puhul. See ei kehti traadita ühendusega võrkude puhul.

Liini kiirus ja prindiserveri kommunikatsioonirežiim peavad vastama võrgujaoturile. Enamikel juhtudel on parim jätta printer automaatsesse režiimi. Valed muudatused liini kiiruses ja dupleksi sätetes võivad takistada toote kommunikatsiooni teiste võrguseadmetega. Kui teil on vaja teha muudatusi, kasutage toote juhtpaneeli.

**MÄRKUS.** Seade peab sobima võrgutootega, millega teda ühendate (võrgujaotur, kommutaator, lüüs, ruuter või arvuti).

**MÄRKUS.** Nende sätete muutmine põhjustab toote välja- ja sisselülitamise. Tehke muudatusi ainult siis, kui toode on jõudeolekus.

## **Liini kiiruse ja dupleksi sätted (LCD-juhtpaneel)**

- **1.** Vajutage juhtpaneelil nuppu OK.
- **2.** Valige nooleklahvide abil suvand **Network Setup (Võrgu häälestamine)** ja vajutage seejärel nuppu OK.
- **3.** Valige nooleklahvide abil suvand **Ühenduskiirus** ja vajutage seejärel nuppu OK.

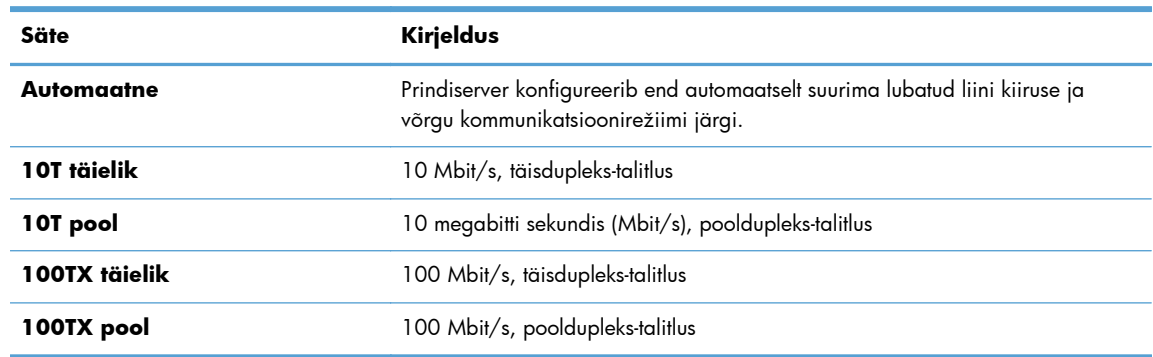

**4.** Kasutage nooleklahve järgnevatest ühe seade valimiseks.

**5.** Vajutage nuppu OK. Toode lülitub välja ja seejärel uuesti sisse.

## **Liini kiiruse ja dupleksi sätted (puuteekraaniga juhtpaneel)**

- **1.** Puudutage koduekraanil nuppu Seadistus &.
- **2.** Kerige menüüni **Network Setup (Võrgu häälestamine)** ja puudutage seda.
- **3.** Puudutage menüüd **Ühenduskiirus**.
- **4.** Valige üks järgmistest.

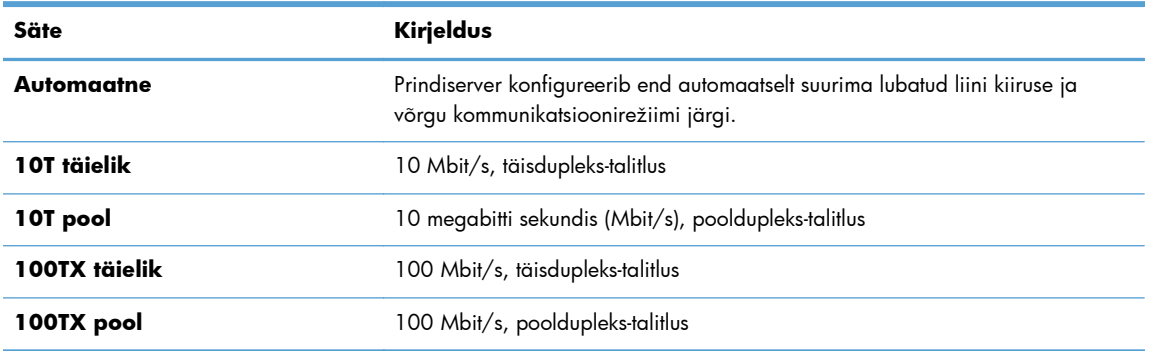

**5.** Puudutage nuppu OK. Toode lülitub välja ja seejärel uuesti sisse.

## **HP Device Toolbox (Windows)**

Kasutage rakendust HP Device Toolbox Windowsile, et oma arvutis seadme sätteid vaadata või muuta. See tööriist avab seadme HP sisseehitatud veebiserveri.

**MÄRKUS.** See tööriist on saadaval vaid siis, kui tegite toote installimisel täisinstalli.

- **1.** Klõpsake nuppu **Start** ja seejärel üksusel **Programmid**.
- **2.** Klõpsake oma HP tooterühmal ja seejärel üksusel **HP Device Toolbox**.

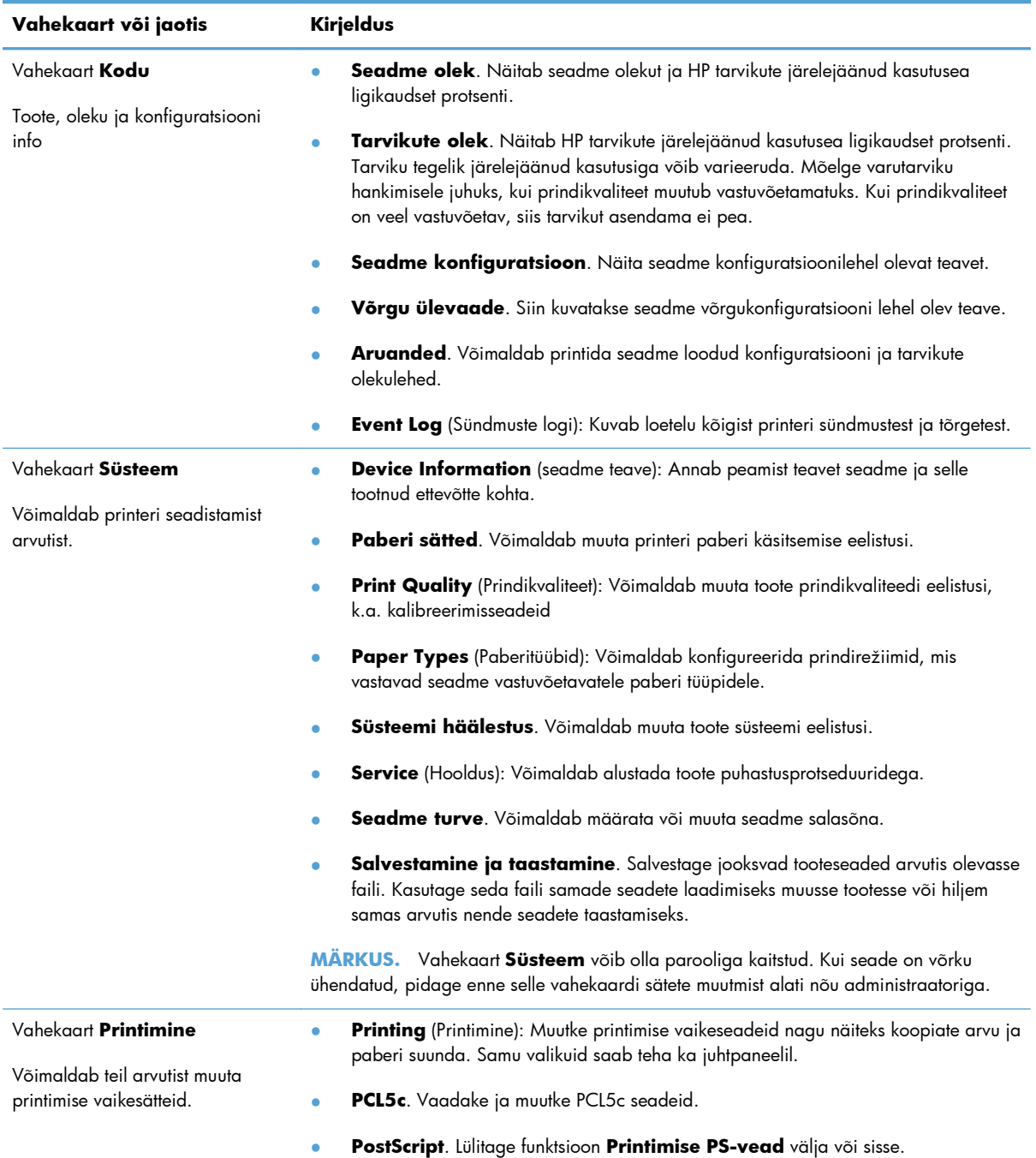

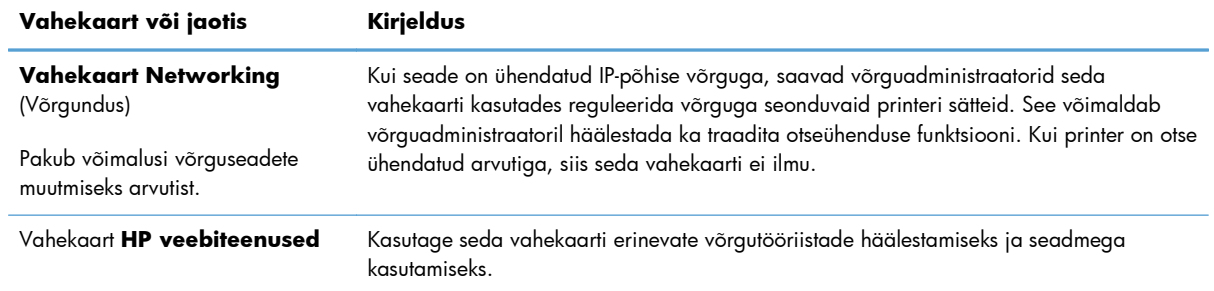

## **HP Utility Mac OS X-ile**

Kasutage utiliiti HP Utility Mac OS X-ile oma arvutis seadme sätete vaatamiseks või muutmiseks. See tööriist avab seadme HP sisseehitatud veebiserveri.

Utiliiti HP Utility on võimalik kasutada, kui toode on ühendatud USB-kaabliga või TCP/IP-põhisesse võrku.

## **Avage HP Utility**

**▲** Klõpsake dokil suvandit **HP Utility**.

**või**

Suvandis **Applications** (Rakendused) klõpsake valikut **Hewlett Packard** ja seejärel valikut **HP Utility**.

## **HP Utility funktsioonid**

Kasutage HP Utility tarkvara järgmisteks toiminguteks.

- Teabe hankimine tarvikute oleku kohta.
- Teabe hankimine toote kohta (nt püsivara versiooni või seerianumbri vaatamine).
- **•** Printige konfiguratsioonileht.
- Salvele paberi tüübi ja formaadi kohandamine.
- Failide ja fontide ülekanne arvutist tootesse.
- **•** Toote püsivara uuendamine.
- Muutke Bonjouri võrgus seadme Bonjouri nime.

## **HP Web Jetadmin**

HP Web Jetadmin on auhinnatud, tööstuses juhtiv tööriist, mis on mõeldud laia valiku HP võrguseadmete (sh printerid, multifunktsionaalsed seadmed ja digisaatjate) tõhusaks haldamiseks. See terviklahendus aitab teil kaugjuhtida installimist, monitoorimist, hooldust, tõrkeotsingut ning oma printimis- ja pildinduskeskkonna turvataset — pikemas perspektiivis tõstab see teie äri tootlikkust, aidates teil säästa aega, kontrollida kulusid ja kaitsta oma investeeringut.

HP Web Jetadmini värskendusi avaldatakse periooditi, toetamaks teatud tootefunktsioone. Saamaks lisateavet, minge aadressile [www.hp.com/go/webjetadmin](http://www.hp.com/go/webjetadmin) ja klõpsake linki **Omaabi ja dokumentatsioon**.

**MÄRKUS.** Seadme pistikprogrammid saab installida HP Web Jetadmini, et toetada konkreetseid seadme funktsioone.

**MÄRKUS.** Brauserid peavad olema Java-loaga. Mac OS X ei toeta Web Jetadmini.

## **Toote turbefunktsioonid**

Toode toetab turbestandardeid ja soovituslikke protokolle, mis aitavad teil hoida toote turvalisena, kaitsta võrgust tulevat olulist teavet ning lihtsustada toote seiret ja hoidmist.

Täpsema teabe HP turvalise pildinduse ja prindilahenduse kohta leiate aadressilt [www.hp.com/go/](http://www.hp.com/go/secureprinting) [secureprinting.](http://www.hp.com/go/secureprinting) See sait näitab turbefunktsioonidega seonduvaid linke valgetele raamatutele ja KKKdokumentidele.

## **Toote lukustamine**

**1.** Võite turvakaabli ühendada seadme tagaküljel olevasse pessa.

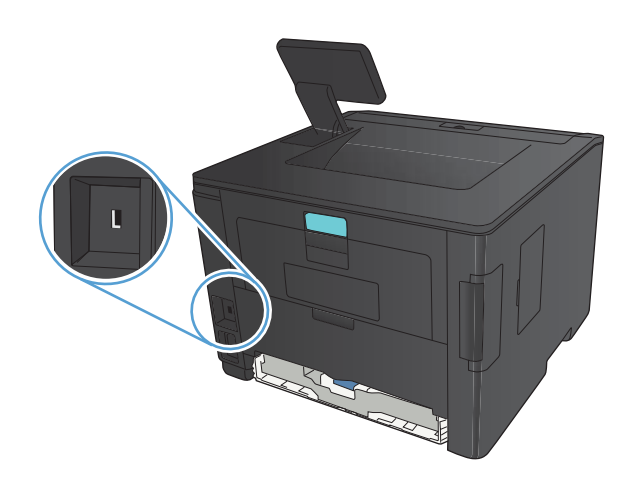

## **Seadke või vahetage toote salasõna**

Võrgus oleva seadme salasõna määramiseks või olemasoleva salasõna muutmiseks kasutage HP sisseehitatud veebiserverit.

**1. LED-juhtpaneel**. Printige juhtpaneeli menüüst **Aruanded** konfiguratsioonileht.

**Puuteekraaniga juhtpaneel**. Seadme IP-aadressi leidmiseks puudutage seadme juhtpaneeli koduekraanil nuppu Võrk  $\overline{\mathbb{Q}_{\square}^{\square}}$ .

**2.** HP sisseehitatud veebiserveri avamiseks sisestage veebibrauseri aadressireale seadme IP-aadress.

**MÄRKUS.** Pääsete HP sisseehitatud veebiserverile juurde ka rakendusest HP Device Toolbox Windowsile või HP Utility Mac OS X-ile.

**3.** Klõpsake vahekaarti **Sätted** ning seejärel linki **Turvalisus**.

**MÄRKUS.** Kui salasõna on juba seatud, kästakse teil see sisestada. Trükkige salasõna ja klõpsake nuppu **Rakenda**.

- **4.** Sisestage uus parool kastidesse **Uus parool** ja **Kinnitage parool**.
- **5.** Parooli salvestamiseks klõpsake akna allosas nupule **Rakenda**.

## **Kokkuhoiu sätted**

## **Printimine režiimil EconoMode**

Käesoleval tootel on dokumendimustandite printimiseks suvand EconoMode (Säästurežiim). EconoMode'i (Säästurežiim) kasutamine aitab kasutada vähem toonerit ning vähendada kulu lehekülje kohta. EconoMode'i (Säästurežiim) kasutamine võib vähendada ka prindikvaliteeti.

HP ei soovita režiimi EconoMode pidevalt kasutada. Režiimi EconoMode pideval kasutusel võib tooner vastu pidada kauem kui toonerikasseti mehaanilised osad. Kui prindikvaliteet hakkab halvenema ja pole enam vastuvõetav, kaaluge toonerikasseti väljavahetamist.

**MÄRKUS.** Kui see suvand pole teie printeridraiveris veel saadaval, saate selle määrata HP sisseehitatud veebiserveriga.

- **1.** Valige tarkvaraprogrammis suvand **Printimine**.
- **2.** Valige toode ja klõpsake seejärel nuppu **Atribuudid** või **Eelistused**.
- **3.** Klõpsake vahekaardil **Paber/kvaliteet**.
- **4.** Klõpsake märkeruutu **Režiim EconoMode**.

## **Unerežiimi viivituse määramine**

Unerežiimi viivituse funktsioon määratleb, kui kaua peab seade olema tegevusetu, enne kui see toitekulu vähendamiseks unerežiimi lülitub.

#### **Unerežiimi viivituse määramine (LCD-juhtpaneel)**

- **1.** Menüüde avamiseks vajutage seadme juhtpaneelil nuppu OK.
- **2.** Avage järgmised menüüd.
	- **System Setup (Süsteemi seadistus)**
	- **Energiasätted**
	- **Uinaku viivitus**
- **3.** Valige viivituse aeg ja seejärel vajutage nuppu OK.

```
MÄRKUS. Vaikeväärtus on 15 minutit.
```
### **Unerežiimi viivituse määramine (puuteekraaniga juhtpaneel)**

- **1.** Puudutage seadme juhtpaneeli koduekraanil nuppu Seadistus &.
- **2.** Avage järgmised menüüd.
	- **System Setup (Süsteemi seadistus)**
	- **Energiasätted**
	- **Uinaku viivitus**
- **3.** Valige unerežiimi viivituse aeg.

**MÄRKUS.** Vaikeväärtus on **15 minutit**.

## **Automaatse väljalülitamise viivituse määramine**

### **Automaatse väljalülitamise viivituse määramine (LCD-juhtpaneel)**

- **1.** Menüüde avamiseks vajutage seadme juhtpaneelil nuppu OK.
- **2.** Avage järgmised menüüd.
	- **System Setup (Süsteemi seadistus)**
	- **Energiasätted**
	- **Automaatne väljalülitamine**
	- **Automaatse väljalülitamise viivitus**
- **3.** Valige väljalülitamise viivituse aeg.

**MÄRKUS.** Vaikeväärtus on **30 minutit**.

- **4.** Seade väljub automaatse väljalülitamise režiimist automaatselt, kui sellele saadetakse töö või kui vajutate juhtpaneelil mõnd nuppu. Saate muuta sündmusi, mis seadme "äratavad". Avage järgmised menüüd.
	- **System Setup (Süsteemi seadistus)**
	- **Energiasätted**
	- **Automaatne väljalülitamine**
	- **Äratused**

Äratuse sündmuse väljalülitamiseks valige sündmus ja seejärel suvand **Nr**.

### **Automaatse väljalülitamise viivituse määramine (puuteekraaniga juhtpaneel)**

- **1.** Puudutage seadme juhtpaneeli koduekraanil nuppu Seadistus  $\mathcal{S}_s$ .
- **2.** Avage järgmised menüüd.
	- **System Setup (Süsteemi seadistus)**
	- **Energiasätted**
	- **Automaatne väljalülitamine**
	- **Automaatse väljalülitamise viivitus**
- **3.** Valige väljalülitamise viivituse aeg.

**MÄRKUS.** Vaikeväärtus on **30 minutit**.

- **4.** Seade väljub automaatse väljalülitamise režiimist automaatselt, kui sellele saadetakse töö või kui vajutate juhtpaneelil mõnd nuppu. Saate muuta sündmusi, mis seadme "äratavad". Avage järgmised menüüd.
	- **System Setup (Süsteemi seadistus)**
	- **Energiasätted**
	- **Automaatne väljalülitamine**
	- **Äratused**

Äratuse sündmuse väljalülitamiseks valige sündmus ja seejärel suvand **Nr**.

## **Printimine, kui toonerikasseti hinnanguline kasutusiga on lõppemas**

**Musta tase madal**. Seade annab märku, kui toonerikasseti tase on madal. Toonerikasseti tegelik järelejäänud kasutusiga võib varieeruda. Mõelge teise installitava printerikasseti varumisele juhuks, kui prindikvaliteet muutub vastuvõetamatuks. Toonerikassetti pole praegu vahetada vaja.

**Musta tase väga madal**. Seade annab märku, kui toonerikasseti tase on väga madal. Toonerikasseti tegelik järelejäänud kasutusiga võib varieeruda. Mõelge teise installitava printerikasseti varumisele juhuks, kui prindikvaliteet muutub vastuvõetamatuks. Toonerikassetti ei pea kohe vahetama, kui just prindikvaliteet ei ole vastuvõetamatu.

Kui HP toonerikasseti tase on väga madal, on selle toonerikasseti HP kvaliteet-kaitsegarantii lõppenud.

Saate vahetada seda, kuidas seade reageerib, kui tarvikute olek jõuab väga madalale tasemele. Kui paigaldate uue toonerikasseti, ei pea te neid sätteid uuesti määrama.

## **Sätted Luba või keela väga madalal tasemel (LCD-juhtpaneel)**

Võite vaikesätte lubada või keelata mis tahes ajal ja teil ei ole tarvis seda uue toonerikasseti paigaldamisel uuesti lubada.

- **1.** Menüüde avamiseks vajutage seadme juhtpaneelil nuppu OK.
- **2.** Avage järgmised menüüd.
	- **System Setup (Süsteemi seadistus)**
	- **Tarvikute sätted**
	- **Must kassett**
	- **Väga madal säte**
- **3.** Valige üks järgmistest.
	- Valige suvand **Jätka**, et seade annaks teile toonerikasseti tühjenemisest märku, kuid jätkaks printimist.
	- Valige suvand **Lõpeta**, et seade lõpetaks printimise seniks, kuni te toonerikasseti vahetate.
	- Valige suvand **Prompt (Viip)**, et seade lõpetaks printimise ja paluks teil kasseti välja vahetada. Võite pärast viiba nägemist printimist jätkata. Kliendi konfigureeritav suvand selle seadme puhul on "Tuleta meelde 100 lehekülje, 200 lehekülje, 300 lehekülje, 400 lehekülje järel või mitte kunagi." See suvand on mõeldud kasutaja mugavuse huvides ega näita, et need leheküljed prinditakse aktsepteeritava kvaliteediga.

Kui HP toonerikasseti tase jõuab väärtusele **Väga madal**, on HP kvaliteet-kaitsegarantii selle toonerikasseti puhul lõppenud.

## **Sätted Luba või keela väga madalal tasemel (puuteekraaniga juhtpaneel)**

Võite vaikesätted lubada või keelata mis tahes ajal ja teil ei ole tarvis neid uue toonerikasseti paigaldamisel uuesti lubada.

- **1.** Puudutage seadme juhtpaneeli koduekraanil nuppu Seadistus  $\mathcal{S}_\infty$ .
- **2.** Avage järgmised menüüd.
	- **System Setup (Süsteemi seadistus)**
	- **Tarvikute sätted**
	- **Must kassett**
	- **Väga madal säte**
- **3.** Valige üks järgmistest suvanditest.
	- Valige suvand **Jätka**, et seade annaks teile toonerikasseti tühjenemisest märku, kuid jätkaks printimist.
	- Valige suvand **Lõpeta**, et seade lõpetaks printimise seniks, kuni te toonerikasseti vahetate.
	- Valige suvand **Prompt (Viip)**, et seade lõpetaks printimise ja paluks teil kasseti välja vahetada. Võite pärast viiba nägemist printimist jätkata. Kliendi konfigureeritav suvand selle seadme puhul on "Tuleta meelde 100 lehekülje, 200 lehekülje, 300 lehekülje, 400 lehekülje järel või mitte kunagi." See suvand on mõeldud kasutaja mugavuse huvides ega näita, et need leheküljed prinditakse aktsepteeritava kvaliteediga.

Kui HP toonerikasseti tase jõuab väärtusele **Väga madal**, on HP kvaliteet-kaitsegarantii selle toonerikasseti puhul lõppenud. Vastavalt HP toonerikasseti garantiikirjale ei vaadelda ühtegi trükidefekti või kasseti riket, mis esines HP toonerikasseti kasutamisel režiimis **Jätka** väga madalal tasemel, materjali või tarviku töökvaliteedi defektina.

## **Tarvikute hoiustamine ja taaskasutus**

## **Kasutage tarvikuid korduvalt**

HP originaal-toonerikasseti taaskasutamiseks pange kasutatud toonerikassett karpi, milles tarniti uus kassett. Kasutage kassetiga kaasas olnud tagastussilti ja saatke kasutatud tarvik ringlussevõtuks HP-sse. Koguteabe saamiseks vt korduvkasutusjuhendit, mis on iga uue HP tarvikuga kaasas

## **Toonerikasseti hoiundamine**

Ärge eemaldage toonerikassetti pakendist enne selle kasutamist.

**ETTEVAATUST.** Et vältida toonerikasseti vigastamist, ärge jätke seda valguse kätte kauemaks kui mõneks minutiks.

## **Juhised vahetamiseks**

## **Prindikasseti vahetamine**

Kui prindikassett läheneb tööea lõpule, kuvatakse asenduse tellimise vajalikkust väljendav viip. Te võite jätkata sama kassetiga kuni tooneri jaotamine kassetis ei anna enam vastuvõetavat trükikvaliteeti.

**1.** Avage printerikasseti luuk ja võtke printerikassett välja.

**2.** Eemaldage kotist uus printerikassett. Asetage kasutatud prindikassett ümbertöötlemiseks kotti tagasi.

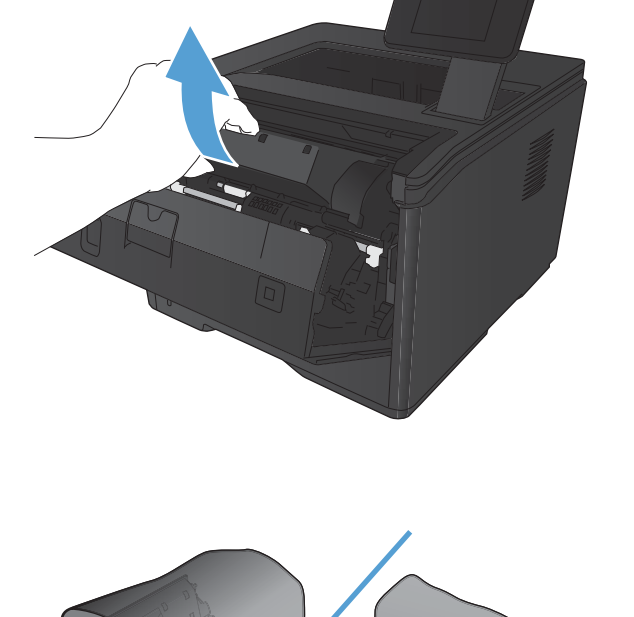

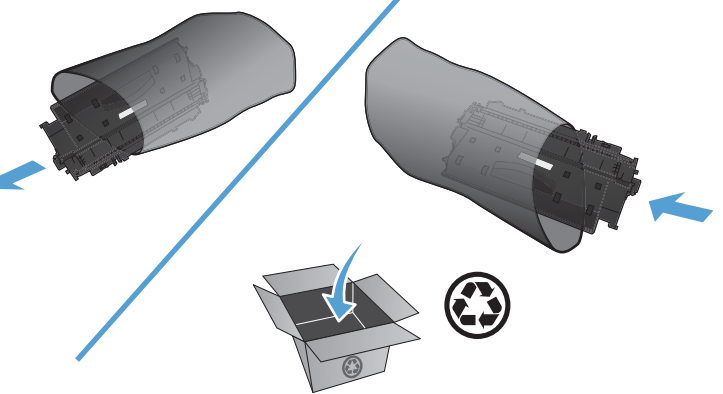

**3.** Haarake printerikasseti mõlemast küljest ja eemaldage tooner, raputades õrnalt printerikassetti.

> **ETTEVAATUST.** Ärge puudutage sulgurit ega rulli pinda.

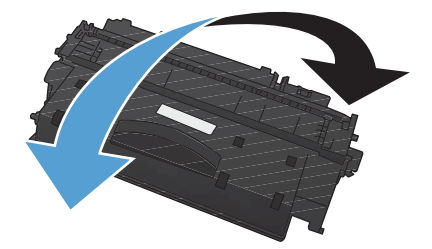

Ō)

<u>in Signal</u>

**4.** Painutage lahti kasseti vasakus küljes olev sulgeva lindi kinnitus. Tõmmake kinnitust, kuni lint tuleb kassetist täiesti välja. Pange lapats ja lint printerikasseti karpi, et need ringlussevõtuks tagastada.

**5.** Joondage printerikassett printeri sees olevate joonte järgi, sisestage printerikassett, kuni see on kindlalt paigas, ja seejärel sulgege printerikasseti luuk.

**6.** Paigaldamine on lõpetatud. Asetage kasutatud kassett karpi, milles uus kassett saabus. Juhiseid ümbertöötlemise kohta vt lisatud ümbertöötlemisjuhendist.

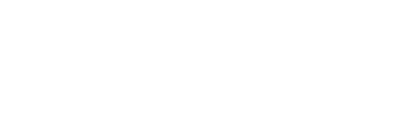

## **Mälu**

Seadmel on mälupaneel, mis toetab järgmisi kolmandate osapoolte fonte ja ribakoodide mälumooduleid. Hewlett-Packard ei müü neid tooteid.

- BarDIMM Pro, Jetmobile
- **MicrDIMM Pro, Jetmobile**
- TypeHausi fondid ja ribakoodide lahendused, TypeHaus, Inc.
- Aasia fondid, JITCO, Ltd.
- BarDIMM® Box, Jetmobile
- BarSIMM 1.9, Jetmobile
- **•** EIO kõvaketas LaserJet-seeriale, Oberon Service SRL
- **•** Ethernet to Token Ring Router (ETRR), Ringdale
- EuroForm Barcode 100, EuroForm A/S

## **Püsivara värskendamine**

HP pakub seadme püsivarale perioodilisi versiooniuuendusi. Saate püsivaravärskendusi laadida käsitsi või häälestada seadme automaatselt püsivaravärskendusi laadima.

## **Püsivara värskendamine käsitsi (LCD-juhtpaneel)**

- **1.** Menüüde avamiseks vajutage seadme juhtpaneelil nuppu OK.
- **2.** Avage järgmised menüüd.
	- **Hoolduse**
	- **LaserJet Update (HP uuendus)**
	- **Kontrolli värskendusi kohe**
- **3.** Valige suvand **Jah** ja vajutage seejärel nuppu OK, et paluda seadmel otsida püsivaravärskendusi. Kui seade leiab versiooniuuenduse, käivitatakse värskendamisprotseduur.

## **Püsivara värskendamine käsitsi (puuteekraaniga juhtpaneel)**

- **1.** Puudutage seadme juhtpaneeli koduekraanil nuppu Seadistus  $\mathcal{S}_\infty$ .
- **2.** Avage järgmised menüüd.
	- **Hoolduse**
	- **LaserJet Update (HP uuendus)**
	- **Kontrolli värskendusi kohe**
- **3.** Puudutage nuppu **Jah**, et paluda seadmel otsida püsivaravärskendusi. Kui seade leiab versiooniuuenduse, käivitatakse värskendamisprotseduur.

## **Seadme häälestamine automaatselt püsivara värskendama (LCDjuhtpaneel)**

**MÄRKUS.** See jaotus kehtib vaid mudelile HP LaserJet Pro 400 M401a printer.

- **1.** Menüüde avamiseks vajutage seadme juhtpaneelil nuppu OK.
- **2.** Avage järgmised menüüd.
	- **Hoolduse**
	- **LaserJet Update (HP uuendus)**
	- **Värskenduste haldamine**
	- **Küsi enne installimist**
- **3.** Valige suvand **Installi automaatselt**, seejärel vajutage nuppu OK.

## **Seadme häälestamine automaatselt püsivara värskendama (puuteekraaniga juhtpaneel)**

**MÄRKUS.** See jaotus kehtib vaid mudelile HP LaserJet Pro 400 M401d printer.

- 1. Puudutage seadme juhtpaneeli koduekraanil nuppu Seadistus &.
- **2.** Avage järgmised menüüd.
	- **Hoolduse**
	- **LaserJet Update (HP uuendus)**
	- **Värskenduste haldamine**
	- **Küsi enne installimist**
- **3.** Puudutage suvandit **Installi automaatselt**.

# **5 Probleemide lahendamine**

- [Probleemide lahendamise kontroll-loend](#page-91-0)
- [Taastage tehase vaikeseaded](#page-93-0)
- [Juhtpaneeli spikrisüsteem](#page-94-0)
- [Juhtpaneeli teadete tõlgendamine](#page-95-0)
- · [Paber liigub valesti või ummistub](#page-104-0)
- [Kõrvaldage ummistused](#page-105-0)
- **•** [Prindikvaliteedi parandamine](#page-113-0)
- **•** [Toode ei prindi või teeb seda aeglaselt.](#page-119-0)
- [Lahendage töö otse USB-st printimise probleemid](#page-121-0)
- [Otseühenduse probleemide lahendamine](#page-123-0)
- [Traadiga võrgu probleemide lahendamine](#page-124-0)
- [Traadita võrgu probleemide lahendamine](#page-126-0)
- [Toote tarkvaraprobleemide lahendamine Windowsis](#page-130-0)
- [Seadme tarkvaraprobleemide lahendamine Mac OS X-is](#page-132-0)
- **•** [Tarkvara eemaldamine \(Windows\)](#page-134-0)
- [Tarkvara eemaldamine \(Mac OS X\)](#page-135-0)

## <span id="page-91-0"></span>**Probleemide lahendamise kontroll-loend**

Lähtuge nendest etappidest, kui proovite lahendada probleemi tootega.

- 1. etapp: veenduge, et seade on korralikult häälestatud
- 2. etapp: kontrollige kaableid või traadita ühendust
- [3. etapp: kontrollige juhtpaneeli veateadete osas.](#page-92-0)
- [4. etapp: kontrollige paberit](#page-92-0)
- [5. etapp: kontrollige tarkvara](#page-92-0)
- [6. etapp: testige printimise funktsioone.](#page-92-0)
- [7. etapp: kontrollige toonerikassetti](#page-92-0)
- [8. etapp: proovige saata prinditöö arvutist.](#page-92-0)

## **1. etapp: veenduge, et seade on korralikult häälestatud**

- **1.** Vajutage seadme sisselülitamiseks või automaatse väljalülitamise režiimi desaktiveerimiseks toitenuppu.
- **2.** Kontrollige toitekaabli ühendusi.
- **3.** Veenduge, et toite pinge vastab seadme konfiguratsioonile. (Toitenõuete jaoks vaadake seadme tagumisel küljel olevat silti.) Kui kasutate pikendusjuhet ja pinge ei vasta nõudmistele, ühendage seade otse seinapistikusse. Kui seade on juba seina ühendatud, proovige teisi pistikupesasid.
- **4.** Kui ükski neist meetmetest toidet ei taasta, siis kontakteeruge HP klienditeenindusega.

## **2. etapp: kontrollige kaableid või traadita ühendust**

- **1.** Kontrollige printeri ja arvuti vahelist kaabelühendust. Veenduge, et ühendus on kindel.
- **2.** Veenduge, et kaabel on terve, kasutades võimalusel selleks teist kaablit.
- **3.** Kui toode on võrku ühendatud, kontrollige järgmist.
	- Kontrollige toote võrguühenduse kõrval olevat tuld. Kui võrk on aktiivne, põleb tuli roheliselt.
	- Veenduge, et kasutate võrguühenduseks võrgukaablit, mitte telefonijuhet.
	- Veenduge, et võrguruuter, -jaotur või -lüliti on sisse lülitatud ja töötab korralikult.
	- Kui teie arvuti või toode on ühendatud traadita võrguga, võivad madala kvaliteediga signaal või häired põhjustada prinditööde viivitust.
- **4.** Kui kasutate arvutil personaalset tulemüürisüsteemi, võib see tootega ühenduse blokeerida. Proovige tulemüür ajutiselt keelata, kui see on probleemi põhjuseks.

## <span id="page-92-0"></span>**3. etapp: kontrollige juhtpaneeli veateadete osas.**

Seadme juhtpaneel peaks näitama valmisolekut. Tõrketeate ilmumisel lahendage probleem.

## **4. etapp: kontrollige paberit**

- **1.** Veenduge, et kasutatav paber vastab spetsifikatsioonis toodud tehnilistele andmetele.
- **2.** Kontrollige, kas paber on söötesalve õigesti asetatud.

## **5. etapp: kontrollige tarkvara**

- **1.** Veenduge, et printeri tarkvara on õigesti installeeritud.
- **2.** Veenduge, et olete installinud seadme jaoks õige printeridraiveri. Kontrollige programmi, et kindlaks teha, kas kasutate selle seadme printeridraiverit.

## **6. etapp: testige printimise funktsioone.**

- **1.** Printige konfiguratsioonileht.
- **2.** Kui lehte ei õnnestu printida, kontrollige, kas söötesalves on paberit.
- **3.** Kui leht toote ummistab, kõrvaldage ummistus.

## **7. etapp: kontrollige toonerikassetti**

Printige tarvikute olekuleht ja kontrollige toonerikasseti järelejäänud kasutusiga.

## **8. etapp: proovige saata prinditöö arvutist.**

- **1.** Proovige printida töö teisest arvutist, millel seadme tarkvara on õigesti installitud.
- **2.** Kontrollige USB- või võrgukaabli ühendust. Suunake printer õigesse porti või installeerige tarkvara uuesti, valides kasutatava ühenduse tüübi.
- **3.** Kui prindikvaliteet pole vastuvõetav, veenduge, et printimissätted on kasutatava kandja jaoks õiged.

## <span id="page-93-0"></span>**Taastage tehase vaikeseaded**

Tehases määratud vaikesätete taastamine taastab kõik seadme ja võrgu sätted tehases määratud vaikeväärtustele. Lehtede loendit, salve suurust ja keelt ei lähtestata. Seadme tehase vaikeväärtuste lähtestamiseks järgige neid samme.

**ETTEVAATUST.** Tehases määratud vaikesätete taastamine taastab kõik sätted tehases määratud vaikeväärtustele ja kustutab kõik mällu talletatud lehed. See toiming taaskäivitab seejärel toote automaatselt.

## **Tehases määratud vaikesätete taastamine (LCD-juhtpaneel)**

- **1.** Menüüde avamiseks vajutage seadme juhtpaneelil nuppu OK.
- **2.** Avage järgmised menüüd.
	- **Hoolduse**
	- **Restore Defaults (Vaikeseadete taastamine)**

Toode taaskäivitub automaatselt.

## **Tehases määratud vaikesätete taastamine (puuteekraaniga juhtpaneel)**

- **1.** Puudutage seadme juhtpaneeli koduekraanil nuppu Seadistus ...
- **2.** Kerige menüüni **Hoolduse** ja puudutage seda.
- **3.** Kerige nupuni **Restore Defaults (Vaikeseadete taastamine)** ja puudutage seda, seejärel puudutage nuppu OK.

Toode taaskäivitub automaatselt.

## <span id="page-94-0"></span>**Juhtpaneeli spikrisüsteem**

Mudelitel HP LaserJet Pro 400 M401dn printer ja HP LaserJet Pro 400 M401dw printer on sisseehitatud spikrisüsteemid, kus kirjeldatakse, kuidas igat ekraani kasutada. Spikrisüsteemi avamiseks puudutage ekraani paremas ülanurgas olevat nuppu Spikker ?.

Mõnede kuvade puhul avab spikker globaalse menüü, kus saate otsida teid huvitavaid teemasid. Saate sirvida läbi menüüstruktuuri, puudutades menüüs olevaid nuppe.

Mõned spikriekraanid sisaldavad animatsioone, mis aitavad teil protseduure läbida (nt ummistuste eemaldamisel).

Üksiktöid puudutavate kuvade puhul avab spikker teema, mis selgitab selle kuva võimalusi.

Kui seade esitab veateate või hoiatuse, puudutage probleemi kirjeldava teate avamiseks nuppu Spikker . Teade sisaldab ka juhiseid probleemi lahendamiseks.

## <span id="page-95-0"></span>**Juhtpaneeli teadete tõlgendamine**

## **Juhtpaneeli teadete tüübid**

Juhtpaneeli teated näitavad seadme hetkeolekut või olukordi, mille puhul võib olla vajalik tegutseda.

Alarmid ja hoiatusteated ilmuvad ajutiselt ning vajalik võib olla teate kinnitamine, vajutades jätkamiseks nuppu OK või töö tühistamiseks nuppu Tühista  $\bm{\times}$ . Teatavate hoiatuste puhul ei pruugi töö lõppeda või prindikvaliteet võib mõjutatud saada. Kui alarm- või hoiatusteade puudutab printimist ja kui automaatjätkamise funktsioon on sisse lülitatud, üritab toode lõpetada prinditöö pärast seda, kui hoiatus on ilmunud ilma kinnituseta 10 sekundiks.

Kriitilised veateated võivad osutada mingile tõrkele. Probleemi võib lahendada välja lülitamine ja uuesti sisse lülitamine. Kriitilise vea püsimisel võib toode vajada hooldust.

## **Juhtpaneeli teated**

## **10.10.XX tarvikuviga**

#### **Kirjeldus**

Toonerikasseti mälukiipi ei saa lugeda või see puudub.

- 10.0000 = mälukiibi viga
- 10.1000 = mälukiip puudub

#### **Soovitatav toiming**

Paigaldage toonerikassett uuesti.

Lülitage toode välja ja siis uuesti sisse.

Teate püsimisel vahetage toonerikassett.

### **49 Error (79 viga) Turn off then on (Lülitage välja, seejärel sisse)**

#### **Kirjeldus**

Printeris esines sisemine viga.

#### **Soovitatav toiming**

Lülitage printer välja ja oodake vähemalt 30 sekundit, siis lülitage printer uuesti sisse ja oodake kuni ta initsialiseerub.

Kui kasutatakse liigpinge kaitset, tuleb see eemaldada. Ühendage toode otse seinakontakti. Lülitage toode sisse.

Kui teade püsib, võtke ühendust HP toega.

## **50.x kuumuti viga Turn off then on (Lülitage välja, seejärel sisse)**

#### **Kirjeldus**

Printeris kuumutis esines viga.

#### **Soovitatav toiming**

Lülitage toode välja, oodake vähemalt 30 sekundit, seejärel lülitage toode uuesti sisse ning oodake, kuni see lõpetab alglaadimise.

Lülitage printer välja ja oodake vähemalt 25 minutit, siis lülitage printer sisse.

Kui kasutatakse liigpinge kaitset, tuleb see eemaldada. Ühendage toode otse seinakontakti. Lülitage toode sisse.

Kui teade püsib, võtke ühendust HP toega.

## **51.XX Error (54.XX viga) Turn off then on (Lülitage välja, seejärel sisse)**

#### **Kirjeldus**

Tootes esines sisemine riistvaraviga.

#### **Soovitatav toiming**

Lülitage toode välja, oodake vähemalt 30 sekundit, seejärel lülitage toode uuesti sisse ning oodake, kuni see lõpetab alglaadimise.

Kui kasutatakse liigpinge kaitset, tuleb see eemaldada. Ühendage toode otse seinakontakti. Lülitage toode sisse.

Kui teade püsib, võtke ühendust HP toega.

### **54.XX Error (54.XX viga) Turn off then on (Lülitage välja, seejärel sisse)**

#### **Kirjeldus**

Ühe toote sisemise sensori juures esines viga.

#### **Soovitatav toiming**

Lülitage toode välja, oodake vähemalt 30 sekundit, seejärel lülitage toode uuesti sisse ning oodake, kuni see lõpetab alglaadimise.

Kui kasutatakse liigpinge kaitset, tuleb see eemaldada. Ühendage toode otse seinakontakti. Lülitage toode sisse.

Kui teade püsib, võtke ühendust HP toega.

### **55.X Error (59.X viga) Turn off then on (Lülitage välja, seejärel sisse)**

#### **Kirjeldus**

Tootes esines sisemine viga.

#### **Soovitatav toiming**

Lülitage toode välja, oodake vähemalt 30 sekundit, seejärel lülitage toode uuesti sisse ning oodake, kuni see lõpetab alglaadimise.

Kui kasutatakse liigpinge kaitset, tuleb see eemaldada. Ühendage toode otse seinakontakti. Lülitage toode sisse.

Kui teade püsib, võtke ühendust HP toega.

## **57 ventilaatori viga Turn off then on (Lülitage välja, seejärel sisse)**

#### **Kirjeldus**

Tootes on ilmnenud probleem siseventilaatoriga.

#### **Soovitatav toiming**

Lülitage toode välja, oodake vähemalt 30 sekundit, seejärel lülitage toode uuesti sisse ning oodake, kuni see lõpetab alglaadimise.

Kui kasutatakse liigpinge kaitset, tuleb see eemaldada. Ühendage toode otse seinakontakti. Lülitage toode sisse.

Kui teade püsib, võtke ühendust HP toega.

## **59.X Error (59.X viga) Turn off then on (Lülitage välja, seejärel sisse)**

#### **Kirjeldus**

Ühe mootori töös esines viga.

#### **Soovitatav toiming**

Lülitage toode välja, oodake vähemalt 30 sekundit, seejärel lülitage toode uuesti sisse ning oodake, kuni see lõpetab alglaadimise.

Kui kasutatakse liigpinge kaitset, tuleb see eemaldada. Ühendage toode otse seinakontakti. Lülitage toode sisse.

Kui teade püsib, võtke ühendust HP toega.

### **79 Error (79 viga) Turn off then on (Lülitage välja, seejärel sisse)**

#### **Kirjeldus**

Tootes on ilmnenud sisemine püsivara viga.

#### **Soovitatav toiming**

Lülitage toode välja, oodake vähemalt 30 sekundit, seejärel lülitage toode uuesti sisse ning oodake, kuni see lõpetab alglaadimise.

Kui kasutatakse liigpinge kaitset, tuleb see eemaldada. Ühendage toode otse seinakontakti. Lülitage toode sisse.

Kui teade püsib, võtke ühendust HP toega.

## **79 Service error (79 hooldusviga) Turn off then on (Lülitage välja, seejärel sisse)**

#### **Kirjeldus**

Paigaldatud on mitteühilduv DIMM.

#### **Soovitatav toiming**

- **1.** Lülitage toode sisse.
- **2.** Paigaldage DIMM, mida antud toode toetab.
- **3.** Lülitage toode sisse.

Kui teade püsib, võtke ühendust HP toega.

#### **Asendage must kassett**

#### **Kirjeldus**

Toonerikasseti kasutusiga hakkab lõppema ja seade on konfigureeritud printimise peatama, kui see jõuab väga madala taseme olekuni.

#### **Soovitatav toiming**

HP soovitab sel juhul toonerikasseti optimaalse prindikvaliteedi tagamiseks uuega asendada. Võite jätkata printimist, kuni märkate prindikvaliteedi halvenemist. Kasseti tegelik kasutusiga võib varieeruda. Kui HP toonerikasseti tase on väga madal, on selle toonerikasseti HP kvaliteet-kaitsegarantii lõppenud. Vastavalt HP toonerikasseti garantiikirjale ei vaadelda ühtegi trükidefekti või kasseti riket, mis esines HP toonerikasseti kasutamise jätkamisel väga madalal tasemel, materjali või tarviku töökvaliteedi defektina.

### **Asetage salv # <TÜÜP> <FORMAAT>**

#### **Kirjeldus**

Prinditööks vajaliku paberi tüüp ja formaat on konfigureeritud, kuid salv on tühi.

#### **Soovitatav toiming**

Laadige salve õige paber või vajutage nuppu OK, et kasutada teises salves olevat paberit.

## **Device error (Seadme viga) Press [OK] (Vajutage [OK])**

#### **Kirjeldus**

Esines sisemine viga.

#### **Soovitatav toiming**

Töö jätkamiseks vajutage nuppu OK.

## **Invalid driver (Vigane draiver) Press [OK] (Vajutage [OK])**

#### **Kirjeldus**

Te kasutate vale printeridraiverit.

#### **Soovitatav toiming**

Valige õige printeridraiver.

#### **Kasutatakse toetuseta musta Jätkamiseks vajutage OK**

#### **Kirjeldus**

Seade tuvastas paigaldatud toonerikasseti, mida ei valmistanud HP.

#### **Soovitatav toiming**

Printimise jätkamiseks vajutage nuppu OK.

Kui olete veendunud, et ostsite HP tarviku, külastage veebisaiti: [www.hp.com/go/anticounterfeit.](http://www.hp.com/go/anticounterfeit) HP garantii ei kata hooldust ega remonti, mis tuleneb toetamata tarvikute kasutamisest.

## **Käsitisi söötmine <FORMAAT>, <TÜÜP> Press [OK] for available media (Vajutage [OK] võimalike kandjate nägemiseks)**

#### **Kirjeldus**

Printer on seatud käsitsisöödu režiimile.

#### **Soovitatav toiming**

Vajutage nuppu OK, et teade *kustutada, või* laadige 1. salve õige paber.

## **Laadige salv 1 Press [OK] for available media (Vajutage [OK] võimalike kandjate nägemiseks)**

#### **Kirjeldus**

Salv on tühi.

#### **Soovitatav toiming**

Laadige paber salve ja jätkake printimist. Vajutage teise salve valimiseks nuppu OK.

## **Lisage paberit salve 1 TAVALINE <FORMAAT> Cleaning Mode (Puhastusrežiim)**

#### **Kirjeldus**

Printer on valmis puhastusoperatisooni läbi viimiseks.

#### **Soovitatav toiming**

Laadige 1. salve ettenähtud formaadis tavapaber ja vajutage nuppu OK.

## **Load tray 1 <TYPE>, <SIZE> (Laadige salve 1 <TÜÜP>, <FORMAAT>)**

#### **Kirjeldus**

Prinditööks vajalike salvede paberi tüüpi ja formaati ei ole konfigureeritud.

#### **Soovitatav toiming**

Laadige sobiv paber 1. salve või vajutage paberi kasutamiseks teisest salvest nuppu OK.

#### **Luuk avatud**

#### **Kirjeldus**

Printeri esikülje luuk on avatud.

#### **Soovitatav toiming**

Sulgege luuk.

### **Manual duplex (Käsidupleksrežiim) Laadige salv 1 Press [OK] (Vajutage [OK])**

#### **Kirjeldus**

Käsitsi duplekstöö üks pool on prinditud ja leht ootab laadimist, et trükkida teine pool.

#### **Soovitatav toiming**

Laadige leht ettenähtud salve, prinditav pool üleval ning lehe ülemine osa seadme pool, seejärel vajutage nuppu OK.

### **Memory is low (Mälu on vähe) Press [OK] (Vajutage [OK])**

#### **Kirjeldus**

Printeri mälu on peaaegu täis.

#### **Soovitatav toiming**

Töö lõpetamiseks vajutage nuppu OK või töö tühistamiseks nuppu Tühista X.

Jaotage töö pisemateks väiksema lehekülgede arvuga töödeks.

### **Menu Structure (Prindiviga) Press [OK] (Vajutage [OK])**

#### **Kirjeldus**

Paberi liikumist seadmes viivitatakse.

#### **Soovitatav toiming**

Teate eemaldamiseks vajutage nuppu OK.

Selle probleemi vältimiseks proovige järgmisi lahendusi.

- Reguleerige salves olevaid paberijuhikuid. Veenduge, et eesmine paberijuhik surub paberit vastu salve tagumist serva.
- Kasutage paberit, mis vastab HP nõuetele. Hoidke paberit avamata originaalpakendis.
- Kasutage seadet alas, mis vastab seadme keskkondlikele nõuetele.

#### **Must kassett peaaegu tühi**

#### **Kirjeldus**

Toonerikasseti kasutusiga on lõppemas. Kliendi konfigureeritav suvand selle seadme puhul on "Tuleta meelde 100 lehekülje, 200 lehekülje, 300 lehekülje, 400 lehekülje järel või mitte kunagi." See suvand on mõeldud kasutaja mugavuse huvides ega näita, et need leheküljed prinditakse aktsepteeritava kvaliteediga.

#### **Soovitatav toiming**

HP soovitab sel juhul toonerikasseti optimaalse prindikvaliteedi tagamiseks uuega asendada. Võite jätkata printimist, kuni märkate prindikvaliteedi halvenemist. Kasseti tegelik kasutusiga võib varieeruda.

Kui HP toonerikasseti tase on väga madal, on selle toonerikasseti HP kvaliteet-kaitsegarantii lõppenud. Vastavalt HP toonerikasseti garantiikirjale ei vaadelda ühtegi trükidefekti või kasseti riket, mis esines HP toonerikasseti kasutamise jätkamisel väga madalal tasemel, materjali või tarviku töökvaliteedi defektina.

#### **Must kassett tühjeneb**

#### **Kirjeldus**

Toonerikasseti kasutusiga on lõppemas.

#### **Soovitatav toiming**

Printimine võib jätkuda, kuid varuge igaks juhuks asendus-toonerikassett.

#### **Paigaldage must kassett**

#### **Kirjeldus**

Toonerikassett ei ole korralikult paigaldatud või puudub üldse.

#### **Soovitatav toiming**

Paigaldage toonerikassett.

## **Paigaldatud on kasutatud must kassett. Jätkamiseks vajutage OK**

#### **Kirjeldus**

Kasutate toonerikassetti, mis jõudis madala taseme vaikeläveni siis, kui see oli paigaldatud teise seadmesse.

#### **Soovitatav toiming**

Teate eemaldamiseks vajutage nuppu OK. Printimine võib jätkuda, kuid varuge igaks juhuks asendustoonerikassett.

## **Print failure, press OK. If error repeats turn off then on (Kui veateade kordub, lülitage välja ja siis uuesti sisse)**

#### **Kirjeldus**

Printer ei suuda lehekülge töödelda.

#### **Soovitatav toiming**

Printimistöö jätkamiseks vajutage nuppu OK, kuid prindikvaliteet võib kannatada.

Tõrke püsimisel lülitage printer välja ja siis uuesti sisse. Saatke töö uuesti.

#### **puhastamine**

#### **Kirjeldus**

Seade viib perioodiliselt läbi puhastusprotseduuri, et säilitada parim võimalik prindikvaliteet.

#### **Soovitatav toiming**

Oodake, kuni puhastusprotseduur lõppeb.

## **Rear door open (Tagumine luuk avatud)**

#### **Kirjeldus**

Printeri tagakülje luuk on avatud.

#### **Soovitatav toiming**

Sulgege luuk.

## **Remove shipping material from rear door (Eemaldage pakkematerjal tagaluugi juurest)**

#### **Kirjeldus**

Toonerikasseti transpordilukk on paigaldatud.

#### **Soovitatav toiming**

Transpordiluku kassetilt eemaldamiseks tõmmake oranži laba.

## **Tarvikud tühjenevad**

#### **Kirjeldus**

Toonerikassett on tühjenemas.

#### **Soovitatav toiming**

Printimine jätkub teate Väga madal tase kuvamiseni. Varuge igaks juhuks asendus-toonerikassett.

#### **Teade Genuine HP supply installed (Paigaldatud autentne HP tarvik)**

#### **Kirjeldus**

Paigaldati autentne HP tarvik

#### **Soovitatav toiming**

Tegutseda ei ole vaja

#### Ummistus <asukohas>

#### **Kirjeldus**

Printer on tuvastanud ummistuse

#### **Soovitatav toiming**

Eemaldage ummistus näidatud kohast. Prinditöö peaks jätkuma. Kui see ei jätku, proovige tööd uuesti printida.

Kui teade püsib, võtke ühendust HP toega.

#### **Ummistus salves <X> Eemaldage ummistus ja siis Press [OK] (Vajutage [OK])**

#### **Kirjeldus**

Printer on tuvastanud ummistuse

#### **Soovitatav toiming**

Eemaldage ummistus näidatud kohast ja vajutage nuppu OK.

Kui teade püsib, võtke ühendust HP toega.

## **Unexpected size in tray # (Ootamatu formaat salves #) Laadi <suurus> Press [OK] (Vajutage [OK])**

#### **Kirjeldus**

Seade on salves tuvastanud paberi, mis ei vasta salve konfiguratsioonile.

#### **Soovitatav toiming**

Laadige salve õige paber või konfigureerige salv vastavalt laaditud paberi formaadile.

## <span id="page-104-0"></span>**Paber liigub valesti või ummistub**

## **Toode ei võta paberit sisse**

Kui toode ei võta salvest paberit, proovige järgmisi lahendusi.

- **1.** Avage toode ja eemaldage ummistunud paberilehed.
- **2.** Laadige salve oma töö jaoks õiges formaadis paber.
- **3.** Veenduge, et salve paberijuhikud on reguleeritud vastavalt paberi suurusele. Reguleerige juhikuid nii, et need puudutaksid paberipakki seda painutamata.
- **4.** Kontrollige toote juhtpaneelilt, kas toode ootab teie kinnitust käsule paberit käsitsi sööta. Laadige paber ja jätkake.

## **Toode võtab korraga sisse mitu paberilehte**

Kui toode võtab salvest korraga mitu paberilehte, proovige järgmisi lahendusi.

- **1.** Eemaldage paberipakk salvest, painutage seda, keerake 180 kraadi ja pöörake ümber. *Ärge tuulutage paberit.* Asetage paberipakk salve tagasi.
- **2.** Kasutage tootes ainult paberit, mis vastab HP käesoleva toote nõuetele.
- **3.** Kasutage paberit, mis ei ole kortsus, voltidega ega kahjustatud. Vajadusel kasutage teisest pakist võetud paberit.
- **4.** Veenduge, et salv ei ole üle täidetud. Sellisel juhul eemaldage salvest kogu paber, koputage paberipakk ühtlaseks ja asetage osa paberist salve tagasi.
- **5.** Veenduge, et salve paberijuhikud on reguleeritud vastavalt paberi suurusele. Reguleerige juhikuid nii, et need puudutaksid paberipakki seda painutamata.

## **Paberiummistuste vältimine**

Paberiummistuste vähendamiseks proovige teha järgmist.

- **1.** Kasutage tootes ainult paberit, mis vastab HP nõuetele.
- **2.** Kasutage paberit, mis ei ole kortsus, voltidega ega kahjustatud. Vajadusel kasutage teisest pakist võetud paberit.
- **3.** Ärge kasutage paberit, millele on varem prinditud või kopeeritud.
- **4.** Veenduge, et salv ei ole üle täidetud. Sellisel juhul eemaldage salvest kogu paber, koputage paberipakk ühtlaseks ja asetage osa paberist salve tagasi.
- **5.** Veenduge, et salve paberijuhikud on reguleeritud vastavalt paberi suurusele. Reguleerige juhikuid nii, et need puudutaksid paberipakki seda painutamata.
- **6.** Kui prindite raskele, reljeef- või perfopaberile, kasutage käsisöödu funktsiooni ja sisestage lehed ükshaaval.

## <span id="page-105-0"></span>**Kõrvaldage ummistused**

## **Ummistuse asukoht**

Nendes kohtades võivad tekkida ummistused:

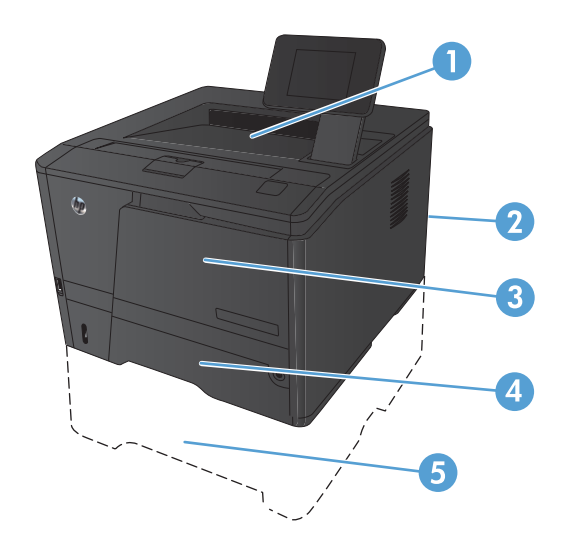

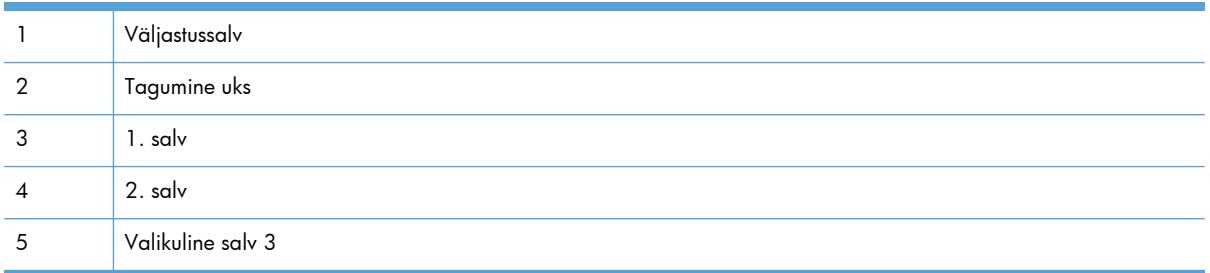

Pärast ummistust võib tootesse jääda lahtist toonerit. See probleem laheneb harilikult ise pärast mõne lehe välja printimist.

## **Kõrvaldage ummistus salvest 1**

**MÄRKUS.** Kui paber on rebenenud, eemaldage enne uuesti printima hakkamist kõik paberitükid.

**1.** Kui kinnijäänud leht on näha, tuleks see eemaldada otse välja tõmmates.

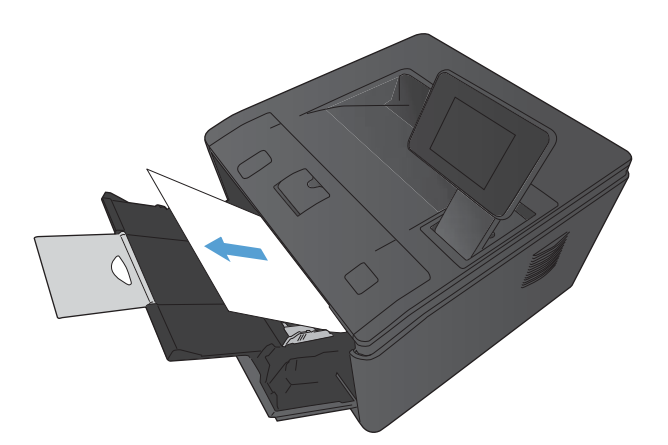

**2.** Kui te ummistuse tekitanud lehte ei näe, avage printerikasseti luuk ja eemaldage printerikassett.

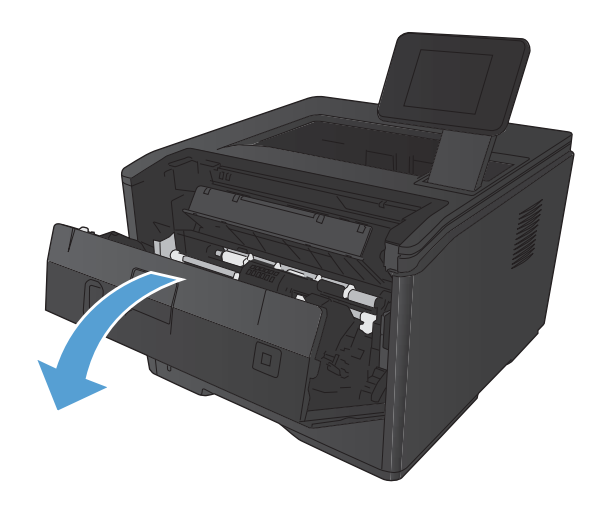

**3.** Ummistuse põhjustanud leht tuleb eemaldada, tõmmates see sirgelt välja.

**ETTEVAATUST.** Kinnijäänud lehte ei tohi tõmmata ülespoole. Leht tuleb kindlasti otse välja tõmmata.

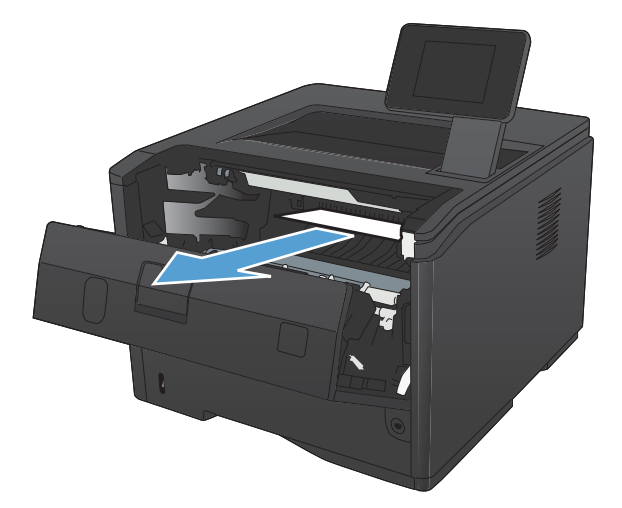

**4.** Asetage printerikassett oma kohale tagasi ja sulgege printerikasseti luuk.

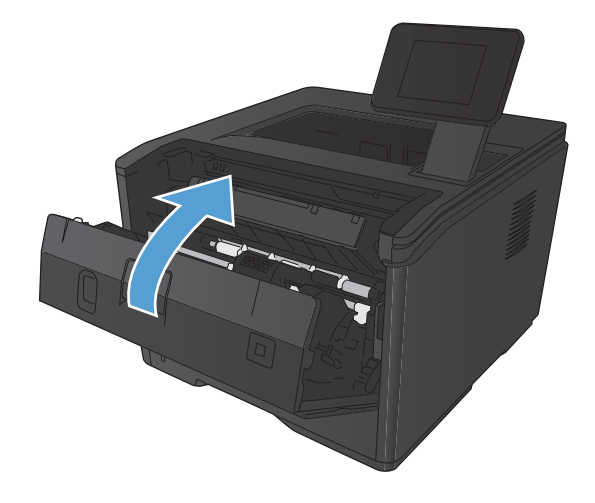

## **Kõrvaldage ummistus salvest 2**

**1.** Eemaldage tootest salv.

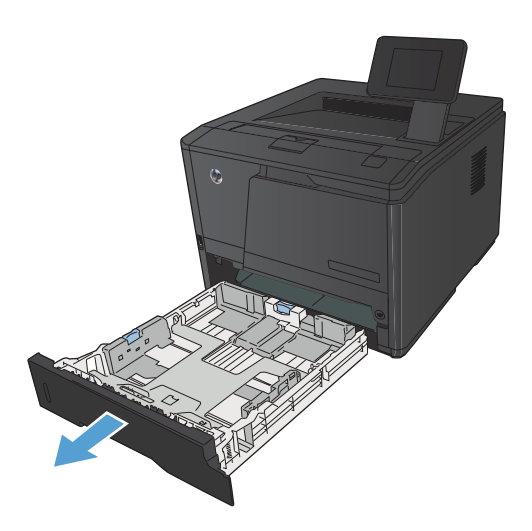
**2.** Ummistuse põhjustanud leht tuleb eemaldada, tõmmates see sirgelt välja.

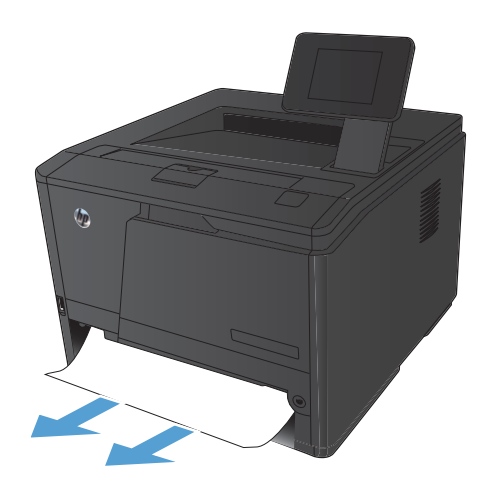

**3.** Asendage salv.

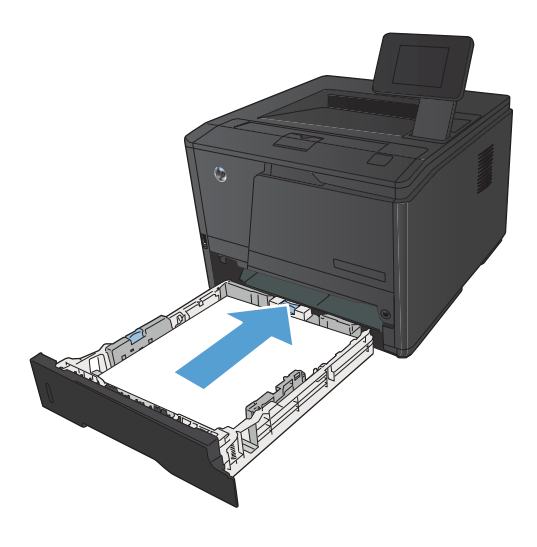

**4.** Printimise jätkamiseks vajutage nuppu OK.

## <span id="page-109-0"></span>**Kõrvaldage ummistus lisasalvest 3**

**1.** Eemaldage tootest salv.

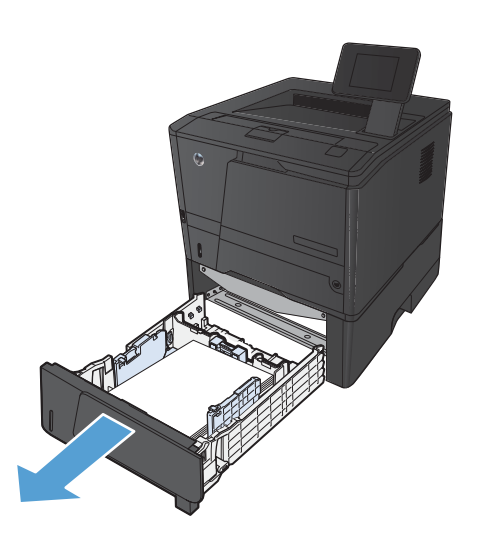

**2.** Ummistuse põhjustanud leht tuleb eemaldada, tõmmates see sirgelt välja.

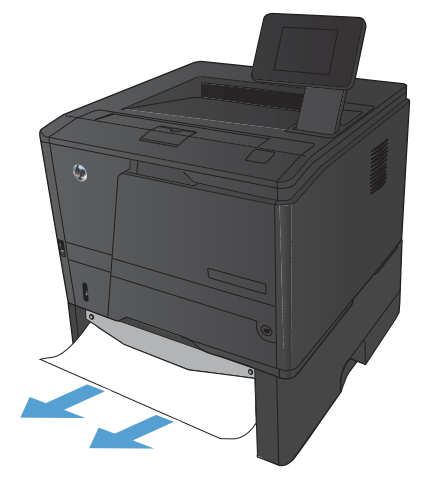

**3.** Asendage salv.

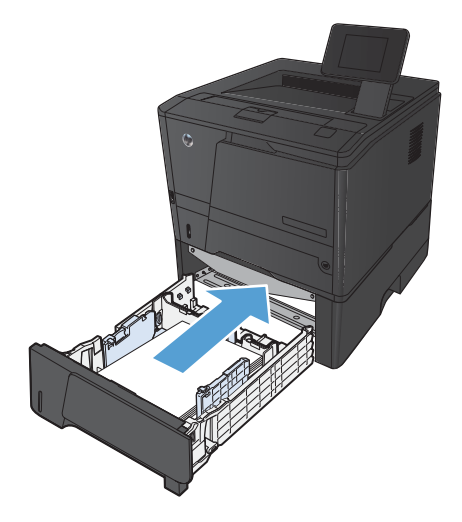

**4.** Printimise jätkamiseks vajutage nuppu OK.

## <span id="page-110-0"></span>**Kõrvaldage ummistused väljastussalvest**

**ETTEVAATUST.** Ärge püüdke ummistusi kõrvaldada teravate esemete, nt pintsettide või teravaotsaliste näpitstangide abil. Teravate esemetega põhjustatud kahjustusi garantii ei kata.

**1.** Haarake mõlema käega paberist ja tõmmake see printerist ettevaatlikult välja.

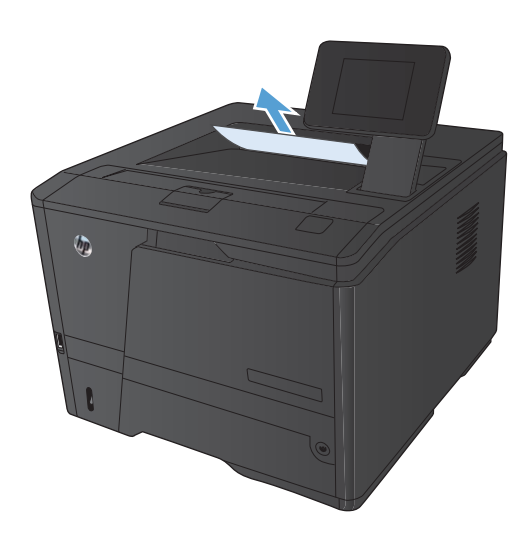

## **Kõrvaldage ummistus dupleksi piirkonnast**

**1.** Avage tagumine luuk.

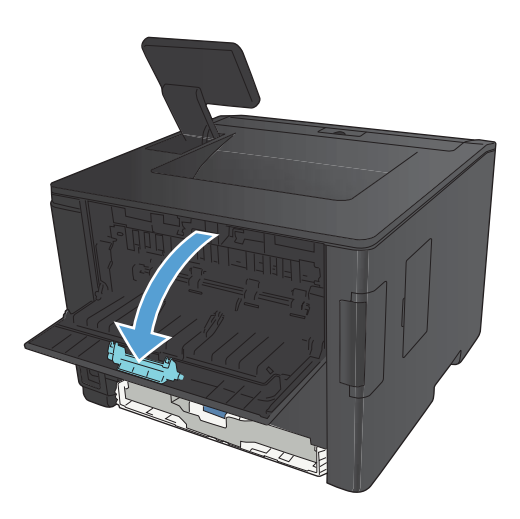

**2.** Eemaldage ummistuse põhjustanud lehed.

**MÄRKUS.** Kui paber on rebenenud, eemaldage enne uuesti printima hakkamist kõik paberitükid.

**ETTEVAATUST.** Enne ummistuse kõrvaldamist oodake, et kuumuti jahtuks.

**3.** Sulgege tagumine luuk.

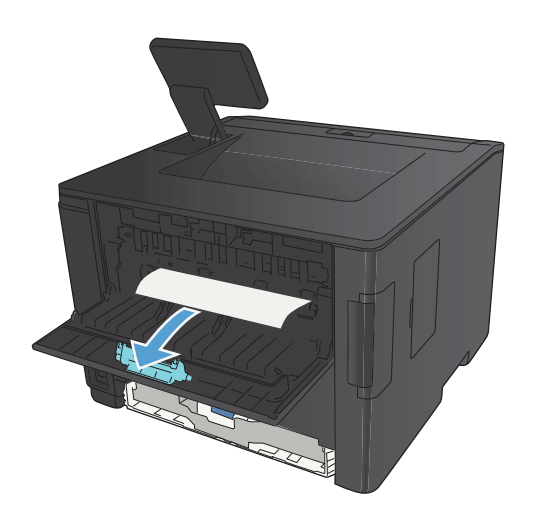

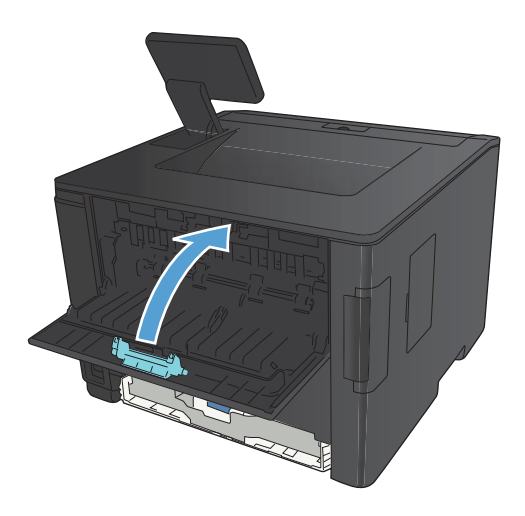

## **Kõrvaldage kuumuti piirkonnas tekkinud ummistus**

**1.** Avage tagumine luuk.

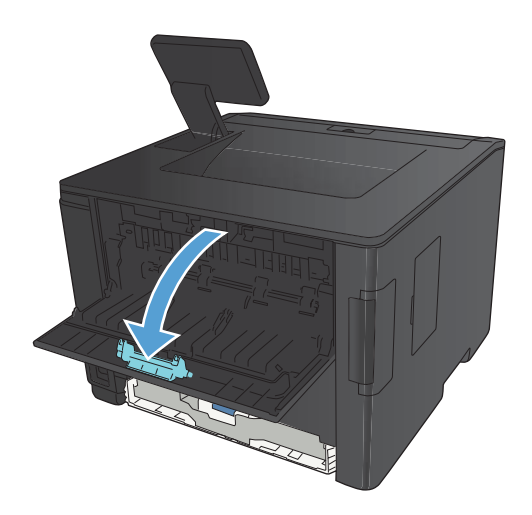

**2.** Eemaldage ummistuse põhjustanud lehed.

**MÄRKUS.** Kui paber on rebenenud, eemaldage enne uuesti printima hakkamist kõik paberitükid.

**ETTEVAATUST.** Enne ummistuse kõrvaldamist oodake, et kuumuti jahtuks.

**3.** Sulgege tagumine luuk.

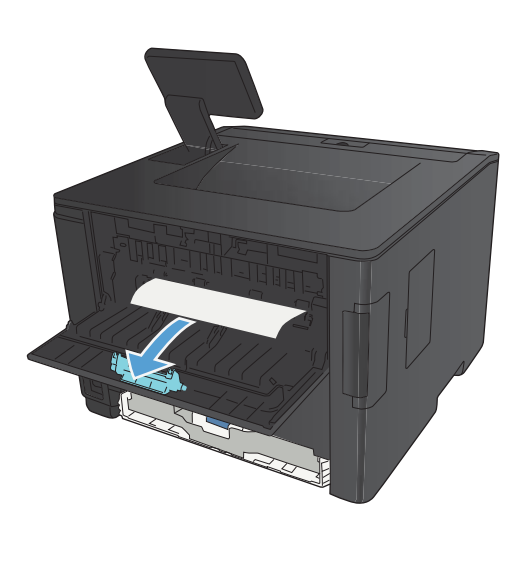

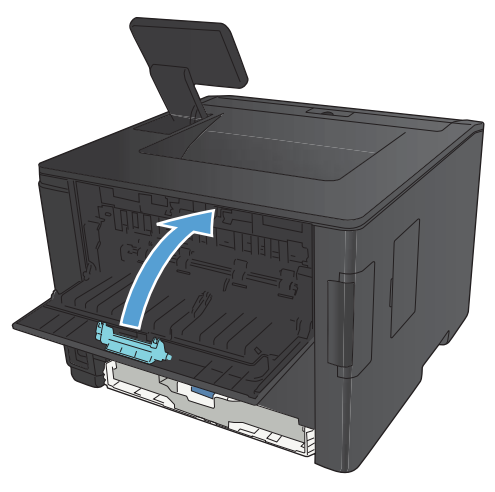

## <span id="page-113-0"></span>**Prindikvaliteedi parandamine**

## **Kontrollige paberi tüübi sätet (Windows)**

Kontrollige paberi tüübi seadet, kui tekib mõni järgmistest probleemidest.

- **•** Tooner määrib prinditud lehti.
- prinditud lehtedel esinevad korduvad märgid.
- Prinditud lehed on kooldunud.
- **•** Tooner koorub prinditud lehtedelt.
- Prinditud lehtedel on väikesed printimata alad.
- **1.** Valige tarkvaraprogrammis suvand **Printimine**.
- **2.** Valige toode ja klõpsake seejärel nuppu **Atribuudid** või **Eelistused**.
- **3.** Klõpsake vahekaarti **Paber/kvaliteet**.
- **4.** Klõpsake ripploendis **Paberi tüüp** suvandit **Veel**.
- **5.** Laiendage suvandi **Tüüp on:** loendit.
- **6.** Avage paberi tüüpide kategooriaid, kuni leiate paberi, mida kasutate.
- **7.** Valige kasutatava paberi tüübi jaoks suvand ja klõpsake nuppu **OK**.

### **Paberi tüübi sätte kontrollimine (Mac OS X)**

Kontrollige paberi tüübi seadet, kui tekib mõni järgmistest probleemidest.

- Tooner määrib prinditud lehti.
- prinditud lehtedel esinevad korduvad märgid.
- Prinditud lehed on kooldunud.
- **•** Tooner koorub prinditud lehtedelt.
- Prinditud lehtedel on väikesed printimata alad.
- **1.** Klõpsake menüüs **Fail** valikut **Prindi**.
- **2.** Valige menüüs **Printer** see seade.
- **3.** Klõpsake menüüs **Koopiad ja lehed** nuppu **Lehe seadistus**.
- **4.** Valige ripploendist **Paberiformaat** formaat ja klõpsake seejärel nuppu **OK**.
- **5.** Avage menüü **Viimistlus**.
- <span id="page-114-0"></span>**6.** Valige ripploendist **Kandja tüüp** tüüp.
- **7.** Klõpsake nuppu **Prindi**.

### **Toonerikasseti oleku kontrollimine**

#### **Tarvikute olekulehe printimine (LCD-juhtpaneel)**

Teabelehed asuvad tootemälus. Need lehed aitavad tootega seotud probleeme tuvastada ja lahendada.

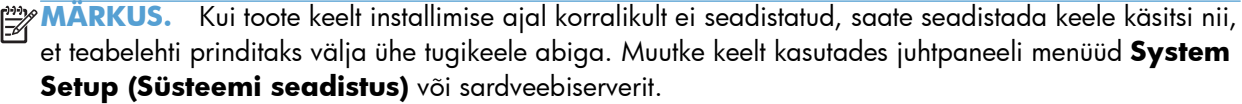

- **1.** Menüüde avamiseks vajutage seadme juhtpaneelil nuppu OK.
- **2.** Avage menüü **Aruanded**.
- **3.** Valige üksus **Tarvikute olek** ja seejärel vajutage aruande printimiseks nuppu OK.
- **4.** Vaadake tarvikute olekulehelt jaotist "Allesjäänud lehekülgede ligikaudne arv" ja toonerikassetti puudutavat muud teavet.

#### **Tarvikute olekulehe printimine (puuteekraaniga juhtpaneel)**

Teabelehed asuvad tootemälus. Need lehed aitavad tootega seotud probleeme tuvastada ja lahendada.

**MÄRKUS.** Kui toote keelt installimise ajal korralikult ei seadistatud, saate seadistada keele käsitsi nii, et teabelehti prinditaks välja ühe tugikeele abiga. Muutke keelt kasutades juhtpaneeli menüüd **System Setup (Süsteemi seadistus)** või sardveebiserverit.

- **1.** Puudutage seadme juhtpaneeli koduekraanil nuppu Seadistus  $\mathbb{R}$ .
- **2.** Puudutage nuppu **Aruanded**.
- **3.** Aruande printimiseks puudutage nuppu **Tarvikute olek**.

#### **Tarvikute oleku kontrollimine**

Vaadake tarvikute olekulehelt järgmist teavet.

- Kasseti allesjäänud kasutusea hinnanguline protsent
- Allesjäänud lehtede ligikaudne arv
- HP toonerikassettide osa numbrid
- Prinditud lehtede arv

## <span id="page-115-0"></span>**Puhastuslehe printimine**

Printige puhastusleht, et eemaldada tolm ja liigne tooner paberiteelt, kui teil esineb üks järgmistest probleemidest:

- **•** Prinditud lehtedel on tooneritäpid.
- Tooner määrib prinditud lehti.
- prinditud lehtedel esinevad korduvad märgid.

#### **Puhastuslehe printimine (LCD-juhtpaneel)**

- **1.** Menüüde avamiseks vajutage seadme juhtpaneelil nuppu OK.
- **2.** Avage järgmised menüüd.
	- **Hoolduse**
	- **Cleaning Page (Puhastusleht)**
- **3.** Laadige 1. salve tavapaber ja vajutage puhastusprotseduuri käivitamiseks nuppu OK.

Oodake, kuni toiming on lõppenud. Visake prinditud leht ära.

#### **Puhastuslehe printimine (puuteekraaniga juhtpaneel)**

- **1.** Puudutage seadme juhtpaneeli koduekraanil nuppu Seadistus &.
- **2.** Puudutage menüüd **Hoolduse**.
- **3.** Puudutage nuppu **Cleaning Page (Puhastusleht)**.
- **4.** Kui viibatakse, asetage letter- või A4-paber.
- **5.** Puudutage puhastustoimingu alustamiseks nuppu OK.

Oodake, kuni toiming on lõppenud. Visake prinditud leht ära.

### **Prindikasseti kahjustuste kontrollimine**

**1.** Eemaldage prindikassett tootest ja kontrollige, kas kinnitusriba on eemaldatud.

<span id="page-116-0"></span>**2.** Kontrollige mälukiipi kahjustuste osas.

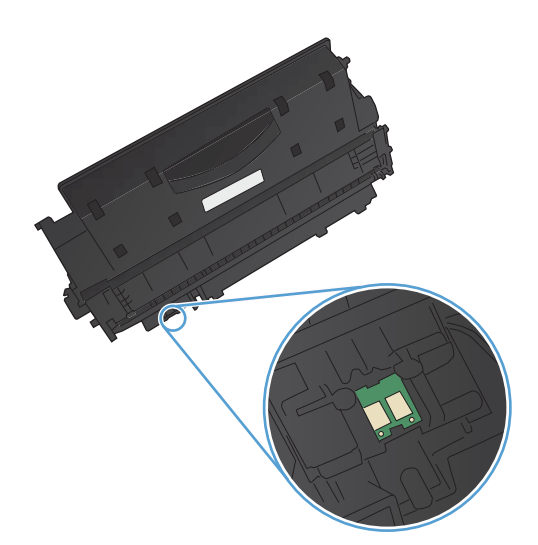

**3.** Vaadelge prindikasseti all oleva rohelise kujutistrumli pinda.

> **ETTEVAATUST.** Ärge puudutage kasseti all olevat rohelist rulli (kujutistrumlit). Kujutistrumlile jäävad sõrmejäljed võivad rikkuda printimiskvaliteeti.

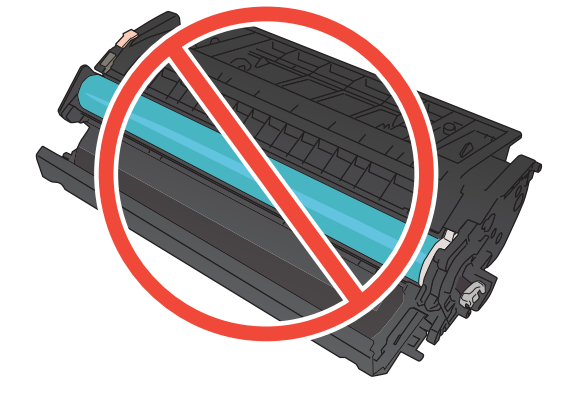

- **4.** Kui näete kujutistrumlil kriimustusi, sõrmejälgi või muid kahjustusi, vahetage prindikassett.
- **5.** Kui kujutistrummel ei näi olevat kahjustatud, koputage prindikassetti õrnalt paar korda ja paigaldage see uuesti. Printige mõned leheküljed, et näha, kas probleem laheneb.

## **Paberi ja printimiskeskkonna kontrollimine**

#### **HP nõuetele vastava paberi kasutamine**

Kasutage teistsugust paberit, kui teil esineb üks järgmistest probleemidest.

- Printimine on liiga hele või näib äärtel hägus.
- Prinditud lehtedel on tooneritäpid.
- Tooner määrib prinditud lehti.
- <span id="page-117-0"></span>Prinditud tähemärgid on ebaühtlased.
- Prinditud lehed on kooldunud.

Kasutage alati sellist tüüpi ja sellise kaaluga paberit, mida toode toetab. Lisaks järgige paberi valimisel järgmisi juhiseid.

- Kasutage kvaliteetset paberit, millel ei ole sisselõikeid, murdekohti, rebendeid, lahtisi osi, tolmu, kortse ega auke ja mille servad on sirged.
- Kasutage paberit, millele ei ole prinditud.
- Kasutage laserprinteritele mõeldud paberit. Ärge kasutage paberit, mis on mõeldud ainult tindiprinterites kasutamiseks.
- Ärge kasutage liiga karedat paberit. Siledama paberi kasutamisega kaasneb üldiselt ka parem prindikvaliteet.

#### **Seadme keskkonna kontrollimine**

Veenduge, et seadet kasutatakse toote garantiis ja ametlikus juhendis märgitud keskkonnatingimustes.

### **Prinditöö sätete kontrollimine**

#### **Režiimi EconoMode sätte kontrollimine**

Seadmel on EconoMode suvand dokumendivisandite trükkimiseks. Režiim EconoMode võib kasutada vähem toonerit. EconoMode võib siiski vähendada ka prindikvaliteeti. Prindikvaliteedi parandamiseks veenduge, et EconoMode'i säte on desaktiveeritud.

- **1.** Valige tarkvaraprogrammis suvand **Printimine**.
- **2.** Valige toode ja klõpsake seejärel nuppu **Atribuudid** või **Eelistused**.
- **3.** Klõpsake vahekaardil **Paber/kvaliteet**.
- **4.** Veenduge, et ruut **Režiim EconoMode** pole märgitud. Kui ruut on märgitud, kustutage märge.

HP ei soovita režiimi EconoMode pidevalt kasutada. Režiimi EconoMode pideval kasutusel võib tooner vastu pidada kauem kui toonerikasseti mehaanilised osad. Kui prindikvaliteet hakkab halvenema ja pole enam vastuvõetav, kaaluge toonerikasseti väljavahetamist.

## **Printeridraiveri kasutamine, mis vastab kõige paremini teie vajadustele**

Kui prinditud lehel on joonistel ootamatud triibud, tekst või joonised kadunud, vormindus vale või fondid vahetunud, peate võib-olla kasutama teistsugust printeridraiverit.

<span id="page-118-0"></span>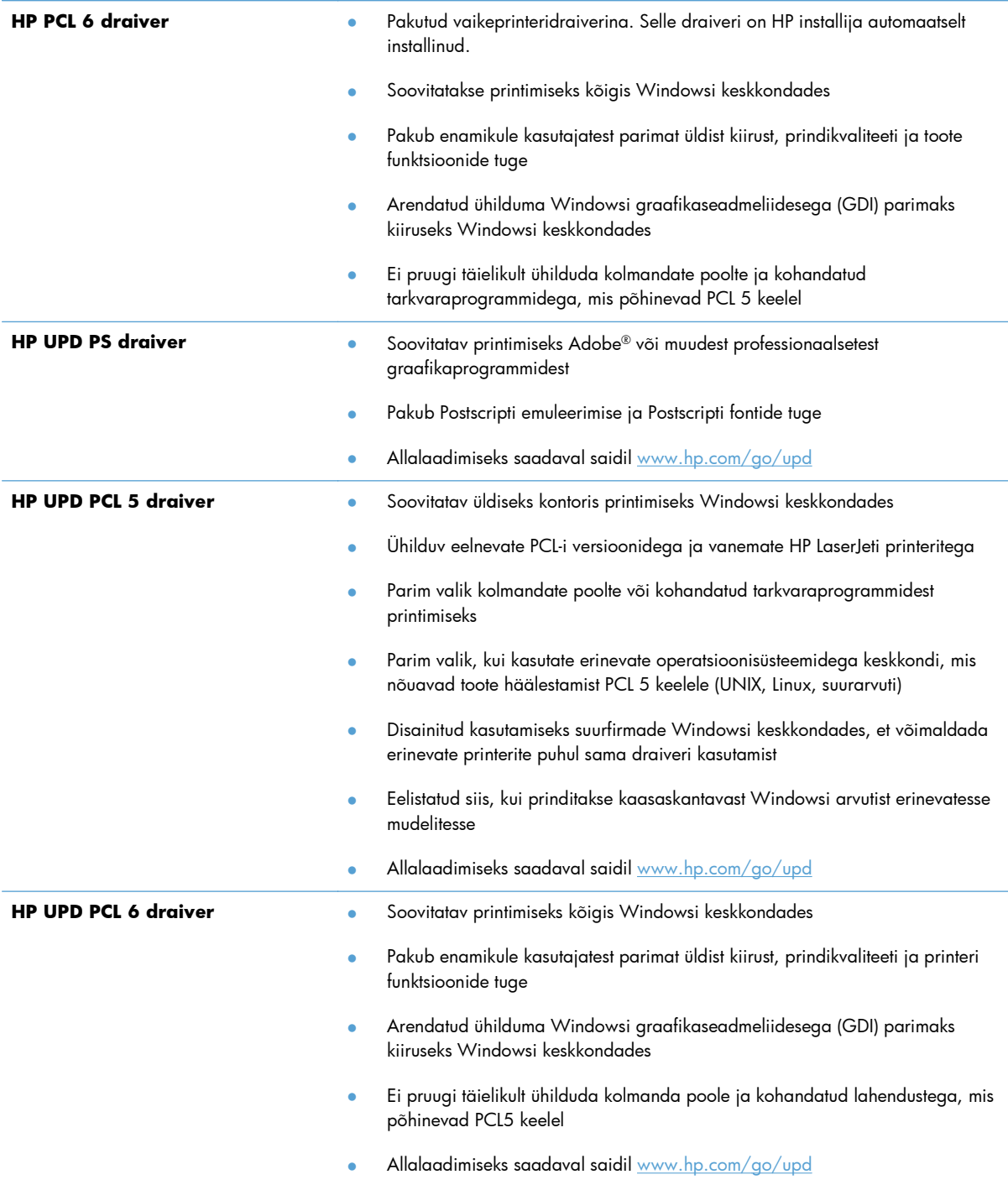

Laadige täiendavad printeridraiverid alla veebisaidilt [www.hp.com/support/ljm401series.](http://www.hp.com/support/ljm401series)

## <span id="page-119-0"></span>**Toode ei prindi või teeb seda aeglaselt.**

## **Toode ei prindi.**

Kui toode üldse ei prindi, proovige järgmisi lahendusi.

- **1.** Veenduge, et toode on sisse lülitatud ja juhtpaneel näitab valmisolekut.
	- Kui juhtpaneel ei näita, et toode on valmisoleku staatuses, lülitage toode välja ja seejärel uuesti sisse.
	- Kui juhtpaneel näitab, et toode on valmis, proovige töö uuesti saata.
- **2.** Kui juhtpaneel näitab, et tootel esines viga, lahendage see ja proovige töö uuesti saata.
- **3.** Veenduge, et kaablid on õigesti ühendatud. Kui toode on võrku ühendatud, kontrollige järgmist.
	- Kontrollige toote võrguühenduse kõrval olevat tuld. Kui võrk on aktiivne, põleb tuli roheliselt.
	- Veenduge, et kasutate võrguühenduseks võrgukaablit, mitte telefonijuhet.
	- Veenduge, et võrguruuter, -jaotur või -lüliti on sisse lülitatud ja töötab korralikult.
- **4.** Installige HP tarkvara tootega kaasas olevalt CD-lt või laadige alla uusim printeridraiver aadressilt [www.hp.com.](http://www.hp.com) Üldiste printeridraiverite kasutamine võib viivitada prindijärjekorras olevate tööde kustutamist.
- **5.** Paremklõpsake oma arvuti printerite loendis antud toote nimel, klõpsake suvandil **Properties** (Atribuudid) ja avage vahekaart **Ports** (Pordid).
	- Kui kasutate võrguga ühendamiseks võrgukaablit, veenduge, et vahekaardi **Ports** (Pordid) loendis olev printeri nimi vastab toote konfiguratsioonilehel olevale toote nimele.
	- Kui kasutage USB-kaablit ja olete ühenduses traadita võrguga, veenduge, et suvandi **Virtual printer port for USB** (Virtuaalne printeriport USB jaoks) kõrval olev ruut on märgitud.
- **6.** Kui kasutate arvutil personaalset tulemüürisüsteemi, võib see tootega ühenduse blokeerida. Proovige tulemüür ajutiselt keelata, kui see on probleemi põhjuseks.
- **7.** Kui teie arvuti või toode on ühendatud traadita võrguga, võivad madala kvaliteediga signaal või häired põhjustada prinditööde viivitust.

## <span id="page-120-0"></span>**Toode prindib aeglaselt.**

Kui toode prindib, kuid see näib olevat aeglane, proovige järgmisi lahendusi.

- **1.** Veenduge, et arvuti vastab selle toote minimaalsetele nõuetele. Nõuete loendi leiate veebilehelt [www.hp.com/support/ljm401series.](http://www.hp.com/support/ljm401series)
- **2.** Kui konfigureerite toodet printima mõningatele paberitüüpidele, näiteks raskele paberile, on printimine aeglasem, et toode saaks tooneri korralikult paberile pihustada. Kui paberitüübi seade ei vasta teie kasutatavale paberile, muutke seade sellele vastavaks. Arhiivprintimise režiimi kasutamine võib aeglustada ka printimist.
- **3.** Kui teie arvuti või toode on ühendatud traadita võrguga, võivad madala kvaliteediga signaal või häired põhjustada prinditööde viivitust.

## <span id="page-121-0"></span>**Lahendage töö otse USB-st printimise probleemid**

**MÄRKUS.** See jaotis kehtib ainult mudelitele HP LaserJet Pro 400 M401dn printer ja HP LaserJet Pro 400 M401dw printer.

- USB-tarviku sisestamisel ei avane USB-mäluseadme menüü
- Faili ei prindita USB-talletustarvikust
- [Faili, mida soovite printida, ei ole USB-mäluseadme menüüs loetletud](#page-122-0)

### **USB-tarviku sisestamisel ei avane USB-mäluseadme menüü**

- **1.** Teil võib olla kasutusel USB-talletustarvik või failisüsteem, mida see toode ei toeta. Salvestage failid standardses USB-talletustarvikus, mis kasutab failisüsteeme File Allocation Table (FAT failipaigutustabel). Toode toetab USB-talletustarvikuid FAT12, FAT16 ja FAT32.
- **2.** Kui mõni teine menüü on juba avatud, sulgege see menüü ja sisestage USB-talletustarvik uuesti.
- **3.** USB-talletustarvik koosneb mitmest sektsioonist. (Mõned USB-talletustarvikute tootjatest installivad tarkvara tarvikusse, mis loob CD-l sarnaseid sektsioone.) Vormindage USB-talletustarvik ümber, et sektsioon eemaldada, või kasutage teist USB-talletustarvikut.
- **4.** USB-talletustarvik võib vajada rohkem toidet, kui toode pakkuda saab.
	- **a.** Eemaldage USB-talletustarvik.
	- **b.** Lülitage toode välja ja siis uuesti sisse.
	- **c.** Kasutage vähem toidet kasutavat või oma toiteplokki sisaldavat USB-talletustarvikut.
- **5.** USB-talletustarvik ei pruugi korralikult töötada.
	- **a.** Eemaldage USB-talletustarvik.
	- **b.** Lülitage toode välja ja siis uuesti sisse.
	- **c.** Proovige printida teisest USB-talletustarvikust.

### **Faili ei prindita USB-talletustarvikust**

- **1.** Veenduge, et salves on paberit.
- **2.** Kontrollige juhtpaneeli teadete osas. Kui leht toote ummistab, kõrvaldage ummistus.

## <span id="page-122-0"></span>**Faili, mida soovite printida, ei ole USB-mäluseadme menüüs loetletud**

- **1.** Võib-olla püüate printida failitüüpi, mida USB-printimisfunktsioon ei toeta. Seade toetab PDF- ja JPEG-failitüüpe.
- **2.** Teil on USB-talletustarviku ühes kaustas võib-olla liiga palju faile. Vähendage kausta failide arvu failide alamkaustadesse viimisega.
- **3.** Võib-olla kasutate failinimes tähemärke, mida toode ei toeta. Sel juhul asendab toode faili nimed teise märgistiku tähemärkidega. Nimetage failid ümber ASCII-tähemärke kasutades.

## <span id="page-123-0"></span>**Otseühenduse probleemide lahendamine**

Kui olete ühendanud seadme otse arvutiga, siis kontrollige kaablit.

- Veenduge, et seadme USB-kaabel on ühendatud teie arvutiga.
- Veenduge, et kaabel ei ole pikem kui 5 m. Proovige kasutada lühemat kaablit.
- Veenduge, et kaabel on töökorras, testides teda mõne teise seadmega. Vajadusel vahetage kaabel.

## <span id="page-124-0"></span>**Traadiga võrgu probleemide lahendamine**

**MÄRKUS.** See jaotis kehtib kõigile mudelitele, v.a HP LaserJet Pro 400 M401a printer ja HP LaserJet Pro 400 M401d printer.

Kontrollige järgmisi rubriike veendumaks, et toode on võrku ühendatud. Enne alustamist printige toote juhtpaneelilt konfiguratsioonileht ja leidke sellel olev IP-aadress.

- Kehv füüsiline ühendus
- Arvuti kasutab tootel vale IP-aadressi
- [Arvuti ei saa tootega suhelda](#page-125-0)
- [Toode kasutab võrgu jaoks vale linki ja võrguseadeid](#page-125-0)
- [Uued tarkvaraprogrammid võivad tekitada probleeme ühilduvusega.](#page-125-0)
- [Teie arvuti või tööjaam võib olla valesti seadistatud.](#page-125-0)
- **[Toode on keelatud või on teised võrguseaded valed.](#page-125-0)**

#### **Kehv füüsiline ühendus**

- **1.** Veenduge, et toode on ühendatud õigesse võrguporti õige pikkusega kaabli abil.
- **2.** Veenduge, et kaabli ühendused on kindlad.
- **3.** Vaadake toote taga olevat võrgupordi ühendust ja veenduge, et kollane aktiivsustuli ja roheline lingioleku tuli põlevad.
- **4.** Kui probleem jätkub, katsetage erinevaid jaoturi kaableid või porte.

#### **Arvuti kasutab tootel vale IP-aadressi**

- **1.** Avage printeriatribuutide aken ja klõpsake vahekaardil **Ports** (Pordid). Veenduge, et valitud on toote kehtiv IP-aadress. Toote IP-aadressi leiate konfiguratsioonilehel olevast loendist.
- **2.** Kui olete ühendanud toote HP standardse TCP-/IP-pordi kaudu, valige märkeruut nimega **Always print to this printer, even if its IP address changes** (Kasuta alati seda printerit, isegi selle IP-aadressi muutumisel).
- **3.** Kui olete toote ühendanud Microsofti standardse TCP-/IP-pordi kaudu, kasutage IP-aadressi asemel hosti nime.
- **4.** Kui IP-aadress on õige, kustutage toode ja lisage see uuesti.
- **5.** Looge uus õige aadressiga HP TCP/IP-port.

**MÄRKUS.** HP ei toeta võrdõigusvõrgu kasutamist, kuna see funktsioon on Microsofti operatsioonisüsteemide, mitte HP printeridraiverite funktsioon. Lisateavet leiate Microsofti kodulehelt [www.microsoft.com.](http://www.microsoft.com)

## <span id="page-125-0"></span>**Arvuti ei saa tootega suhelda**

- **1.** Testige pingides võrguühendust.
	- **a.** Avage arvuti käsurida. Windowsis klõpsake menüül **Start**, seejärel **Run** (Käivita) ja tippige cmd.
	- **b.** Tippige ping ja selle järel oma toote IP-aadress.

Mac OS X süsteemi puhul avage suvand Network Utility (Võrguutiliit) ja sisestage IP-aadress paani **Ping** (Pingimine) õigele väljale.

- **c.** Kui aknas kuvatakse tagastusajad, siis võrk töötab.
- **2.** Kui pingikäsklus nurjus, kontrollige, et võrgujaoturid oleksid sisse lülitatud ning seejärel kontrollige, et võrguseaded, toode ja arvuti oleksid kõik samasse võrku konfigureeritud.

**MÄRKUS.** Saate võrguühendust testida ka nii, kui üritate HP sisseehitatud veebiserveri avada toetatud veebibrauseris.

## **Toode kasutab võrgu jaoks vale linki ja võrguseadeid**

Hewlett-Packard soovitab jätta see seade automaatrežiimi (vaikeseade). Nende seadete muutmisel peate muutma ka oma võrgu seadeid.

## **Uued tarkvaraprogrammid võivad tekitada probleeme ühilduvusega.**

Veenduge, et kõik uued tarkvaraprogrammid on õigesti installitud ja et need kasutavad õiget printeridraiverit.

### **Teie arvuti või tööjaam võib olla valesti seadistatud.**

- **1.** Kontrollige võrgudraivereid, printeridraivereid ja võrgu ümbersuunamist.
- **2.** Veenduge, et operatsioonisüsteem on õigesti konfigureeritud.

## **Toode on keelatud või on teised võrguseaded valed.**

- **1.** Vaadake protokolli oleku kontrollimiseks uuesti konfiguratsioonilehte. Vajadusel lubage.
- **2.** Konfigureerige vajadusel võrguseaded uuesti.

## <span id="page-126-0"></span>**Traadita võrgu probleemide lahendamine**

**MÄRKUS.** See jaotus kehtib vaid mudelile HP LaserJet Pro 400 M401dw printer.

### **Traadita ühenduvuse kontroll-loend**

- Veenduge, et võrgukaabel pole ühendatud.
- Veenduge, et seade ja traadita ühenduse marsruuter on sisse lülitatud ja toitega varustatud. Veenduge ka, et raadioühenduse seade printeris on sisse lülitatud.
- Veenduge, et võrguidentifikaator (SSID) on õige. SSID määratlemiseks printige konfiguratsioonileht. Kui te pole kindel, kas SSID on õige, käitage traadita ühenduse häälestus uuesti.
- Turvaliste võrkude puhul veenduge, et turvateave on õige. Kui turvateave on vale, käitage traadita ühenduse häälestus uuesti.
- Kui traadita võrk töötab, proovige juurde pääseda traadita võrgus olevatele teistele arvutitele. Kui võrgul on juurdepääs Internetile, proovige traadita ühenduse abil luua ühendus Internetiga.
- Veenduge, et seadme krüptimismeetod (AES või TKIP) on sama, mis traadita pääsupunktil (WPAturvet kasutavates võrkudes).
- Veenduge, et seade on traadita võrgu toimimisulatuses. Enamiku võrkude puhul peab seade olema 30 m raadiuses traadita pääsupunktist (traadita ühenduse marsruuter).
- Veenduge, et traadita ühenduse signaaliraadiuses ei oleks takistusi. Eemaldage pääsupunkti ja seadme vahel olevad suured metallesemed. Veenduge, et metalli või betooni sisaldavad talad, seinad või tugisambad ei eralda seadet ja traadita ühenduse pääsupunkti.
- Veenduge, et seade asub eemal elektroonilistest seadmetest, mis võivad traadita ühenduse signaali segada. Traadita ühenduse signaali võivad segada paljud seadmed, nagu mootorid, juhtmeta telefonid, turvasüsteemide kaamerad, muud juhtmeta võrgud ja mõned Bluetoothseadmed.
- Veenduge, et printeridraiver on arvutisse installitud.
- Veenduge, et olete valinud õige printeri pordi.
- Veenduge, et arvuti ja seade on ühendatud samasse traadita võrku.
- Mac OS X-i puhul veenduge, et traadita ühenduse marsruuter toetab Bonjouri.

## **Seadmega ei saa pärast traadita ühenduse konfigureerimise lõpetamist printida**

- **1.** Veenduge, et seade on sisse lülitatud ja valmisolekus.
- **2.** Lülitage kõik arvutis olevad kolmanda osapoole tulemüürid välja.
- **3.** Veenduge, et traadita võrk töötab korralikult.
- **4.** Veenduge, et teie arvuti töötab korralikult. Vajadusel taaskäivitage arvuti.
- **5.** Üritage seadet juhtpaneelil käsitsi konfigureerida.

## **Toodet ei saa printida ja arvutisse on installitud kolmanda osapoole tulemüür**

- **1.** Värskendage tulemüür tootja pakutava uusima värskendusega.
- **2.** Kui programmid küsivad toote installimisel või printimiskatsel juurdepääsu tulemüürile, lubage kindlasti programmide käitamine.
- **3.** Lülitage tulemüür ajutiselt välja ja installige traadita ühenduse toode arvutisse. Kui olete traadita ühenduse seadme installimise lõpetanud, lülitage tulemüür uuesti sisse.

## **Traadita ühendus ei tööta pärast traadita ühenduse marsruuteri või seadme liigutamist**

- **1.** Veenduge, et marsruuter või seade on ühendatud arvutiga samasse võrku.
- **2.** Printige konfiguratsioonileht.
- **3.** Võrrelge konfiguratsioonilehel olevat võrguidentifikaatorit (SSID) arvutis oleva printerikonfiguratsiooni SSID-ga.
- **4.** Kui numbrid ei ole samad, ei ole seadmed ühendatud samasse võrku. Häälestage seadme traadita ühenduse sätted uuesti.

### **Traadita ühenduse seadmega ei saa rohkem arvuteid ühendada**

- **1.** Veenduge, et teised arvutid on traadita ühenduse ulatuses ja esemed ei blokeeri signaali. Enamiku võrkude puhul on traadita ühenduse ulatusraadius 30 m traadita ühenduse pääsupunktist.
- **2.** Veenduge, et seade on sisse lülitatud ja valmisolekus.
- **3.** Lülitage kõik arvutis olevad kolmanda osapoole tulemüürid välja.
- **4.** Veenduge, et traadita võrk töötab korralikult.
- **5.** Veenduge, et teie arvuti töötab korralikult. Vajadusel taaskäivitage arvuti.

### **Traadita toote ühendus katkeb ühendamisel VPN-iga.**

Üldiselt ei saa luua ühendust VPN-i ja teiste võrkudega samaaegselt.

### **Võrku ei kuvata traadita võrguühenduste loendis**

- Veenduge selles, et traadita ühenduse ruuter on sisse lülitatud ja vooluvõrku ühendatud.
- Võrk võib olla varjatud. Varjatud võrguga saab siiski ühenduse luua.

### <span id="page-128-0"></span>**Traadita võrk ei tööta**

- **1.** Veenduge, et võrgukaabel pole ühendatud.
- **2.** Võrguühenduse kadumises veendumiseks üritage võrguga ühendada teised seadmed.
- **3.** Testige pingides võrguühendust.
	- **a.** Avage arvuti käsurida. Windowsis klõpsake menüül **Start**, seejärel **Run** (Käivita) ja tippige cmd.
	- **b.** Sisestage ping ja selle järel IP-aadress.

Mac OS X süsteemi puhul avage suvand Network Utility (Võrguutiliit) ja sisestage IP-aadress paani **Ping** (Pingimine) õigele väljale.

- **c.** Kui aknas kuvatakse tagastusajad, siis võrk töötab.
- **4.** Veenduge, et marsruuter või seade on ühendatud arvutiga samasse võrku.
	- **a.** Printige konfiguratsioonileht.
	- **b.** Võrrelge konfiguratsiooniaruandes olevat võrguidentifikaatorit (SSID) arvutis oleva printerikonfiguratsiooni SSID-ga.
	- **c.** Kui numbrid ei ole samad, ei ole seadmed ühendatud samasse võrku. Häälestage seadme traadita ühenduse sätted uuesti.

### **Traadita võrgu diagnostikatesti tegemine**

Seadme juhtpaneelil saate käitada diagnostikatesti, mis annab teavet traadita võrgu sätete kohta.

- **1.** Puudutage seadme juhtpaneeli koduekraanil nuppu Seadistus  $\mathcal{S}_\infty$ .
- **2.** Avage järgmised menüüd.
	- **System Setup (Süsteemi seadistus)**
	- **Enesediagnoos**
- **3.** Testi alustamiseks puudutage nuppu **Käivita võrgutest**. Seade prindib testlehe, mis näitab testitulemusi.

## <span id="page-129-0"></span>**Häirete vähendamine traadita võrgus**

Järgmised näpunäited aitavad vähendada häireid traadita võrgus.

- Hoidke traadita seadmed eemal suurtest metallesemetest, nagu dokumendikapid, ja muudest elektromagnetilistest seadmetest, nagu mikrolaineahjud ja juhtmeta telefonid. Sellised esemed võivad häirida raadiosignaale.
- Hoidke traadita seadmed eemal suurtest kivikonstruktsioonidest ja muudest ehituskonstruktsioonidest. Sellised objektid võivad neelata raadiolaineid ja vähendada signaalitugevust.
- Paigutage traadita ruuter kesksesse asukohta, kus on otsenähtavus kõigi võrgu traadita ühendust kasutavate toodetega.

## <span id="page-130-0"></span>**Toote tarkvaraprobleemide lahendamine Windowsis**

## **Seadme printeridraiver ei ole kaustas Printer nähtav**

- **1.** Installige toote tarkvara uuesti.
- **MÄRKUS.** Sulgege kõik käitatud rakendused. Selle rakenduse sulgemiseks, mille ikoon on süsteemisalves, paremklõpsake ikooni ja valige käsk **Close** (Sule) või käsk **Disable** (Keela).
- **2.** Proovige ühendada USB-kaabel arvuti mõnda teise USB-porti.

## **Tarkvara installimisel kuvati tõrketeade**

**1.** Installige toote tarkvara uuesti.

**MÄRKUS.** Sulgege kõik käitatud rakendused. Selle rakenduse sulgemiseks, mille ikoon on süsteemisalves, paremklõpsake ikooni ja valige käsk **Close** (Sule) või käsk **Disable** (Keela).

- **2.** Kontrollige, kui palju vaba ruumi on kettal, kuhu te toote tarkvara installite. Vajadusel vabastage võimalikult palju ruumi ja installige toote tarkvara uuesti.
- **3.** Vajadusel kasutage ketta defragmentijat ja installige toote tarkvara uuesti.

## **Toode on režiimis Ready (Valmis), aga ei prindi midagi**

- **1.** Printige välja konfiguratsioonileht ja veenduge toote töökorras.
- **2.** Kontrollige, kas kõik kaablid on õigesti ühendatud ja vastavad nõuetele. See kehtib ka USB- ja toitekaablite kohta. Proovige teist kaablit.
- **3.** Kontrollige, kas konfiguratsioonilehel olev IP-aadress vastab tarkvarapordi IP-aadressile. Teostage üks järgmistest protseduuridest.

#### **Windows XP, Windows Server 2003, Windows Server 2008 ja Windows Vista**

- **a.** Klõpsake käsku **Start** (Alusta).
- **b.** Klõpsake valikut **Settings** (Sätted).
- **c.** Klõpsake valikut **Printers and Faxes** (Printerid ja faksid) (Start-menüü vaikevaadet kasutades) või **Printers** (Printerid) (Start-menüü klassikalist vaadet kasutades).
- **d.** Paremklõpsake toote draiverikooni ja valige siis suvand **Properties** (Atribuudid).
- **e.** Klõpsake vahekaarti **Ports** (Pordid) ja klõpsake seejärel suvandit **Configure Port** (Pordi konfigureerimine).
- **f.** Kinnitage IP-aadress ja klõpsake seejärel **OK** või käsku **Cancel** (Tühista).
- **g.** Kui IP-aadressid ei ühti, kustutage draiver ja installige see õiget IP-aadressi kasutades uuesti.
- **h.** Looge õige IP-aadressiga uus HP TCP/IP-port.

#### **Windows 7**

- **a.** Klõpsake käsku **Start** (Alusta).
- **b.** Klõpsake valikut **Devices and Printers** (Seadmed ja printerid).
- **c.** Paremklõpsake toote draiveriikooni ja valige seejärel suvand **Printer properties** (Printeri atribuudid).
- **d.** Klõpsake vahekaarti **Ports** (Pordid) ja klõpsake seejärel suvandit **Configure Port** (Pordi konfigureerimine).
- **e.** Kinnitage IP-aadress ja klõpsake seejärel **OK** või käsku **Cancel** (Tühista).
- **f.** Kui IP-aadressid ei ühti, kustutage draiver ja installige see õiget IP-aadressi kasutades uuesti.
- **g.** Looge õige IP-aadressiga uus HP TCP/IP-port.
- **4.** Üritage toetatud veebibrauseris HP sisseehitatud veebiserveri avamiseks kasutada IP-aadressi.

## <span id="page-132-0"></span>**Seadme tarkvaraprobleemide lahendamine Mac OS X-is**

- Printeridraiverit ei kuvata loendis Printimine ja faksimine või Printimine ja skannimine
- Seadme nime ei kuvata loendi Printimine ja faksimine või Printimine ja skannimine tooteloendis
- Printeridraiver ei häälesta automaatselt loendis Printimine ja faksimine või Printimine ja skannimine valitud seadet.
- [Prinditööd ei saadetud teie soovitud tootele](#page-133-0)
- [USB-kaabliga ühendamisel ei ilmu seade pärast draiveri valimist loendisse Printimine ja faksimine](#page-133-0) [või Printimine ja skannimine.](#page-133-0)
- [Kasutate USB-ühenduse puhul üldist printeridraiverit](#page-133-0)

## **Printeridraiverit ei kuvata loendis Printimine ja faksimine või Printimine ja skannimine**

- **1.** Veenduge, et toote .GZ-fail on järgmises kõvakaketta kaustas: Library/Printers/PPDs/ Contents/Resources. Vajadusel installige tarkvara uuesti.
- **2.** Kui kaustas on GZ-fail, võib PPD-fail olla vigane. Kustutage fail ja installige tarkvara uuesti.

## **Seadme nime ei kuvata loendi Printimine ja faksimine või Printimine ja skannimine tooteloendis**

- **1.** Veenduge, et kaablid on korralikult ühendatud ja toode sisse lülitatud.
- **2.** Kasutage nuppu **+**, et seade lisada loendisse **Printimine ja faksimine** (Mac OS X v10.7-s **Printimine ja skannimine**).
- **3.** Asendage USB- või võrgukaabel kõrgkvaliteetse kaabliga.

## **Printeridraiver ei häälesta automaatselt loendis Printimine ja faksimine või Printimine ja skannimine valitud seadet.**

- **1.** Veenduge, et kaablid on korralikult ühendatud ja toode sisse lülitatud.
- **2.** Veenduge, et toote .GZ-fail on järgmises kõvakaketta kaustas: Library/Printers/PPDs/ Contents/Resources. Vajadusel installige tarkvara uuesti.
- **3.** Kui kaustas on GZ-fail, võib PPD-fail olla vigane. Kustutage fail ja installige tarkvara uuesti.
- **4.** Kasutage nuppu **+**, et seade lisada loendisse **Printimine ja faksimine** (Mac OS X v10.7-s **Printimine ja skannimine**).
- **5.** Asendage USB- või võrgukaabel kõrgkvaliteetse kaabliga.

## <span id="page-133-0"></span>**Prinditööd ei saadetud teie soovitud tootele**

- **1.** Avage prindijärjekord ja taaskäivitage prinditöö.
- **2.** Prinditöö on saadetud sama või sarnase nimega printerisse. Printeri nime kontrollimiseks printige konfiguratsioonileht. Veenduge, et konfigureerimislehel olev nimi vastab seadme nimele loendis **Printimine ja faksimine** (Mac OS X v10.7-s **Printimine ja skannimine**).

## **USB-kaabliga ühendamisel ei ilmu seade pärast draiveri valimist loendisse Printimine ja faksimine või Printimine ja skannimine.**

#### **Tarkvara tõrkeotsing**

- **1.** Veenduge, et teie Maci operatsioonisüsteem on Mac OS X 10.5 või uuem.
- **2.** Kasutage nuppu **+**, et seade lisada loendisse **Printimine ja faksimine** (Mac OS X v10.7-s **Printimine ja skannimine**).

#### **Riistvara tõrkeotsing**

- **1.** Veenduge, et toode oleks sisse lülitatud.
- **2.** Kontrollige, kas USB-kaabel on õigesti ühendatud.
- **3.** Veenduge, et kasutate sobivat kiiret USB-kaablit.
- **4.** Veenduge, et teil poleks liiga palju USB-seadmeid, mis tarbivad ahela voolu. Ühendage kõik USBseadmed lahti ja ühendage kaabel otse arvuti USB-porti.
- **5.** Kontrollige, ega ahelasse pole järjestikku ühendatud enam kui kaks toiteta USB-jaoturit. Ühendage kõik USB-seadmed lahti ja ühendage kaabel otse arvuti USB-porti.

**MÄRKUS.** iMac'i klaviatuur on toiteta USB-jaotur.

### **Kasutate USB-ühenduse puhul üldist printeridraiverit**

Kui ühendasite USB-kaabli enne tarkvara installimist, kasutate seadme draiveri asemel võib-olla üldist printeridraiverit.

- **1.** Kustutage üldine printeridraiver.
- **2.** Installige tarkvara uuesti toote CD-lt. Ärge ühendage USB-kaablit enne, kui tarkvara installiprogramm teil seda teha palub.
- **3.** Kui installitud on mitu printerit, veenduge, et valisite õige printeri rippmenüüst **Format For** (Vormindatud printerile), mille leiate dialoogiboksist **Print** (Prindi).

## <span id="page-134-0"></span>**Tarkvara eemaldamine (Windows)**

#### **Windows XP**

- **1.** Klõpsake menüül **Start** ja seejärel suvandil **Programs** (Programmid).
- **2.** Klõpsake **HP** ja seejärel klõpsake printeri nimel.
- **3.** Klõpsake **Uninstall** (Desinstalli) ja seejärel järgige ekraanil olevaid juhiseid tarkvara eemaldamiseks.

#### **Windows Vista ja Windows 7**

- **1.** Klõpsake **Start** ja seejärel klõpsake **All Programs** (Kõik programmid).
- **2.** Klõpsake **HP** ja seejärel klõpsake printeri nimel.
- **3.** Klõpsake **Uninstall** (Desinstalli) ja seejärel järgige ekraanil olevaid juhiseid tarkvara eemaldamiseks.

## <span id="page-135-0"></span>**Tarkvara eemaldamine (Mac OS X)**

Teil peavad olema halduri õigused selle tarkvara eemaldamiseks.

- **1.** Ühendage toode arvuti küljest lahti.
- **2.** Avage suvand **Applications** (Rakendused).
- **3.** Valige **Hewlett Packard**.
- **4.** Valige **HP Uninstaller** (HP desinstallija).
- **5.** Valige seadmeloendist toode ja seejärel klõpsake nupul **Uninstall** (Desinstalli).
- **6.** Kui tarkvara on desinstallitud, taaskäivitage arvuti ja tühjendage prügikast.

# <span id="page-136-0"></span>**6 Tarvikud ja lisaseadmed**

- [Osade, lisavarustuse ja tarvikute tellimine](#page-137-0)
- [HP tegevustik mitte-HP tarvikute suhtes](#page-137-0)
- [HP võltsimisvastane veebileht](#page-137-0)

## <span id="page-137-0"></span>**Osade, lisavarustuse ja tarvikute tellimine**

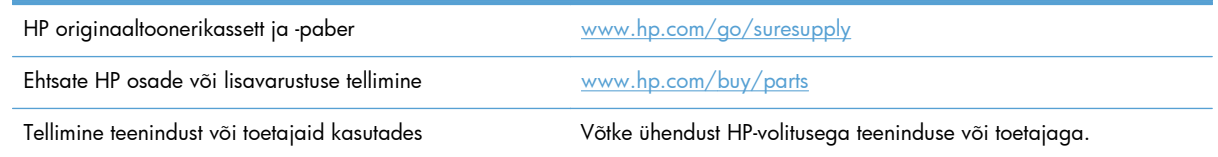

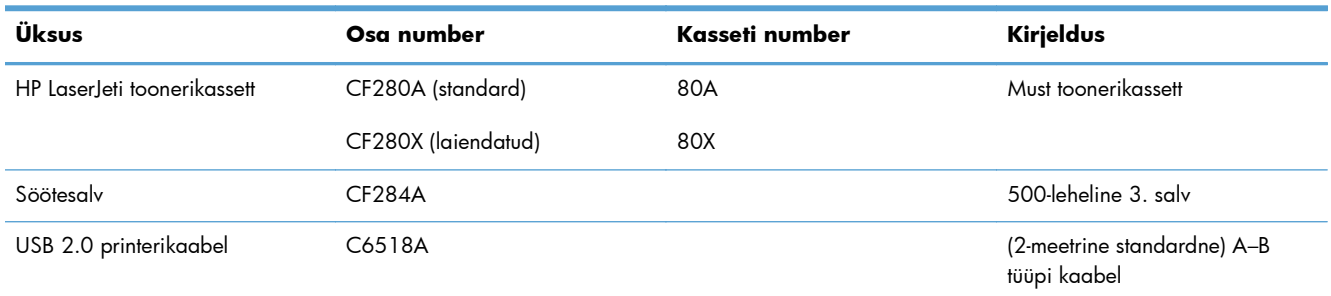

## **HP tegevustik mitte-HP tarvikute suhtes**

Hewlett-Packard Company ei soovita kasutada mitte-HP toonerikassette, ei uusi ega ümbertöödelduid.

**MÄRKUS.** HP printeriseadmete puhul ei mõjuta mitte-HP toonerikassettide või taastäidetud toonerikassettide kasutamine kliendi garantiid ega ühtegi kliendiga sõlmitud HP toe lepingut. Kui aga mitte-HP toonerikasseti või taastäidetud toonerikasseti kasutamine põhjustab seadme rikkimineku või kahjustamise, tuleb HP-le selle konkreetse rikke või kahjustuse parandamise eest tasuda tavapärase ajaja materjalihinna alusel.

## **HP võltsimisvastane veebileht**

Külastage veebilehte <u>www.hp.com/go/anticounterfeit</u>, kui paigaldate HP toonerikassetti ja juhtpaneelil antakse teada, et kassett ei ole ettevõttelt HP. HP aitab määrata kasseti ehtsust ja astub samme probleemi lahendamiseks.

Teie toonerikassett ei pruugi olla ehtne HP toonerikassett, kui märkate järgmist.

- tarvikute olekuleht näitab, et paigaldatud tarvik ei ole HP oma;
- Teil on toonerikassetiga rohkesti probleeme.
- kasseti välimus ei ole tavapärane (nt pakend erineb HP pakendist).

# **Tähestikuline register**

#### **Sümbolid/Numbrid**

1. salv asukoht [2](#page-13-0) laadimine [13](#page-24-0) 2. salv asukoht [2](#page-13-0) laadimine [13](#page-24-0) 3. salv laadimine [13](#page-24-0)

#### **A**

AirPrint [53](#page-64-0) alamvõrgu mask [59](#page-70-0) alused ummistused, kõrvaldamine [96,](#page-107-0) [98](#page-109-0) arhiivikvaliteediga printimine LCD-juhtpaneel [50](#page-61-0) loomine [50](#page-61-0) puuteekraaniga juhtpaneel [50](#page-61-0) aruanded Configuration Report (Konfigureerimisaruanne) [7](#page-18-0) Demoleht [7](#page-18-0) Kasutusandmete leht [7](#page-18-0) Menu Structure (Menüüstruktuur) [7](#page-18-0) Network Summary (Võrguseadete ülevaade) [7](#page-18-0) PCL6 Font List (PS-kirjatüüpide loend) [7](#page-18-0) PCL-kirjatüüpide loend [7](#page-18-0) PS-kirjatüüpide loend [7](#page-18-0) Service Page (Hoolduslehekülg) [7](#page-18-0) Tarvikute olek [7](#page-18-0) Aruannete menüü [7](#page-18-0), [8](#page-19-0)

automaatne dupleksprintimine (kahepoolne) Maciga [42](#page-53-0) Windowsiga [29](#page-40-0)

#### **B**

brošüürid printimine (Mac) [45](#page-56-0) printimine (Windows) [39](#page-50-0)

#### **C**

cartridge replacing [74](#page-85-0)

#### **D**

dokumentide formaadi muutmine Mac [45](#page-56-0) dokumentide mastaapimine Windowsis [38](#page-49-0) dokumentide skaala Mac [45](#page-56-0) dokumentide suuruse muutmine Windowsis [38](#page-49-0) draiverid kasutusleht [7](#page-18-0) printimiseelistused (Mac) [42](#page-53-0) seaded (Mac) [42](#page-53-0) sätete muutmine (Mac) [24](#page-35-0) sätete muutmine (Windows) [22](#page-33-0) dupleksi sätted, muutmine [61](#page-72-0) dupleksprintimine (kahepoolne) automaatsätted (Mac) [42](#page-53-0) automaatsätted (Windows) [29](#page-40-0) käsitsi sätted (Mac) [43](#page-54-0) käsitsi sätted (Windows) [30](#page-41-0)

#### **E**

EconoMode seaded [68](#page-79-0)

eripaber kaante jaoks printimine (Mac) [45](#page-56-0) printimine (Windows) [37](#page-48-0) esikaas asukoht [2](#page-13-0)

#### **F**

fondid loendid, printimine [7](#page-18-0)

#### **H**

hoiundamine toonerikassetid [73](#page-84-0) hoolduslehekülg [7](#page-18-0) HP Device Toolbox, kasutamine [63](#page-74-0) HP ePrint häälestus [51](#page-62-0), [52](#page-63-0) kasutamine [51](#page-62-0) HP PCL 6 printeridraiver [107](#page-118-0) HP pettuste veebileht [126](#page-137-0) HP sisseehitatud veebiserver avamine [59](#page-70-0), [60,](#page-71-0) [67](#page-78-0) parooli muutmine [67](#page-78-0) seadme nime muutmine [60](#page-71-0) võrgusätete muutmine [59](#page-70-0) HP UPD PCL 5 printeridraiver [107](#page-118-0) HP UPD PCL 6 printeridraiver [107](#page-118-0) HP UPD PS printeridraiver [107](#page-118-0) HP Utility, Mac [65](#page-76-0) HP Utility Macile avamine [65](#page-76-0) Bonjour [65](#page-76-0) funktsioonid [65](#page-76-0) HP Web Jetadmin [66](#page-77-0) HP veebiteenused lubamine [51](#page-62-0), [58](#page-69-0) rakendused [58](#page-69-0) häired traadita võrgus [118](#page-129-0)

häälestusnupp [4](#page-15-0) puuteekraaniga juhtpaneel [6](#page-17-0)

#### **I**

IPv4 aadress [59](#page-70-0)

#### **J**

Jetadmin, HP Web [66](#page-77-0) juhtpaneel Aruannete menüü [7](#page-18-0), [8](#page-19-0) asukoht [2](#page-13-0) menüükaart, printimine [7](#page-18-0) nupud ja märgutuled [4](#page-15-0) spikker [83](#page-94-0) teadete tüübid [84](#page-95-0) teated, tõrkeotsing [84](#page-95-0) juhtpaneelil olevad märgutuled [4](#page-15-0) juhtpaneelil olevad nupud [4](#page-15-0)

#### **K**

kahepoolne printimine automaatsätted (Mac) [42](#page-53-0) automaatsätted (Windows) [29](#page-40-0) käsitsi sätted (Mac) [43](#page-54-0) käsitsi sätted (Windows) [30](#page-41-0) kandja lehekülgi ühe lehe kohta (Mac) [44](#page-55-0) kassetid hoiustamine [73](#page-84-0) korduvkasutus [73](#page-84-0) mitte-HP [126](#page-137-0) kassett osa numbrid [126](#page-137-0) tarvikute oleku leht [7](#page-18-0) kasutusandmete leht [7](#page-18-0) Koduekraan, juhtpaneel [6](#page-17-0) kokkuhoiu sätted [68](#page-79-0) kollane märgutuli [4](#page-15-0) konfiguratsioonileht [7](#page-18-0)

#### **L**

lahendamine töö otse USB-st printimise probleemid [110](#page-121-0) LCD-juhtpaneel nupud ja märgutuled [4](#page-15-0) LED-märgutuli [4](#page-15-0)

lehe formaadid dokumentide sobivaks mastaapimine (Mac) [45](#page-56-0) dokumentide sobivaks mastaapimine (Windows) [38](#page-49-0) lehekülgede arv [7](#page-18-0) lehekülgi lehe kohta valimine (Windows) [32](#page-43-0) lehekülgi ühe lehe kohta Mac [44](#page-55-0) lehekülje suund muutmine (Mac) [44](#page-55-0) muutmine (Windows) [34](#page-45-0) liidesepordid asukoht [3](#page-14-0) liini kiiruse sätted [61](#page-72-0) lisavarustus tellimine [125,](#page-136-0) [126](#page-137-0) lukustamine toode [67](#page-78-0) luugi avamine, asukoht [2](#page-13-0) läbipaistvus toetatud tüübid [12](#page-23-0)

#### **M**

Mac draiverisätted [24](#page-35-0), [42](#page-53-0) HP Utility [65](#page-76-0) probleemid, tõrkeotsing [121](#page-132-0) Maci tarkvara desinstallimine [124](#page-135-0) menüüd, juhtpaneel kaart, printimine [7](#page-18-0) mitme lehekülje ühele lehele printimine valimine (Windows) [32](#page-43-0) mitte-HP tarvikud [126](#page-137-0) mitu lehekülge lehel printimine (Windows) [32](#page-43-0) mitu lehekülge ühe lehe kohta Mac [44](#page-55-0) mudeli number asukoht [3](#page-14-0) märgutuled LCD-juhtpaneelil [4](#page-15-0) puuteekraaniga juhtpaneelil [5](#page-16-0) märgutuli Valmis LCD-juhtpaneel [4](#page-15-0) puuteekraaniga juhtpaneel [5](#page-16-0)

#### **N**

Nupp Koduekraan [5](#page-16-0) nupud LCD-juhtpaneelil [4](#page-15-0) puuteekraaniga juhtpaneelil [5](#page-16-0) n-üleval printimine Mac [44](#page-55-0)

#### **O**

OK-nupp [4](#page-15-0) olek HP Utility, Mac [65](#page-76-0) Koduekraan, juhtpaneel [6](#page-17-0) tarvikud, printimise aruanne [7](#page-18-0) osa numbrid toonerikassett [126](#page-137-0) otseteed (Windows) kasutamine [26](#page-37-0) loomine [27](#page-38-0)

#### **P**

paber lehekülgi ühe lehe kohta (Mac) [44](#page-55-0) tellimine [126](#page-137-0) toetatud formaadid [10](#page-21-0) toetatud tüübid [12](#page-23-0) ummistused [93](#page-104-0) valimine [105](#page-116-0) paber, kaaned printimine (Mac) [45](#page-56-0) printimine (Windows) [37](#page-48-0) paberi formaadid kohandatud formaatide valimine (Mac) [48](#page-59-0) kohandatud formaatide valimine (Windows) [46](#page-57-0) valimine (Mac) [48](#page-59-0) valimine (Windows) [46](#page-57-0) paberi keskkond [105](#page-116-0) paberi laadimine söötesalv [13](#page-24-0) paberi sissevõtuprobleemid lahendamine [93](#page-104-0) paberitee puhastamine [104](#page-115-0) paberi tüübid valimine (Mac) [44](#page-55-0) valimine (Windows) [35](#page-46-0)

paberi tüüp sätete kontrollimine [102](#page-113-0) paberiummistused asukoha leidmine [94](#page-105-0) paremnool LCD-juhtpaneel [4](#page-15-0) puuteekraaniga juhtpaneel [5](#page-16-0) PCL font list (PCL fondiloend) [7](#page-18-0) pettuste veebileht [126](#page-137-0) pordid asukoht [3](#page-14-0) prindikassetid kahjustuste kontrollimine [104](#page-115-0) prindikvaliteet parandamine [102](#page-113-0) prinditöö tühistamine (Mac) [48](#page-59-0) tühistamine (Windows) [46](#page-57-0) prinditöö sätted kontrollimine [106](#page-117-0) printeridraiverid valimine [106](#page-117-0) printeridraiverid (Mac) sätete muutmine [24](#page-35-0) sätted [42](#page-53-0) printeri draiverid (Mac) seaded [42](#page-53-0) printeridraiverid (Windows) sätete muutmine [22](#page-33-0) toetatavad [20](#page-31-0) printimine seaded (Mac) [42](#page-53-0) seadme aruanded [7,](#page-18-0) [8](#page-19-0) printimine: USB-talletustarvikutest [54](#page-65-0) printimine mõlemale poolele automaatsätted (Mac) [42](#page-53-0) automaatsätted (Windows) [29](#page-40-0) käsitsi sätted (Mac) [43](#page-54-0) käsitsi sätted (Windows) [30](#page-41-0) printimiseelistused (Mac) [42](#page-53-0) printimiskeskkond [105](#page-116-0) probleemide lahendamine juhtpaneeli teated [84](#page-95-0) kontroll-loend [80](#page-91-0) seoses paberi söötmisega [93](#page-104-0) probleemilahendus aeglane vastus [109](#page-120-0) vastus puudub [108](#page-119-0) PS font list (PS fondiloend) [7](#page-18-0)

puhastamine paberi tee [104](#page-115-0) puuteekraaniga juhtpaneel Koduekraan [6](#page-17-0) nupud ja märgutuled [5](#page-16-0) puuteekraani kuva [5](#page-16-0) püstpaigutus muutmine (Windows) [34](#page-45-0)

#### **R**

rakendused allalaadimine [58](#page-69-0) Rakenduste menüü [58](#page-69-0) rakenduste nupp [6](#page-17-0) režiimi EconoMode sätted kontrollimine [106](#page-117-0) roheline märgutuli [4](#page-15-0) rõhtpaigutus muutmine (Mac) [44](#page-55-0) muutmine (Windows) [34](#page-45-0)

#### **S**

salv, väljastus asukoht [2](#page-13-0) Salv 1 ummistused, kõrvaldamine [94](#page-105-0) salved toetatud paberi formaadid [10](#page-21-0) toetatud paberi tüübid [12](#page-23-0) salved, väljastus ummistused, kõrvaldamine [99](#page-110-0) seaded draiveri eelistused (Mac) [42](#page-53-0) tehase vaikeseaded, taastamine [82](#page-93-0) võrguaruanne [7](#page-18-0) seadme olek [6](#page-17-0) seerianumber asukoht [3](#page-14-0) Sisseehitatud veebiserver avamine [59](#page-70-0), [60,](#page-71-0) [67](#page-78-0) parooli muutmine [67](#page-78-0) seadme nime muutmine [60](#page-71-0) võrgusätete muutmine [59](#page-70-0) spikker, juhtpaneel [83](#page-94-0) spikri nupp ja märgutuli puuteekraaniga juhtpaneel [5](#page-16-0) suund muutmine (Mac) [44](#page-55-0) muutmine (Windows) [34](#page-45-0)

sätted draiverid [22](#page-33-0) draiverid (Mac) [24](#page-35-0) söötesalv asukoht [2](#page-13-0) laadimine [13](#page-24-0) söötesalved laadimine [13](#page-24-0)

#### **T**

tagasinool LCD-juhtpaneel [4](#page-15-0) tagasi-nupp puuteekraaniga juhtpaneel [5](#page-16-0) tagumine luuk asukoht [3](#page-14-0) tarkvara desinstallimine Macis [124](#page-135-0) HP Utility Macile [65](#page-76-0) HP Web Jetadmin [66](#page-77-0) probleemid [119](#page-130-0) Windowsi desinstallimine [123](#page-134-0) tarvikud kasutamine madala tasemega [71](#page-82-0) korduvkasutus [73](#page-84-0) madala läve sätted [71](#page-82-0) mitte-HP [126](#page-137-0) olek, vaatamine utiliidiga HP Utility Macile [65](#page-76-0) osa numbrid [126](#page-137-0) prindikassettide vahetamine [74](#page-85-0) tellimine [125](#page-136-0), [126](#page-137-0) võltsingud [126](#page-137-0) tarvikute korduvkasutus [73](#page-84-0) tarvikute nupp [6](#page-17-0) tarvikute oleku leht [7](#page-18-0) printimine [103](#page-114-0) tarvikute tellimine veebisaidid [125](#page-136-0) TCP/IP käsitsi IPv4 parameetrite konfigureerimine [59](#page-70-0) teabenupp [6](#page-17-0) teated, juhtpaneel [84](#page-95-0) tehase vaikeseaded, taastamine  $82$ tehase vaikeseadete taastamine [82](#page-93-0)

tellimine tarvikud ja lisavarustus [126](#page-137-0) toetatud paberi tüübid [12](#page-23-0) toitenupp asukoht [2](#page-13-0) toiteühendus asukoht [3](#page-14-0) toner cartridge replacing [74](#page-85-0) toonerikassetid hoiundamine [73](#page-84-0) korduvkasutus [73](#page-84-0) mitte-HP [126](#page-137-0) toonerikassett kasutamine madala tasemega [71](#page-82-0) luugi avamine, asukoht [2](#page-13-0) madala läve sätted [71](#page-82-0) oleku kontrollimine [103](#page-114-0) osa numbrid [126](#page-137-0) tarvikute oleku leht [7](#page-18-0) toonerikassettide vahetamine [74](#page-85-0) traadita diagnostikatest [117](#page-128-0) traadita võrgu märgutuli [5](#page-16-0) traadita võrgu nupp [6](#page-17-0) traadita võrk diagnostikatest [117](#page-128-0) tõrkeotsing [115](#page-126-0) turvakaabli pesa asukoht [3](#page-14-0) tõrked tarkvara [119](#page-130-0) tõrkeotsing juhtpaneeli teated [84](#page-95-0) kontrollnimistu [80](#page-91-0) Maciga seotud probleemid [121](#page-132-0) probleemid paberi söötmisega [93](#page-104-0) traadiga võrk [113](#page-124-0) traadita võrk [115](#page-126-0) töö otse USB-st printimise probleemid [110](#page-121-0) ummistused [93](#page-104-0) USB-ühendus [112](#page-123-0) Windowsi probleemid [119](#page-130-0) võrguprobleemid [113](#page-124-0) tähelepanu märgutuli LCD-juhtpaneelil [4](#page-15-0) puuteekraaniga juhtpaneel [5](#page-16-0)

töö otseprintimine USB-liidesega [54](#page-65-0) töö otseprintimise USB-port asukoht [2](#page-13-0) tühistamine prinditöö (Mac) [48](#page-59-0) prinditöö (Windows) [46](#page-57-0) tühistamisnupp LCD-juhtpaneel [4](#page-15-0) puuteekraaniga juhtpaneel [5](#page-16-0)

#### **U**

uinaku viivitus keelamine [68](#page-79-0) lubamine [68](#page-79-0) ummistused asukoha määramine [94](#page-105-0) jälitusnumber [7](#page-18-0) väljundsalv, puhastamine [99](#page-110-0) vältimine [93](#page-104-0) USB-kaabel, osa number [126](#page-137-0) USB nupp [6](#page-17-0) USB port asukoht [3](#page-14-0) USB-talletustarvikud printimine [54](#page-65-0) USB-ühendus tõrkeotsing [112](#page-123-0) utiliit HP Reconfiguration Utility võrgu installimine [56](#page-67-0)

#### **V**

vaikeseaded, taastamine [82](#page-93-0) vaikevõrguvärav, säte [59](#page-70-0) vasaknool LCD-juhtpaneel [4](#page-15-0) puuteekraaniga juhtpaneel [5](#page-16-0) veateated, juhtpaneel [84](#page-95-0) veebisaidid pettustest teatamine [126](#page-137-0) tarvikute tellimine [125](#page-136-0) Veebiteenused lubamine [58](#page-69-0) rakendused [58](#page-69-0) Veebiteenuste nupp [6](#page-17-0) vertikaalpaigutus muutmine (Mac) [44](#page-55-0) vesimärgid printimine (Mac) [48](#page-59-0) printimine (Windows) [47](#page-58-0)

võltsimisvastased tarvikud [126](#page-137-0) võltstarvikud [126](#page-137-0) võrgud alamvõrgu mask [59](#page-70-0) IPv4 aadress [59](#page-70-0) konfiguratsioonileht [7](#page-18-0) seadearuanne [7](#page-18-0) seadme installimine [56](#page-67-0) vaikevõrguvärav [59](#page-70-0) võrgu haldamine [59](#page-70-0) võrgu nupp [6](#page-17-0) võrguport asukoht [3](#page-14-0) võrguspikker, juhtpaneel [83](#page-94-0) võrguvärav, vaikesäte [59](#page-70-0) võrk salasõna, muutmine [67](#page-78-0) salasõna, seadistamine [67](#page-78-0) seadistamine, muutmine [59](#page-70-0) seadistamine, vaatamine [59](#page-70-0) seadme nimi, muutmine [60](#page-71-0) test traadita [117](#page-128-0) väljalülitamise viivitus säte [69](#page-80-0) väljastussalv asukoht [2](#page-13-0)

#### **W**

Windows draiverisätted [22](#page-33-0) Windowsi tarkvara desinstallimine [123](#page-134-0)

#### **Ü**

ümbrikud toetatud formaadid [10](#page-21-0)

© 2014 Hewlett-Packard Development Company, L.P.

www.hp.com

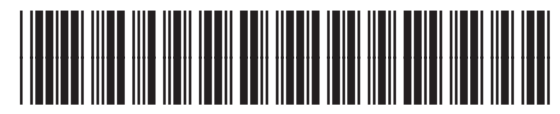

CF270-91011

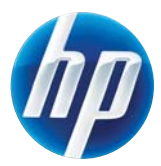